# brother

## **USER'S GUIDE**

MFC-215C MFC-425CN

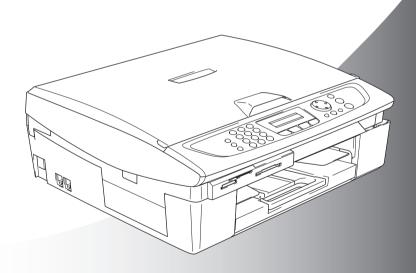

brother

## If you need to call Customer Service

Please complete the following information for future reference:

Model Number: MFC-215C and MFC-425CN

(Circle your model number)

Serial Number:\*

Date of Purchase:

Place of Purchase:

\* The serial number is on the back of the unit. Retain this User's Guide with your sales receipt as a permanent record of your purchase, in the event of theft, fire or warranty service.

#### Register your product on-line at

http://www.brother.com/registration/

By registering your product with Brother, you will be recorded as the original owner of the product.

THIS EQUIPMENT IS DESIGNED TO WORK WITH A TWO WIRE ANALOGUE PSTN LINE FITTED WITH THE APPROPRIATE CONNECTOR.

#### APPROVAL INFORMATION

Brother advises that this product may not function correctly in a country other than where it was originally purchased, and does not offer any warranty in the event that this product is used on public telecommunication lines in another country.

## **Compilation and Publication Notice**

Under the supervision of Brother Industries Ltd., this manual has been compiled and published, covering the latest product descriptions and specifications.

The contents of this manual and the specifications of this product are subject to change without notice.

Brother reserves the right to make changes without notice in the specifications and materials contained herein and shall not be responsible for any damages (including consequential) caused by reliance on the materials presented, including but not limited to typographical and other errors relating to the publication.

## Safety precautions

## To use the machine safely

Please refer to these instructions for later reference and before attempting any maintenance.

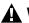

#### MARNING

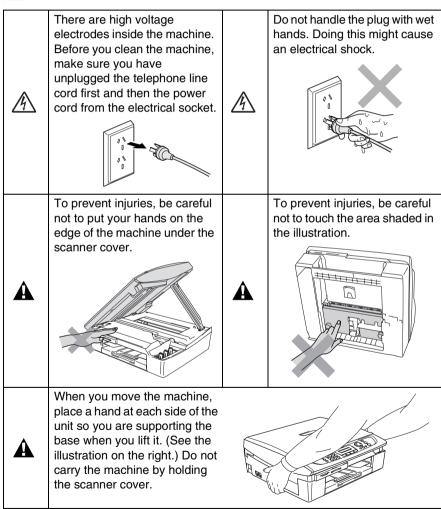

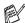

Most of the illustrations in this User's Guide show the MFC-215C.

## **MARNING**

- Use caution when installing or modifying telephone lines. Never touch telephone wires or terminals that are not insulated unless the telephone line has been disconnected at the wall socket. Never install telephone wiring during a lightning storm. Never install a telephone wall socket in a wet location.
- This product must be installed near an electrical socket that is easily accessible. In case of emergencies, you must disconnect the power cord from the electrical socket in order to shut off power completely.

#### **IMPORTANT SAFETY INSTRUCTIONS**

When using your telephone equipment, basic safety precautions should always be followed to reduce the risk of fire, electric shock and injury to persons, including the following:

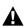

- 1. Do not use this product near water, for example, near a bath tub, wash bowl, kitchen sink or washing machine, in a wet basement or near a swimming pool.
- 2. Avoid using this product during an electrical storm. There may be a remote risk of electric shock from lightning.
- 3. Do not use this product to report a gas leak in the vicinity of the leak.

SAVE THESE INSTRUCTIONS

## Choosing a location

Place your machine on a flat, stable surface that is free of vibration and shocks, such as a desk. Put the machine near a telephone socket and a standard, grounded electrical socket. Choose a location where the temperature remains between 10° and 35°C.

## Caution

- Avoid placing your machine in a high-traffic area.
- Avoid placing your machine on the carpet.
- Do not place near heaters, air conditioners, water, chemicals, or refrigerators.
- Do not expose the machine to direct sunlight, excessive heat, moisture, or dust.
- Do not connect your machine to electrical sockets controlled by wall switches or automatic timers.
- Disruption of power can wipe out information in the machine's memory.
- Do not connect your machine to electrical sockets on the same circuit as large appliances or other equipment that might disrupt the power supply.
- Avoid interference sources, such as speakers or the base units of cordless phones.

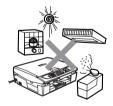

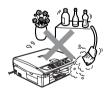

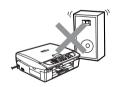

## **Quick Reference Guide**

## Sending Black & White Faxes Automatic Transmission Sending from the ADF (MFC-425CN only)

- 1 If it is not illuminated in green, press (Fax).
- 2 Load your document.
- 3 Enter the fax number using Speed-Dial, Search or the dial pad.
- 4 Press Mono Start.

## Sending from the scanner glass

- 1 If it is not illuminated in green, press (Fax).
- 2 Load your document.
- **3** Enter the fax number using Speed-Dial, Search or the dial pad.
- 4 Press Mono Start.
  The MFC starts scanning the first page.

Next Page? 1.Yes 2.No(Dial)

**5** Press **2** to begin dialling.

#### -OR-

Press 1 to send more than one page and go to step 6.

6 Place the next page on the scanner glass.

Press Menu/Set.

The MFC starts scanning. (Repeat step 5 and 6 for each additional page.)

7 Press 2 to begin dialling.

## Storing numbers

### **Storing Speed-Dial numbers**

- 1 Press Menu/Set, 2, 3, 1.
- 2 Using the dial pad, enter a two-digit Speed-Dial location number, and then press Menu/Set.
- 3 Enter a number (up to 20 digits), and then press Menu/Set.
- 4 Enter a name up to 15 characters (or leave it blank), and then press Menu/Set.
- 5 Press Stop/Exit.

## **Dialling operations**

### **Speed-Dialling**

- 1 If it is not illuminated in green, press (Fax).
- 2 Load your document.
- 3 Press Search/Speed Dial, press #, and then press the two-digit Speed-Dial number.
- 4 Press Mono Start or Colour Start.

#### **Using Search**

- If it is not illuminated in green, press (Fax).
- 2 Load your document.
- 3 Press Search/Speed Dial, and then enter the first letter of the name you're looking for.
- 4 Press or ► to search the memory.
- 5 Press Mono Start or Colour Start.

### **Making copies**

- 1 Press (Copy) to illuminate it in green.
- 2 Load your document.
- 3 Press Mono Start or Colour Start.

## How to access the complete User's Guide

This User's Guide does not contain all the information about the machine such as how to use the advanced features of the Printer, Scanner, PC Fax and Network. When you are ready to learn detailed information about these operations, read the complete User's Guide that is on the CD-ROM.

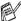

PC-Fax Receiving and Network are not available for MFC-215C.

## To view Documentation (For Windows®)

From the **Start** menu, select **Brother**, **MFL Pro Suite MFC-XXXX** (Where XXXX is your model name) from the Programs Group, and then select **User's Guide**.

#### -OR-

- Turn on your PC. Insert the Brother CD-ROM labelled Windows® into your CD-ROM drive.
- 2 If the model name screen appears, click your model name.
- If the language screen appears, click your language.
  The CD-ROM main menu will appear.

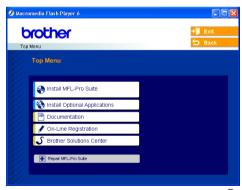

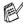

If this window does not appear, use Windows® Explorer to run the setup.exe program from the root directory of the Brother CD-ROM.

4 Click **Documentation**.

- **5** Click the documentation you want to read.
  - Quick Setup Guide: Setup and Software Installation Instructions
  - User's Guide (3 manuals): User's Guide for stand-alone operations, Software User's Guide and Network User's Guide (MFC-425CN only)
  - PaperPort® User's Guide: Document Management Software

### **How to find Scanning instructions**

There are several ways you can scan documents. You can find the instructions as follows:

#### Software User's Guide:

- Scanning on page 2-1 (For Windows® 98/98SE/Me/2000 Professional and Windows® XP)
- ControlCenter2 on page 3-1 (For Windows® 98/98SE/Me/2000 Professional and Windows® XP)
- Network Scanning (MFC-425CN only) on page 4-1

### PaperPort® User's Guide

■ Instructions for scanning directly from ScanSoft® PaperPort®

## To view Documentation (For Macintosh®)

Turn on your Macintosh<sup>®</sup>. Insert the Brother CD-ROM labelled Macintosh<sup>®</sup> into your CD-ROM drive. The following window will appear.

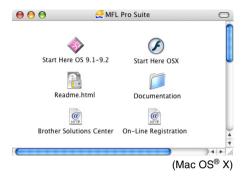

- **2** Double-click the **Documentation** icon.
- 3 The select Language screen appears, double-click your language.
- 4 Click the documentation you want to read.
  - Quick Setup Guide: Setup and Software Installation Instructions
  - User's Guide (3 manuals): User's Guide for stand-alone operations, Software User's Guide and Network User's Guide (MFC-425CN only)

#### **How to find Scanning instructions**

There are several ways you can scan documents. You can find the instructions as follows:

#### Software User's Guide:

- Scanning on page 9-1 (For Mac OS® 9.1-9.2/Mac OS® X 10.2.4 or greater)
- ControlCenter2 (For Mac OS® X 10.2.4 or greater) on page 10-1
- Network Scanning (MFC-425CN only) (For Mac OS® X 10.2.4 or greater) on page 11-1

### Presto!® PageManager® User's Guide

Instructions for scanning directly from Presto!® PageManager®

## **Table of Contents**

| ntroduction                                 | 1-1  |
|---------------------------------------------|------|
| Using this Guide                            | 1-1  |
| Finding information                         | 1-1  |
| Symbols used in this Guide                  | 1-1  |
| Control panel overview                      | 1-2  |
| Turning the machine to Power Save condition | 1-4  |
| Power Save Setting                          | 1-5  |
| Load documents                              | 1-6  |
| Using the ADF (Automatic Document Feeder)   |      |
| (MFC-425CN only)                            | 1-6  |
| Using the scanner glass                     | 1-8  |
| About paper                                 | 1-9  |
| Recommended Paper                           |      |
| Handling and using special paper            |      |
| Paper type and size for each operation      |      |
| Paper weight, thickness and capacity        | 1-12 |
| Paper capacity of the output paper tray     |      |
| Printable area                              |      |
| How to load paper, envelopes and post cards |      |
| To load paper or other media                |      |
| To load envelopes                           |      |
| To load post cards                          | 1-17 |
| About fax machines                          |      |
| Fax tones and handshake                     | 1-18 |
| ECM (Error Correction Mode)                 |      |
| Multi-Line connections (PABX)               | 1-19 |
| Getting started                             |      |
| Initial Setup                               |      |
| Setting the Date and Time                   | 2-1  |
| Setting Tone or Pulse dialling mode         |      |
| (Not available in New Zealand)              |      |
| Setting the Station ID                      |      |
| General Setup                               |      |
| Setting the Mode Timer                      |      |
| Setting the Paper Type                      |      |
| Setting the Paper Size                      |      |
| Setting the Ring Volume                     |      |
| Setting the Beeper Volume                   |      |
| Setting the Speaker Volume                  |      |
| Setting the LCD Contrast                    | 2-5  |

| 3 | Setup Send                                    | 3-1  |
|---|-----------------------------------------------|------|
|   | How to enter Fax mode                         |      |
|   | How to dial                                   | 3-1  |
|   | Manual dialling                               | 3-1  |
|   | Speed-Dialling                                | 3-2  |
|   | Search                                        | 3-2  |
|   | Fax Redial                                    | 3-2  |
|   | How to Fax                                    | 3-3  |
|   | Colour fax transmission                       | 3-3  |
|   | Faxing from the ADF (MFC-425CN only)          | 3-3  |
|   | Faxing from the scanner glass                 | 3-4  |
|   | Automatic transmission                        | 3-5  |
|   | Manual transmission                           | 3-5  |
|   | Basic sending operations                      | 3-6  |
|   | Sending faxes using multiple settings         | 3-6  |
|   | Contrast                                      | 3-6  |
|   | Fax Resolution                                |      |
|   | Dual Access (Monochrome only)                 | 3-8  |
|   | Real Time Transmission                        |      |
|   | Checking job status                           |      |
|   | Cancelling a fax in progress                  |      |
|   | Cancelling a waiting job                      |      |
|   | Advanced sending operations                   |      |
|   | Broadcasting (Monochrome only)                |      |
|   | Overseas Mode                                 | 3-12 |
|   | Delayed Fax (Monochrome only)                 |      |
|   | (MFC-425CN only)                              | 3-13 |
|   | Delayed Batch Transmission                    |      |
|   | (Monochrome only) (MFC-425CN only)            | 3-14 |
|   | Setup for Polled Transmit (Standard)          |      |
|   | (Monochrome only) (MFC-425CN only)            | 3-14 |
|   | Setup for Polled Transmit with Secure Code    |      |
|   | (Monochrome only) (MFC-425CN only)            |      |
|   | TX Lock                                       |      |
|   | Setting up the password                       |      |
|   | Changing the TX Lock password                 |      |
|   | Turning TX Lock on                            |      |
|   | Turning TX Lock off                           | 3-17 |
|   | Faxing letter size documents from the scanner |      |
|   | glass                                         | 3-18 |

| 4 | Setup Receive                                   | 4-1 |
|---|-------------------------------------------------|-----|
|   | Basic receiving operations                      | 4-1 |
|   | Choosing the Receive Mode                       | 4-1 |
|   | To select or change your Receive Mode           | 4-2 |
|   | Setting the Ring Delay                          |     |
|   | Setting the F/T Ring Time (Fax/Tel mode only)   | 4-3 |
|   | Fax Detect                                      | 4-4 |
|   | Printing a reduced incoming fax                 |     |
|   | (Auto Reduction)                                |     |
|   | Printing a fax from the memory (MFC-425CN only) | 4-5 |
|   | Reception into memory                           |     |
|   | (Monochrome only)                               | 4-6 |
|   | Polling (MFC-425CN only)                        | 4-7 |
|   | Secure Polling                                  | 4-7 |
|   | Setup for Polling Receive (Standard)            | 4-7 |
|   | Setup for Polling Receive with Secure Code      | 4-8 |
|   | Setup Delayed Polling Receive                   | 4-8 |
|   | Sequential Polling                              | 4-9 |
| 5 | Quick-Dial numbers and dialling options         | 5-1 |
|   | Storing numbers for easy dialling               |     |
|   | Storing Speed-Dial numbers                      |     |
|   | Changing Speed-Dial numbers                     |     |
|   | Setting up Groups for Broadcasting              |     |
|   | Dialling options                                |     |
|   | Access codes and credit card numbers            |     |
|   | Pause                                           |     |
| 6 | Remote Fax Options (MFC-425CN only)             |     |
|   | (Monochrome only)                               |     |
|   | Setting up Fax Forwarding                       | 6-1 |
|   | Setting Fax Storage                             |     |
|   | Setting PC Fax Receive (MFC-425CN only)         |     |
|   | Changing your PC (MFC-425CN only)               | 6-3 |
|   | Turning off Remote Fax Options                  | 6-4 |

| 7 | Printing reports                                 | 7-              |
|---|--------------------------------------------------|-----------------|
|   | Fax settings and activity                        | 7-              |
|   | Customizing the Transmission Verification Report |                 |
|   | Setting the Journal Period                       |                 |
|   | Printing reports                                 |                 |
|   | How to print a report                            | 7-3             |
| 8 | Making copies                                    | 8- <sup>-</sup> |
|   | Using the machine as a copier                    | 8- <sup>-</sup> |
|   | Enter Copy mode                                  | 8- <sup>-</sup> |
|   | Making a single copy                             |                 |
|   | Making multiple copies                           |                 |
|   | Stop copying                                     |                 |
|   | Using the Copy Options key                       |                 |
|   | Changing the temporary copy settings             | 8-4             |
|   | Increasing copy speed or quality                 | 8-              |
|   | Enlarging or reducing the image copied           | 8-6             |
|   | Setting paper type                               | 8-7             |
|   | Setting paper size                               | 8-8             |
|   | Adjusting brightness                             | 8-8             |
|   | Sorting copies using the ADF                     |                 |
|   | (MFC-425CN only)                                 |                 |
|   | Making N in 1 copies or a poster (Page Layout    | t)              |
|   | (MFC-425CN only)                                 | 8-10            |
|   | Changing the default copy settings               | 8-13            |
|   | Increasing copy speed or quality                 | 8-13            |
|   | Adjusting brightness                             | 8-13            |
|   | Adjusting contrast                               | 8-13            |
|   | Adjusting colour saturation                      | 8-14            |
|   | Legal limitations                                | 8-1             |
| 9 | Walk-Up PhotoCapture Center™                     | 9- <sup>-</sup> |
|   | Introduction                                     | 9-              |
|   | PhotoCapture Center <sup>™</sup> requirements    | 9-2             |
|   | Getting started                                  |                 |
|   | Printing the Index (Thumbnails)                  | 9-5             |
|   | Printing images                                  |                 |
|   | DPOF printing                                    |                 |
|   | Changing the default settings                    | 9-9             |
|   | Increasing print speed or quality                |                 |
|   | Setting the paper & size                         |                 |
|   | Adjusting brightness                             |                 |
|   | Adjusting contrast                               |                 |
|   | Colour enhancement (MFC-425CN only)              |                 |

| Cropping                                            | 9-12 |
|-----------------------------------------------------|------|
| Borderless                                          | 9-12 |
| Scan to Card (MFC-425CN only)                       | 9-13 |
| Changing the default quality                        | 9-14 |
| Changing the default black & white file format      | 9-14 |
| Changing the default colour file format             |      |
| Understanding the Error Messages                    | 9-15 |
| Using PhotoCapture Center <sup>™</sup> from your PC | 9-15 |
|                                                     |      |
| Software and Network features                       | 10-1 |
|                                                     |      |
| Important information                               |      |
| Important Information for Australia                 |      |
| IMPORTANT-For Your Safety                           |      |
| Disconnect device                                   |      |
| LAN connection (MFC-425CN only)                     | 11-1 |
| International Energy Star®                          |      |
| Compliance Statement                                |      |
| Important safety instructions                       |      |
| Important Information for New Zealand               |      |
| Important Safety Instructions                       |      |
| IMPORTANT-For Your Safety                           |      |
| Disconnect device                                   |      |
| IMPORTANT NOTICE                                    |      |
| LAN connection (MFC-425CN only)                     |      |
| Important Information for Some Countries            |      |
| Important Safety Instructions                       |      |
| LAN connection (MFC-425CN only)                     |      |
| Trademarks                                          | -    |
| Troubleshooting and routine maintenance             | 12-1 |
| Troubleshooting                                     |      |
| Error messages                                      |      |
| Document jams (MFC-425CN only)                      |      |
| Document is jammed in the top of the ADF unit.      |      |
| Document is jammed inside the ADF unit              |      |
| Printer jam or paper jam                            |      |
| Paper is jammed inside the paper tray               |      |
| Paper is jammed inside the machine                  |      |
| If you are having difficulty with your machine      |      |
| Setting Dial Tone detection                         |      |
| Compatibility                                       |      |
| How to improve print quality                        |      |
| Cleaning the print head                             |      |
| <u> </u>                                            |      |

| Checking the print quality                      | 12-16 |
|-------------------------------------------------|-------|
| Checking the printing alignment                 |       |
| Checking the ink volume                         |       |
| Packing and shipping the machine                |       |
| Routine maintenance                             |       |
| Cleaning the scanner                            |       |
| Cleaning the machine printer platen             |       |
| Cleaning the Paper Pick-up Roller               |       |
| Replacing the ink cartridges                    |       |
| Appendix A                                      |       |
| Telephone Service for Australia                 |       |
| Telstra® FaxStream® Duet® (Distinctive Ringing) | A-1   |
| What is the Advantage of using Telstra®         |       |
| FaxStream® Duet® Function?                      |       |
| How does Telstra® FaxStream® Duet® Work?        |       |
| Set the Distinctive Ringing to ON               |       |
| Caller ID (Caller IDentification)               |       |
| Advantages of Caller ID                         |       |
| How Does the Caller ID Work?                    | A-4   |
| The Caller ID Appears on the Display            |       |
| When Your Telephone Rings                       |       |
| The Caller ID is Stored in Your MFC Memory      |       |
| Viewing Caller ID List                          |       |
| Printing Caller ID List                         |       |
| Telephone Service for New Zealand               |       |
| FaxAbility                                      | A-6   |
| How Will the Fax Machine Treat All              | A 0   |
| Other Numbers?                                  | А-6   |
| What is the Advantage of Using the              | ۸.    |
| FaxAbility Function?                            |       |
| How Does FaxAbility Work?                       |       |
| How to Turn FaxAbility OFF or ON                |       |
| Caller ID (Caller IDentification)               |       |
| How Does the Caller ID Work?                    |       |
| The Caller ID Appears on the Display            | A-9   |
| When Your Telephone Rings                       | ۸ ۵   |
| Viewing Caller ID List                          |       |
| Printing Caller ID List                         |       |
| Telephone Service for Some Countries            |       |
| Distinctive Ringing                             |       |
| (For Singapore and Hong Kong)                   | Δ_11  |
| Setting the Distinctive Ringing                 |       |
|                                                 |       |

|                  | Caller ID (For Singapore and Hong Kong) Viewing Caller ID List | A-12             |
|------------------|----------------------------------------------------------------|------------------|
|                  | Printing Caller ID List                                        | Α- ι δ<br>Δ-1?   |
|                  | Advanced receiving operations                                  |                  |
|                  | Operation from extension telephones                            |                  |
|                  | For Fax/Tel mode only                                          |                  |
|                  | Fax/Tel mode in the power save condition                       | Δ-14             |
|                  | Using a cordless external handset                              | Δ-1 <i>5</i>     |
|                  | Changing the remote codes                                      | A-15             |
|                  | Connecting an external device to your machine                  |                  |
|                  | Connecting an external telephone                               |                  |
|                  | Connecting an external telephone answering                     |                  |
|                  | device (TAD)                                                   | A-17             |
|                  | Sequence                                                       | A-17             |
|                  | Connections                                                    | A-18             |
|                  | Recording outgoing message (OGM)                               |                  |
|                  | on an external TAD                                             | A-19             |
|                  | Custom features on your phone line                             | A-19             |
| 70               | , ,                                                            |                  |
| B                | Appendix B                                                     | B-1              |
|                  | On-screen programming                                          | B-               |
|                  | Menu table                                                     |                  |
|                  | Memory storage                                                 |                  |
|                  | Navigation keys                                                | B-2              |
|                  | Entering Text                                                  | B-11             |
|                  | Inserting spaces                                               | B-1 <sup>-</sup> |
|                  | Making corrections                                             | B-1 <sup>-</sup> |
|                  | Repeating letters                                              | B-1 <sup>-</sup> |
|                  | Special characters and symbols                                 | B-12             |
| $\boldsymbol{G}$ | Glossary                                                       | G-1              |
| С                |                                                                |                  |
| S                | Specifications                                                 | S-1              |
|                  | Product description                                            | S- <sup>-</sup>  |
|                  | General                                                        | S- <sup>-</sup>  |
|                  | Print media                                                    | S-3              |
|                  | Copy                                                           | S-4              |
|                  | PhotoCapture Center                                            | S-5              |
|                  | Fax                                                            |                  |
|                  | Scanner                                                        |                  |
|                  | Printer                                                        | <u>Ş</u> -8      |
|                  | Interfaces                                                     | S-8              |
|                  | Computer requirements                                          |                  |
|                  | Consumable items                                               | S-10             |
|                  | Network (LAN) (MFC-425CN only)                                 | S-1 <sup>-</sup> |
|                  | Index                                                          | I_1              |
|                  | IIIUCA                                                         | I <sup>-</sup>   |
|                  | Remote Retrieval Access card (MFC-425CN only)                  | R-1              |

## **Introduction**

## **Using this Guide**

Thank you for buying a Brother Multi-Function Center (MFC). Your machine is simple to use, with LCD screen instructions to guide you through programming it. You can make the most of your machine by reading through this Guide.

## **Finding information**

All the chapter headings and subheadings are listed in the Table of Contents. You will be able to find information about a specific feature or operation by checking the Index at the back of this Guide.

## Symbols used in this Guide

Throughout this Guide you will see special symbols alerting you to important warnings, notes and actions. To make things clearer and to help you press the correct keys, we used special fonts and added some of the messages that will appear in the LCD.

**Bold** Bold typeface identifies specific keys on the machine

control panel.

Italics Italicized typeface emphasizes an important point or

refers you to a related topic.

Courier New Courier New type face identifies the messages on the

LCD of the machine.

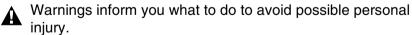

Cautions specify procedures you must follow or avoid to prevent possible damage to the machine or other objects.

Notes tell you how you should respond to a situation that may arise or give tips about how the operation works with other features.

Improper Setup alerts you to devices and operations that are not compatible with the machine.

## Control panel overview

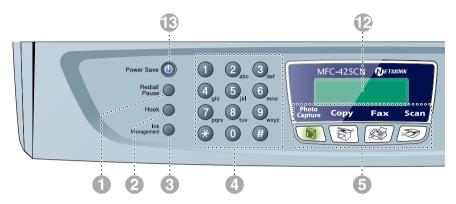

#### Redial/Pause

Redials the last number you called. It also inserts a pause in quick dial numbers

#### Hook

Press before dialling if you want to make sure a fax machine will answer, and then press Mono Start or Colour Start.

#### Ink Management

Lets you clean the print head, check the print quality, and check the available ink volume

#### Dial Pad

Use these keys to dial telephone or fax numbers and as a keyboard for entering information into the machine.

The # key lets you temporarily switch the dialling mode during a telephone call from Pulse to Tone. (Not available in New Zealand)

#### Mode keys:

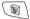

#### 

Lets you access the PhotoCapture Center<sup>™</sup> mode.

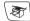

#### Copy

Lets you access Copy mode.

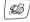

#### Fax

Lets you access Fax mode.

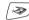

#### Scan

Lets you access Scan mode.

#### Copy Options

You can quickly and easily select temporary settings for copying.

#### Fax Resolution

Sets the resolution when you send a

#### Mono Start

Lets you start sending faxes or make copies in black and white.

Also lets you start a scanning operation (in colour or mono, depending on the scanning setting in the ControlCenter2 software).

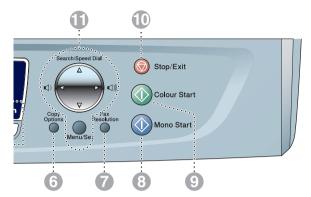

#### Occiour Start

Lets you start sending faxes or make copies in full colour.

Also lets you start a scanning operation (in colour or mono, depending on the scanning setting in the ControlCenter2 software).

#### Stop/Exit

Stops an operation or exits from the menu.

#### Navigation keys:

#### Menu/Set

The same key is used for Menu and Set operations.

Lets you access the Menu to program and store your settings in the machine.

When using the speaker or during ringing in fax mode, you can press these keys to adjust the volume.

#### ▲ Search/Speed Dial

Lets you look up numbers that are stored in the dialling memory. It also lets you dial stored numbers by pressing # and a two-digit number.

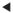

Press to scroll backward to a menu selection.

#### **▲** or **▼**

Press to scroll through the menus and options.

#### Liquid Crystal Display (LCD)

Displays messages on the screen to help you set up and use your machine. The LCD examples in this guide are for models with a two-line display. There may be slight differences between the examples provided and models with a one-line display.

#### Power Save

You can turn the machine to power save condition.

## Turning the machine to Power Save condition

When the machine is idle, you can turn it to Power Save condition by pressing the **Power Save** key. In Power Save mode, the machine will receive telephone calls as normal. For further information on receiving faxes in the power save condition, please see the table on page 1-5. The delayed faxes that have been set up will be sent (MFC-425CN only). You can even retrieve faxes using Remote Retrieval if you are away from your machine (MFC-425CN only). If you want to do other operations, you must turn the machine back on.

#### **Turning the machine to Power Save condition**

Press and hold down the **Power Save** key until the LCD shows:

Shutting Down

The LCD light will go off.

#### Turning the machine to Power Save condition off

Press and hold down the **Power Save** key until the LCD shows:

Please Wait

The LCD will show the date and time (Fax mode).

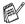

Even if you turned the machine off, it will periodically clean the print head to preserve print quality.

If you unplug the AC power cord, no machine operations will be available.

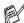

You can turn the machine Off by customizing the **Power Save** key as shown next page. In this Off mode, no machine operation will be available. (See Power Save Setting on page 1-5.)

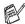

The external telephone is always available.

## **Power Save Setting**

You can customize the machine's **Power Save** key. The default mode is Fax Receive:On, so your machine can receive faxes or calls even when the machine is in Power Save mode. If you do not want your machine to receive faxes or calls, turn this setting to Fax Receive:Off. (See *Turning the machine to Power Save condition* on page 1-4.)

- 1 Press Menu/Set, 1, 5.
- 2 Press ▲ or ▼ to select Off (or On).
- 3 Press Menu/Set.
- 4 Press Stop/Exit.

#### (For MFC-425CN)

| On/Off Setting           | Receive Mode             | Available Operations                                                                                                    |
|--------------------------|--------------------------|----------------------------------------------------------------------------------------------------|
| Fax Receive:On (default) | Fax Only<br>External TAD | Fax Receive, Fax Detect, Delayed Fax, Remote Fax Option, Remote Retrieval:  ■ You cannot receive a fax with Mono Start or Colour Start.  ■ Delayed Fax and Remote Fax Option should be set before you switch off the machine.                          |
|                          | Manual<br>Fax/Tel*       | Delayed Fax, Fax Detect:     ■ You cannot receive a fax with Mono Start or Colour Start.     * You cannot receive a fax automatically even if you have set the receive mode to Fax/Tel.     ■ Delayed Fax should be set before you switch off machine. |
| Fax Receive:Off          | _                        | No machine operations will be available.                                                                                                    |

#### (For MFC-215C)

| On/Off Setting           | Receive Mode             | Available Operations                                                                                                    |
|--------------------------|--------------------------|----------------------------------------------------------------------------------------------------|
| Fax Receive:On (default) | Fax Only<br>External TAD | Fax Receive, Fax Detect:  ■ You cannot receive a fax with Mono Start or Colour Start.                                                                                  |
|                          | Manual<br>Fax/Tel*       | Fax Detect:  ■ You cannot receive a fax with Mono Start or Colour Start.  ■ * You cannot receive a fax automatically even if you have set the receive mode to Fax/Tel. |
| Fax Receive:Off          | _                        | No machine operations will be available.                                                                                                    |

## **Load documents**

You can send a fax, make copies, and scan from the ADF (Automatic Document Feeder) or from the scanner glass.

## Using the ADF (Automatic Document Feeder) (MFC-425CN only)

The ADF can hold up to 10 pages and feeds each sheet individually. Use standard (80 gsm) paper and always fan the pages before putting them in the ADF.

- DO NOT use paper that is curled, wrinkled, folded, ripped, stapled, paper clipped, pasted or taped.

  DO NOT use cardboard, newspaper or fabric. (To fax, copy or scan this kind of document, see *Using the scanner glass* on page 1-8.)
- Make sure documents written with ink are completely dry.
- Documents to be faxed must be from 147 to 216 mm wide and 147 to 356 mm long.

- 1 Fan the pages well. Make sure you put the documents face down, top edge first in the ADF until you feel them touch the feed roller.
- Adjust the paper guides to fit the width of your documents.
- 3 Unfold the ADF Document Output Support Flap.

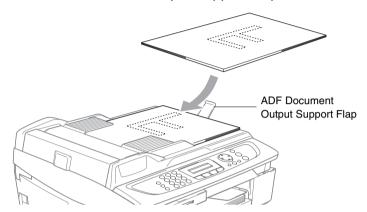

- **DO NOT** pull on the document while it is feeding.
- To use the ADF, the scanner glass must be empty.

## Using the scanner glass

You can use the scanner glass to fax pages of a book or one page at a time. Documents can be up to 216 mm wide and 297 mm long.

To use the scanner glass, the ADF must be empty.

**1** Lift the document cover.

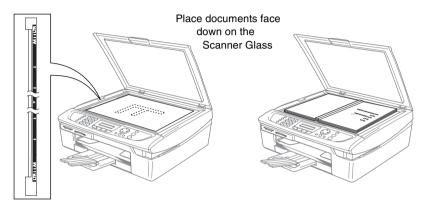

- 2 Using the document guidelines on the left, center the document face down on the scanner glass.
- 3 Close the document cover.
- If the document is a book or is thick, do not slam the cover or press on it.

## **About paper**

The print quality can be affected by the type of paper you use in the machine.

To get the best print quality for the settings you've chosen, always set the Paper Type to match the type of paper you load.

You can use plain paper, inkjet paper (coated paper), glossy paper, transparencies and envelopes.

We recommend testing various paper types before purchasing large quantities.

For best results, use the recommended paper.

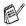

- When you print on inkjet paper (coated paper), transparencies and glossy paper, be sure to select the proper media in the "Basic" tab of the printer driver or in the Paper Type setting of the menu (Menu/Set, 1, 2).
- When you print on Brother glossy paper, load the instruction sheet included with the glossy paper in the paper tray first, and then place the glossy paper on the instruction sheet.
- When you use transparencies or glossy paper, remove each sheet immediately to prevent smudging or paper jams.
- Avoid touching the printed surface of the paper immediately after printing. The surface may not be completely dry and may stain your fingers.

## **Recommended Paper**

To get the best print quality, we suggest using Brother paper. (See table below.)

If Brother paper is not available in your country, we recommend testing various papers before purchasing large quantities.

We recommend using "3M Transparency Film" when you print on transparencies.

#### **Brother Paper**

| Paper Type              | Item    |
|-------------------------|---------|
| A4 Plain                | BP60PA  |
| A4 Glossy               | BP60GLA |
| A4 Inkjet (Photo Matte) | BP60MA  |
| 10 x 15 cm Glossy       | BP60GLP |

## Handling and using special paper

- Store paper in its original packaging, and keep it sealed. Keep the paper flat and away from moisture, direct sunlight and heat.
- The coated side of glossy paper is shiny. Avoid touching the shiny (coated) side. Load glossy paper with the shiny side facing down.
- Avoid touching either side of transparencies because they absorb water and perspiration easily, and this may cause decreased output quality. Transparencies designed for laser printers/copiers may stain your next document. Use only transparencies recommended for inkjet printing.
  - O not use paper:
    - that is damaged, curled, wrinkled, or irregularly shaped

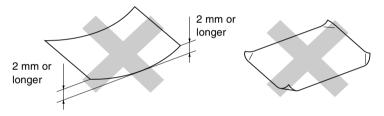

- that is extremely shiny or highly textured
- that was previously printed by a printer
- that cannot be arranged uniformly when stacked
- that is made with a short grain
- O not use cardboard, newspaper or fabric.

Paper type and size for each operation

| Paper Type     | Paper Size              |                                 |     | SU.  | Usage        |         |
|----------------|-------------------------|---------------------------------|-----|------|--------------|---------|
|                |                         |                                 | Fax | Сору | PhotoCapture | Printer |
| Cut Paper      | Letter                  | 216 x 279 mm (8 1/2" x 11")     | Yes | Yes  | Yes          | Yes     |
|                | A4                      | 210 x 297 mm (8.3" x 11.7")     | Yes | Yes  | Yes          | Yes     |
|                | Legal                   | 216 x 356 mm (8 1/2" x 14")     | Yes | Yes  | 1            | Yes     |
|                | Executive               | 184 x 267 mm (7 1/4" x 10 1/2") | 1   | ı    | ı            | Yes     |
|                | JIS B5                  | 182 x 257 mm (7.2" x 10.1")     | ı   | ı    |              | Yes     |
|                | A5                      | 148 x 210 mm (5.8" x 8.3")      | 1   | Yes  | ı            | Yes     |
|                | A6                      | 105 x 148 mm (4.1" x 5.8")      | 1   | ı    | ı            | Yes     |
| Cards          | Photo                   | 102 x 152 mm (4" x 6")          | 1   | Yes  | Yes          | Yes     |
|                | Photo L                 | 89 x 127 mm (3 1/2" x 5")       | 1   | ı    | ı            | Yes     |
|                | Photo 2L                | 127 x 178 mm (5" x 7")          | 1   | ı    | Yes          | Yes     |
|                | Index Card              | 127 x 203 mm (5" x 8")          | 1   |      | 1            | Yes     |
|                | Post Card 1             | 100 x 148 mm (3.9" x 5.8")      | 1   | 1    | 1            | Yes     |
|                | Post Card 2<br>(Double) | 148 x 200 mm (5.8" x 7.9")      |     |      |              | Yes     |
| Envelopes      | C5 Envelope             | 162 x 229 mm (6.4" x 9")        | 1   | -    | •            | Yes     |
|                | DL Envelope             | 110 x 220 mm (4.3" x 8.7")      | 1   |      | 1            | Yes     |
|                | COM-10                  | 105 x 241 mm (4 1/8" x 9 1/2")  | 1   | 1    | 1            | Yes     |
|                | Monarch                 | 98 x 191 mm (3 7/8" x 7 1/2")   | 1   | 1    | 1            | Yes     |
|                | JE4 Envelope            | 105 x 235 mm (4.1" x 9.3")      | -   | •    | •            | Yes     |
| Transparencies | Letter                  | 216 x 279 mm (8 1/2" x 11")     |     | Yes  | 1            | Yes     |
|                | A4                      | 210 x 297 mm (8.3" x 11.7")     | -   | Yes  | •            | Yes     |

## Paper weight, thickness and capacity

| Paper Type     |              | Weight                         | Thickness                             | No. of sheets |  |
|----------------|--------------|--------------------------------|---------------------------------------|---------------|--|
| Cut Paper      | Plain Paper  | 64 to 120 gsm<br>(17 to 32 lb) | 0.08 to 0.15 mm<br>(0.003" to 0.006") | 100*          |  |
|                | Inkjet Paper | 64 to 200 gsm<br>(17 to 53 lb) | 0.08 to 0.25 mm<br>(0.003" to 0.01")  | 20            |  |
|                | Glossy Paper | Up to 220 gsm<br>(Up to 58 lb) | Up to 0.25 mm<br>(Up to 0.01")        | 20            |  |
| Cards          | Photo Card   | Up to 240 gsm<br>(Up to 64 lb) | Up to 0.28 mm<br>(Up to 0.01")        |               |  |
|                | Index Card   | Up to 120 gsm<br>(Up to 32 lb) | Up to 0.15 mm<br>(Up to 0.006")       | 30            |  |
|                | Post Card    | Up to 200 gsm<br>(Up to 53 lb) | Up to 0.23 mm<br>(Up to 0.01")        | 30            |  |
| Envelopes      |              | 75 to 95 gsm<br>(20 to 25 lb)  | Up to 0.52 mm<br>(Up to 0.02")        | 10            |  |
| Transparencies |              | -                              | -                                     | 10            |  |

<sup>\*</sup> Up to 50 sheets for Legal size paper (80 gsm).

## Paper capacity of the output paper tray

| Output Paper | p to 25 sheets of 80 gsm (A4)                                                                                  |          |
|--------------|----------------------------------------------------------------------------------------------------|----------|
| Tray         | Transparencies or glossy paper mu<br>picked up from the output paper tray<br>page at a time to avoid smudging. |          |
|              | Legal paper cannot be stacked on the paper tray.                                                               | e output |

<sup>\*</sup> Up to 100 sheets of 80 gsm.

#### Printable area

The printable area depends on the settings in the application you are using. The figures below show the unprintable areas on cut sheet paper and envelopes.

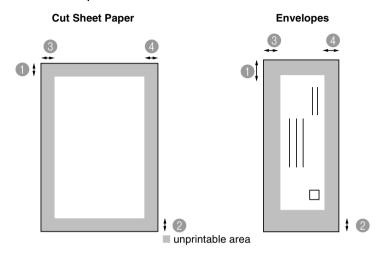

|           | <b>1</b> Тор     | 2 Bottom         | 3Left            | 4 Right          |
|-----------|------------------|------------------|------------------|------------------|
| Cut Sheet | 3 mm<br>(0 mm)*1 | 3 mm<br>(0 mm)*1 | 3 mm<br>(0 mm)*1 | 3 mm<br>(0 mm)*1 |
| Envelopes | 12 mm            | 24 mm            | 3 mm             | 3 mm             |

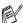

\*1 When you set the Borderless feature to On.

Printable area depends on the Printer driver settings.

The figures above are approximate and the printable area may vary depending on the type of cut sheet paper you are using.

## How to load paper, envelopes and post cards

### To load paper or other media

1 Pull the paper tray completely out of the machine and remove the output paper tray.

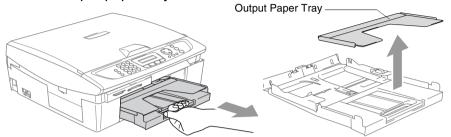

**2** Press and slide the paper side guide to fit the paper width.

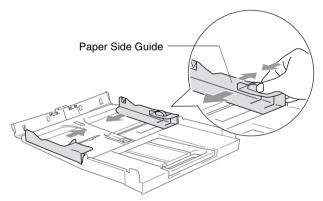

3 Pull out the paper support and unfold the paper support flap.

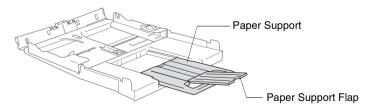

Use the paper support flap for Letter, Legal and A4.

4 Fan the stack of paper well to avoid paper jams and mis-feeds.

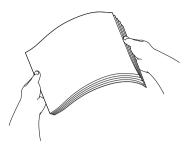

**5** Gently insert the paper into the paper tray print side down and the leading edge (top of the paper) in first.

Check that the paper is flat in the tray and below the maximum paper mark.

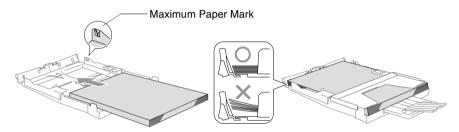

- Make sure the paper side guides touch the sides of the paper.
  - Be careful that you do not push the paper in too far; it may lift at the back of the tray and cause feed problems.
- 6 Put the output paper tray back on and push the paper tray firmly back into the machine.

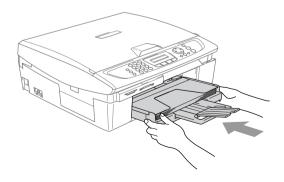

#### To load envelopes

- Use envelopes that weigh from 75-95 gsm.
- Some envelopes require margin settings in the application. Make sure you do a test print first.
- To prevent possible damage to the feeding mechanism, do not use the types of envelopes shown below.

## DO NOT USE ENVELOPES:

- that are of a baggy construction
- that are embossed (have raised writing on them)
- that have clasps on them
- that are not sharply creased
- that are preprinted on the inside

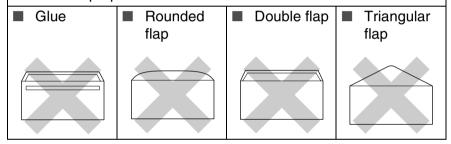

## How to load envelopes.

- **1** Before loading, press the corners and sides of the envelopes to make them as flat as possible.
- If the envelopes are 'double-feeding,' put one envelope in the paper tray at a time.

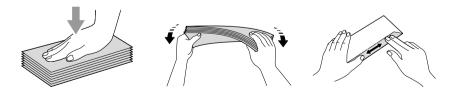

Insert the envelopes into the paper tray with the address side down and the leading edge (top of the envelopes) in first. Slide the paper side guide to fit the width of the envelopes.

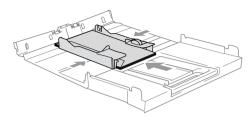

## If you have problems when printing on envelopes, try the following suggestions:

- 1 Open the envelope flap.
- 2 Make sure the open flap is either to the side of the envelope or to the back edge of the envelope when printing.
- 3 Adjust the size and margin in your application.

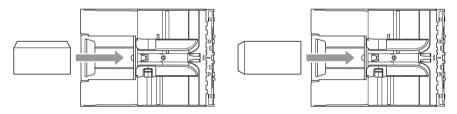

## To load post cards

1 Raise the paper stop and insert the post cards into the paper tray. Slide the paper side guide to fit the width of the post cards.

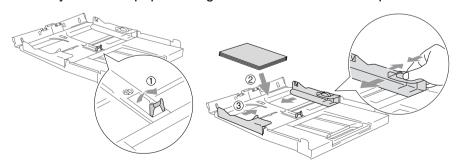

## About fax machines

#### Fax tones and handshake

When someone is sending a fax, the machine sends fax calling tones (CNG tones). These are quiet, intermittent beeps every 4-seconds. You'll hear them after you dial and press Mono Start or Colour Start and they will continue for about 60 seconds after dialling. During that time, the sending machine must begin the "handshake", or connection, with the receiving machine.

Each time you use automatic procedures to send a fax, you are sending CNG tones over the phone line. You will soon learn to listen for these quiet beeps each time you answer a phone on your fax line, so you will know if you are receiving a fax message.

The receiving fax responds with fax receiving tones, which are loud, chirping sounds. A receiving fax chirps for about 40 seconds over the phone line, and the LCD shows Receiving.

If your machine is set to the Fax Only mode, it will answer every call automatically with fax receiving tones. If the other person hangs up, your machine will continue to send the "chirps" for about 40 seconds. and the LCD continues to show Receiving. To cancel receiving, press Stop/Exit.

The fax 'handshake' is the time in which the sending machine's CNG tones and the receiving machine's "chirps" overlap. This must be for at least 2 to 4 seconds, so both machines can understand how each is sending and receiving the fax. The handshake cannot begin until the call is answered, and the CNG tones only last for about 60 seconds after the number is dialled. So it is important for the receiving machine to answer the call in as few rings as possible.

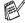

When you have an external Telephone Answering Device (TAD) on your fax line, your TAD will decide the number of rings before the call is answered.

#### **ECM (Error Correction Mode)**

The Error Correction Mode (ECM) is a way for the machine to check a fax transmission while it is in progress. If the machine detects errors during fax transmission, it resends the pages of the fax that had an error. ECM transmissions are only possible between fax machines that both have this feature. If they do, you may send and receive fax messages that are continuously being checked by the machine.

Your machine must have enough memory for this feature to work.

## **Multi-Line connections (PABX)**

Most offices use a central telephone system.

Brother recommends that all our Fax/MFC machines be connected to a discreet (dedicated) line. Although a particular PABX may appear to work with a particular model of fax machine, we cannot guarantee that the unit will operate correctly.

While it is often relatively simple to connect a fax machine to a PABX, (Private Automatic Branch Exchange), we suggest that you contact the company that installed your telephone system and ask them to connect the fax machine for you.

Brother does not recommend the use of a PABX line. PABX limitations in general can cause some functions of the fax machine not to work correctly.

# **2** Getting started

## **Initial Setup**

#### Setting the Date and Time

When the machine is not in use it will display the date and time. If you set up the Station ID, the date and time displayed by your machine will be printed on every fax you send. If there is a power failure, you may have to reset the date and time. No other settings will be affected.

- 1 Press Menu/Set, 0, 2.
- 2 Enter the last two digits of the year.

Press Menu/Set.

3 Enter two digits for the month.

Press Menu/Set.

(For example, enter 09 for September, or 10 for October.)

4 Enter two digits for the day.

Press Menu/Set. (For example, enter 06 for 6th.)

**5** Enter the time in 24-Hour format.

Press Menu/Set. (For example, enter 15:25 for 3:25 P.M.)

6 Press Stop/Exit.

The LCD now shows the date and time whenever the machine is in Fax mode.

## Setting Tone or Pulse dialling mode (Not available in New Zealand)

Your machine comes set for Tone dailling service (Multi-frequency). If you have Pulse dialling service (rotary), you need to change the dialling mode.

- 1 Press Menu/Set, 0, 4.
- 2 Press ▲ or ▼ to select Pulse (or Tone).

Press Menu/Set.

3 Press Stop/Exit.

## **Setting the Station ID**

You should store your name or company name and fax number so they print on all fax pages you send.

It is important that you enter the fax number in the internationally standardized format, i.e. in accordance with the following strict sequence:

- 1 Press Menu/Set, 0, 3.
- 2 Enter your fax number (up to 20 digits).
  Press Menu/Set.
- You cannot enter a hyphen in the fax number. To enter a space press ▶ once between numbers.
- 3 Use the dial pad to enter your name (up to 20 characters). (See Entering Text on page B-11.)
  Press Menu/Set.
- 4 Press Stop/Exit.
- If the Station ID has already been programmed, the LCD will ask you to press 1 to make a change or 2 to exit without changing.

## **General Setup**

#### **Setting the Mode Timer**

The machine has four temporary mode keys on the control panel: PhotoCapture, Copy, Fax and Scan. You can change the number of seconds or minutes the machine takes after the last Copy, Scan or PhotoCapture operation before it returns to Fax mode. If you select Off, the machine stays in the mode you used last.

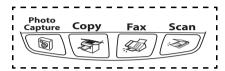

- **1** Press **Menu/Set**, **1**, **1**.
- Press ▲ or ▼ to select 0 Sec, 30 Secs, 1 Min, 2 Mins,
  5 Mins or Off.
- 3 Press Menu/Set.
- 4 Press Stop/Exit.

## **Setting the Paper Type**

To get the best print quality, set the machine for the type of paper you are using.

- 1 Press Menu/Set, 1, 2.
- 2 Press ▲ or ▼ to select Plain, Inkjet, Glossy or Transparency.

Press Menu/Set.

3 Press Stop/Exit.

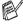

The machine ejects paper with printed surfaces face up onto the paper tray in the front of the machine. When you use transparencies or glossy paper, remove each sheet immediately to prevent smudging or paper jams.

## **Setting the Paper Size**

You can use five sizes of paper for printing copies: Letter, Legal, A4, A5, and 10 x 15 cm and three sizes for printing faxes: Letter, Legal and A4. When you change the type of paper you load in the machine, you will need to change the setting for Paper Size at the same time so your machine can fit an incoming fax on the page.

- 1 Press Menu/Set, 1, 3.
- 2 Press ▲ or ▼ to select Letter, Legal, A4, A5 or 10x15cm.
  Press Menu/Set.
- 3 Press Stop/Exit.

#### **Setting the Ring Volume**

You can turn the ring Off or you can select the ring volume level.

- 1 Press Menu/Set, 1, 4, 1.
- 2 Press ▲ or ▼ to select Low, Med, High or Off.
  Press Menu/Set.
- 3 Press Stop/Exit.

#### -OR-

You can adjust the ring volume when your machine is idle (not being used). In Fax mode , press or which to adjust the volume level. Every time you press these keys, the machine will ring so you can hear the active setting as the LCD shows it. The volume changes with each key press. The new setting will stay until you change it again.

## **Setting the Beeper Volume**

You can change the beeper volume. The default (factory) setting is Low. When the beeper is on, the machine will beep when you press a key, make a mistake or you send or receive a fax.

- 1 Press Menu/Set, 1, 4, 2.
- Press ▲ or ▼ to select your option. (Low, Med, High or Off)

Press Menu/Set.

3 Press Stop/Exit.

## **Setting the Speaker Volume**

You can adjust the machine's one-way speaker volume.

- 1 Press Menu/Set, 1, 4, 3.
- 2 Press ▲ or ▼ to select Low, Med, High or Off. Press Menu/Set.
- 3 Press Stop/Exit.

#### **Setting the LCD Contrast**

You can adjust the LCD contrast for a sharper and more vivid display. If you are having difficulty reading the LCD from your position, try changing the contrast setting for improved viewing.

- 1 Press Menu/Set, 1, 6.
- 2 Press ▲ or ▼ to select Light or Dark. Press Menu/Set.
- 3 Press Stop/Exit.

# **3** Setup Send

## How to enter Fax mode

Before sending faxes, make sure (Fax) is illuminated in green. If not, press (Fax) to enter Fax mode. The default setting is Fax.

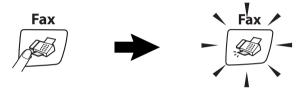

#### How to dial

You can dial in any of the following ways.

## **Manual dialling**

Press all of the digits of the phone or fax number.

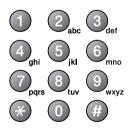

## **Speed-Dialling**

Press **Search/Speed Dial**, #, and then the two digit Speed-Dial number. (See *Storing Speed-Dial numbers* on page 5-1.)

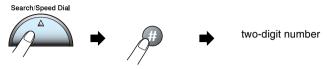

If the LCD shows Not Registered when you enter the Speed-Dial number, a number has not been stored for it.

#### Search

You can search for names you have stored in the Speed-Dial memories. Press **Search/Speed Dial** and the navigation keys to search. (See *Storing Speed-Dial numbers* on page 5-1.)

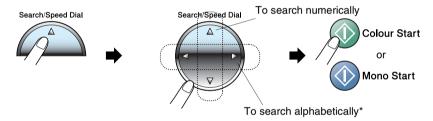

\* To search alphabetically, you can use the dial pad to enter the first letter of the name you are looking for.

#### **Fax Redial**

If you are sending a fax manually and the line is busy, press **Redial/Pause**, and then press **Mono Start** or **Colour Start** to try again. If you want to make a second call to the last number dialled, you can save time by pressing **Redial/Pause** and **Mono Start** or **Colour Start** 

**Redial/Pause** only works if you dialled from the control panel. *If you are sending a fax automatically* and the line is busy, the machine will automatically redial up to three times at five minutes intervals.

## How to Fax

#### Colour fax transmission

Your machine can send a colour fax to machines that support this feature.

However, colour faxes cannot be stored in the memory. When you send a colour fax, the machine will send it in real time (even if Real Time TX is set to Off).

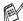

(MFC-425CN)

Delayed fax and Polling Transmit features are not available in colour.

## Faxing from the ADF (MFC-425CN only)

Put the document face down in the ADF.

- If it is not illuminated in green, press (Fax).
- **2** Load your document.
- 3 Dial the fax number.
- 4 Press Mono Start or Colour Start. The machine starts scanning the document.
- To cancel, press Stop/Exit.
- f If the memory is full and you are faxing a single page, it will be sent in real time.

## Faxing from the scanner glass

You can use the scanner glass to fax pages of a book or one page at a time. The documents can be up to A4 size.

- 1 If it is not illuminated in green, press (Fax).
- 2 Load your document on the scanner glass.
- 3 Dial the fax number.

Press Mono Start or Colour Start.

- If you press **Mono Start**, the machine starts scanning the first page.
- If you press **Colour Start**, the machine starts sending.
- 4 To send a single page, press 2 (or press Mono Start again).

Next Page? 1.Yes 2.No(Dial)

The machine starts sending the document.

-OR-

To send more than one page, press 1 and go to Step 5.

5 Place the next page on the scanner glass.

Set Next Page Then Press Set

Press Menu/Set.

The machine starts scanning. (Repeat Steps 4 and 5 for each additional page.)

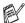

To cancel, press Stop/Exit.

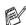

- If the memory is full and you are faxing a single page, it will be sent in real time.
- You cannot send multiple pages for colour faxes.

#### **Automatic transmission**

#### This is the easiest way to send a fax.

- **1** If it is not illuminated in green, press  $(\varnothing)$  (**Fax**).
- 2 Load your document.
- 3 Dial the fax number you want to call. (See How to dial on page 3-1.)
- 4 Press Mono Start or Colour Start.

For MFC-215C, go to step 4 on page 3-4.

#### **Manual transmission**

Manual transmission lets you hear the dialling, ringing and fax-receiving tones while sending a fax.

- 1 If it is not illuminated in green, press (Fax).
- **2** Load your document.
- 3 Press Hook or, pick up the handset of the external phone and listen for a dial tone.
- 4 Dial the fax number you want to call.
- When you hear the fax tone, press Mono Start or Colour Start.
- 6 If you are using the scanner glass, press 1 to send a fax.

1.Send 2.Receive

7 If you picked up the handset of an external phone, replace it.

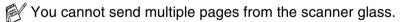

## **Basic sending operations**

## Sending faxes using multiple settings

When you send a fax you can choose any combination of these settings: contrast, resolution, overseas mode, delayed fax timer (MFC-425CN only), polling transmission (MFC-425CN only) or real time transmission.

- 1 If it is not illuminated in green, press (Fax).

  After each setting is accepted, the LCD will ask if you want to enter more settings:
- Press 1 to select more settings. The LCD will return to the Setup Send menu.

Next 1.Yes 2.No

-OR-

Press **2** if you have finished choosing settings and go to the next step.

#### Contrast

If your document is very light or very dark, you may want to change the contrast. For most documents the default setting 'Auto' can be used. It automatically chooses the suitable contrast for your document.

Use Light to send a light document.

Use Dark to send a dark document.

- 1 If it is not illuminated in green, press (S) (Fax).
- 2 Load your document.
- 3 Press Menu/Set, 2, 2, 1.
- 4 Press ▲ or ▼ to select Auto, Light or Dark.

Press Menu/Set.

#### **Fax Resolution**

You can use the **Fax Resolution** key to change the setting temporarily (for this fax only). In Fax mode (Fax), press **Fax Resolution** and ▲ or ▼ to select the setting you want, and then press **Menu/Set**.

#### -OR-

You can change the default setting:

- 1 If it is not illuminated in green, press ( Fax).
- 2 Load your document.
- 3 Press Menu/Set, 2, 2, 2.
- 4 Press ▲ or ▼ to select the resolution you want. Press Menu/Set.

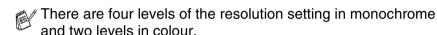

#### Monochrome

Standard Suitable for most typed documents.

Fine Good for small print and transmits a little slower than

Standard resolution.

S. Fine Good for small print or artwork and transmits slower

than Fine resolution.

Photo Use when the document has varying shades of grey

or is a photograph. This has the slowest transmission

time.

#### Colour

Standard Suitable for most typed documents.

Fine Use when the document is a photograph. The

transmission time is slower than Standard resolution.

If you select  ${\tt S.}$  Fine and  ${\tt Photo}$  for colour fax, the setting will be drawn back to  ${\tt Fine}.$ 

## **Dual Access (Monochrome only)**

You can dial a number, and begin scanning the fax into memory even when the machine is sending from memory or receiving faxes. The LCD shows the new job number and available memory.

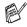

Your machine normally uses Dual Access. However, to send a colour fax, the machine will send the document in real time (even if Real Time TX is Off).

The number of pages you can scan into the memory will vary depending on the data that is printed on them.

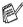

If you get an Out of Memory message while scanning the first page of a fax, press Stop/Exit to cancel scanning. If you get an Out of Memory message while scanning a subsequent page, you can press Mono Start to send the pages scanned so far, or press Stop/Exit to cancel the operation.

#### **Real Time Transmission**

When you are sending a fax, the machine will scan the documents into the memory before sending. Then, as soon as the phone line is free, the machine will start dialling and sending.

If the memory is full, the machine will send the document in real time (even if Real Time TX is set to Off).

Sometimes, you may want to send an important document immediately, without waiting for memory transmission. You can set Real Time TX to On for all documents for the next fax only.

#### Sending in real time for all faxes

- 1 If it is not illuminated in green, press  $(\mathcal{A})$  (Fax).
- 2 For MFC-215C, press Menu/Set, 2, 2, 3. For MFC-425CN, press Menu/Set, 2, 2, 5.
- 3 Press ▲ or ▼ to select on (or off).
  Press Menu/Set

#### Sending in real time for the next fax only

- 1 If it is not illuminated in green, press (Fax).
- 2 For MFC-215C, press **Menu/Set**, **2**, **2**, **3**. For MFC-425CN, press **Menu/Set**, **2**, **2**, **5**.
- 3 Press ▲ or ▼ to select Next Fax only.
  Press Menu/Set.
- 4 Press ▲ or ▼ to select on (or off).

#### Press Menu/Set

- In Real Time Transmission, the automatic redial feature does not work when using the scanner glass.
  - If you are sending a colour Fax, the machine will send it in real time (even if Real Time TX is set to Off)

## Checking job status

Check which jobs are still waiting in the memory to be sent. (If there are no jobs, the LCD shows No Jobs Waiting.)

- 1 For MFC-215C, press Menu/Set, 2, 5. For MFC-425CN, press Menu/Set, 2, 6.
- 2 If you have more than one job waiting, press ▲ or ▼ to scroll through the list.
- 3 Press Stop/Exit.

## Cancelling a fax in progress

If you want to cancel a fax, while the machine is scanning, dialling or sending it, press **Stop/Exit**.

## Cancelling a waiting job

You can cancel a fax job that is stored and waiting in the memory.

- 1 For MFC-215C, press Menu/Set, 2, 5.
  - For MFC-425CN, press Menu/Set, 2, 6.
  - Any jobs that are waiting will appear on the LCD.
- If you have more than one job waiting, press ▲ or ▼ to select the job you want to cancel.

Press Menu/Set.

-OR-

If you only have one job waiting, go to Step 3.

3 Press 1 to cancel.

To cancel another job go to Step 2.

-OR-

Press 2 to exit without cancelling.

4 Press Stop/Exit.

## **Advanced sending operations**

## **Broadcasting (Monochrome only)**

Broadcasting is when the same fax message is automatically sent to more than one fax number. You can include Groups, Speed-Dial numbers and up to 50 manually dialled numbers in the same broadcast.

Press **Menu/Set** between each of the numbers. Use **Search/Speed Dial** to help you choose the numbers easily. (To set up Group dial numbers, see *Setting up Groups for Broadcasting* on page 5-3.)

After the broadcast is finished, a Broadcast Report will be printed to let you know the results.

- 1 If it is not illuminated in green, press (Fax).
- **2** Load your document.
- 3 Enter a number using Speed-Dial, a Group number, Search or manual dialling using the dial pad.
  - (Example: Group number)
- 4 When the LCD displays the fax number or name of the other party, press Menu/Set.
  - You will be asked to enter the next number.
- 5 Enter the next number.
  - (Example: Speed-Dial number)
- 6 When the LCD displays the fax number or name of the other party, press Menu/Set.
- 7 After you have entered all the fax numbers, go to Step 8 to start the broadcast.
- 8 Press Mono Start.

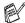

- If you did not use up any of the numbers for Groups, access codes or credit card numbers, you can 'broadcast' faxes to as many as 70 (MFC-215C) or 130 (MFC-425CN) different numbers.
- The available memory will vary depending on the types of jobs in the memory and the number of locations used for broadcasting. If you broadcast to the maximum numbers available, you will not be able to use Dual Access and Delayed fax (MFC-425CN only).
- Enter the long dialling sequence numbers as you would normally, but remember that each Speed-Dial number counts as one number, so the number of locations you can store becomes limited
- If the memory is full, press Stop/Exit to stop the job or if more than one page has been scanned, press Mono Start to send the portion that is in the memory.

#### To Stop a Broadcast In Progress

- 1 For MFC-215C, press Menu/Set, 2, 5. For MFC-425CN, press Menu/Set, 2, 6. The LCD will display the fax number being dialled.
- 2 Press Menu/Set.

The LCD will display:

XXXXXXXX 1.Clear 2.Exit

- 3 Press 1 to Clear.
  The LCD will then display the Broadcast job number and 1.Clear 2. Exit.
- 4 To cancel the Broadcast, press 1.
- 5 Press Stop/Exit.

#### **Overseas Mode**

If you are having difficulty sending a fax overseas due to possible interference on the phone line, we recommend that you turn on the Overseas Mode. After you send a fax using this feature, the feature will turn itself off.

- 1 If it is not illuminated in green, press (Fax).
- 2 Load your document.
- 3 For MFC-215C, press Menu/Set, 2, 2, 4.
  For MFC-425CN, press Menu/Set, 2, 2, 7.
- 4 Press ▲ or ▼ to select on (or off).
  Press Menu/Set.

## Delayed Fax (Monochrome only) (MFC-425CN only)

During the day you can store up to 50 faxes in the memory to be sent within 24 hours. These faxes will be sent at the time of day you enter in Step 4.

1 If it is not illuminated in green, press

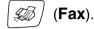

- 2 Load your document.
- 3 Press Menu/Set, 2, 2, 3.
- 4 Press Menu/Set to accept the displayed time.

Setup Send 3.Delayed Fax

-OR-

Enter the time you want the fax to be sent (in 24-hour format). Press **Menu/Set** 

(For example, enter 19:45 for 7:45 PM.)

The number of pages you can scan into the memory depends on the amount of data that is printed on each page.

## Delayed Batch Transmission (Monochrome only) (MFC-425CN only)

Before sending the delayed faxes, your machine will help you economize by sorting all the faxes in the memory by destination and scheduled time. All delayed faxes that are scheduled to be sent at the same time to the same fax number will be sent as one fax to save transmission time.

1 If it is not illuminated in green, press

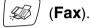

2 Press Menu/Set, 2, 2, 4.

3 Press ▲ or ▼ to select on (or off).

Setup Send 4.Batch TX

Press **Menu/Set**.

4 Press Stop/Exit.

## Setup for Polled Transmit (Standard) (Monochrome only) (MFC-425CN only)

Polled Transmit is when you set up the machine to wait with a document so another fax machine can retrieve it.

1 If it is not illuminated in green, press

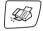

(Fax).

- 2 Load your document.
- 3 Press Menu/Set, 2, 2, 6.
- 4 Press ▲ or ▼ to select Standard.
  Press Menu/Set.

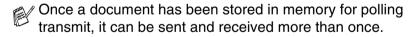

## Setup for Polled Transmit with Secure Code (Monochrome only) (MFC-425CN only)

When you choose Polled TX: Secure, anyone who polls the machine must enter the polling secure code.

1 If it is not illuminated in green, press

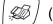

(Fax).

- **2** Load your document.
- 3 Press Menu/Set, 2, 2, 6.
- 4 Press ▲ or ▼ to select Secure.
  Press Menu/Set.
- 5 Enter a four-digit number.
  Press Menu/Set

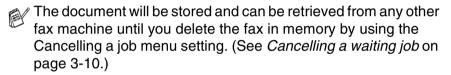

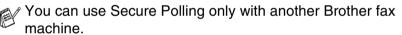

#### TX Lock

TX Lock lets you prevent unauthorized access to the machine.

While TX Lock is On the following operations are available:

- Receiving faxes
- Fax Forwarding (If Fax Forwarding was already On) (MFC-425CN only)
- Remote Retrieval (If Fax Storage was already On) (MFC-425CN only)

While TX Lock is On the following operations are NOT available:

- Sending faxes
- Copy
- PC printing
- Scanning
- PhotoCapture

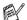

(MFC-425CN only)

You will not be able to continue to schedule Delayed Faxes or Polling jobs. However, any pre-scheduled Delayed Faxes will be sent when you turn TX Lock On, so they won't be lost.

If you have selected Fax Forwarding or Fax Storage (Menu/Set, 2, 5) before you turn TX Lock On, then Fax Forwarding and Remote Retrieval will continue to work.

#### Setting up the password

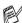

If you forget the TX Lock password, please contact your Brother dealer or Brother for assistance.

- 1 Press Menu/Set, 2, 0, 1.
- 2 Enter a 4-digit number for the password.

Press Menu/Set.

**3** If the LCD shows Verify:, re-enter the password. Press **Menu/Set** 

#### Changing the TX Lock password

- 1 Press Menu/Set, 2, 0, 1.
- 2 Press ▲ or ▼ to select Set Password.

Press Menu/Set

3 Enter a 4-digit number for the current password.

Press Menu/Set.

4 Enter a 4-digit number for a new password.

Press Menu/Set.

**5** If the LCD shows Verify:, re-enter the password. Press Menu/Set

#### **Turning TX Lock on**

- 1 Press Menu/Set, 2, 0, 1.
- 2 Press ▲ or ▼ to select Set TX Lock.

Press Menu/Set.

3 Enter the registered 4-digit password.

Press Menu/Set.

The machine goes offline and the LCD shows TX Lock Mode.

#### **Turning TX Lock off**

- 1 Press Menu/Set.
- 2 Enter the registered 4-digit password.

Press Menu/Set.

TX lock is automatically turned off.

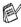

If you enter the wrong Password, the LCD shows Wrong Password and stays offline. The machine will stay in TX Lock Mode until the registered password is entered.

## Faxing letter size documents from the scanner glass

When documents are letter size, you need to set Scan Glass Size to letter, if you do not, the side portion of the faxes will be missing.

- 1 Press Menu/Set, 2, 2, 0.
- 2 Press ▲ or ▼ to select Letter (or A4).
  Press Menu/Set.
- 3 Press Stop/Exit.

## **Basic receiving operations**

## **Choosing the Receive Mode**

There are four different Receive Modes for your machine. You can choose the mode that best suits your needs.

| LCD                                                                                                    | How it works                                                                                                    | When to use it                                                                                                    |
|----------------------------------------------------------------------------------------------------|----------------------------------------------------------------------------------------------------|----------------------------------------------------------------------------------------------------|
| Fax Only (automatic receive)                                                                                      | The machine automatically answers every call as a fax.                                                                                                    | For dedicated fax lines.                                                                                                    |
| Fax/Te1<br>(fax and telephone)<br>(with an external or<br>extension telephone<br>for models without a<br>handset) | The machine controls the line and automatically answers every call. If the call is a fax it will receive the fax. If the call is not a fax it will ring (pseudo/double ring) for you to pick up the call. | Use this mode if you expect to receive lots of fax messages and few telephone calls. You cannot have an answering machine on the same line, even if it is on a separate wall socket/phone socket on the same line. You cannot use the telephone company's Voice Mail in this mode. |
| External TAD<br>(with an external<br>answering machine<br>only)                                                   | The external answering machine (TAD) automatically answers every call. Voice messages are stored on the external TAD. Fax messages are printed.                                                           | Use this mode if you have connected an answering machine to your machine.  The External TAD setting works only with an external answering machine. Ring Delay does not work in this setting.                                                                                       |
| Manual (manual receive) (with an external or extension telephone for models without a handset)                    | You control the phone line and must answer every call yourself.                                                                                                    | Use this mode if you do not receive many fax messages.  If you answer and hear fax tones, wait until the machine takes over the call, then hang up. (See Fax Detect on page 4-4.)  If you use a computer modem on the same line, Faxing will not operate correctly.                |

#### To select or change your Receive Mode

1 If it is not illuminated in green, press (Fax).

2 Press Menu/Set, 0, 1.

3 Press ▲ or ▼ to select Fax Only, Fax/Tel, External TAD or Manual.

Press Menu/Set.

4 Press Stop/Exit.

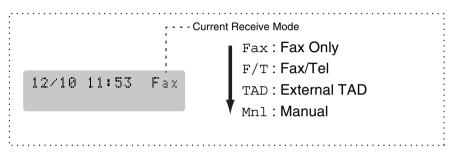

## Setting the Ring Delay

The Ring Delay sets the number of times the machine rings before it answers in Fax Only or Fax/Tel mode. If you have extension phones on the same line as the machine or subscribe to the telephone company's Distinctive Ring service, keep the Ring Delay setting of 4.

(See *Operation from extension telephones* on page A-14 and *Fax Detect* on page 4-4.)

1 If it is not illuminated in green, press (Fax)

Press Menu/Set, 2, 1, 1.

3 Press ▲ or ▼ to select how many times the line rings before the machine answers (02-10 for Australia, 01-10 for New Zealand, 0-10 for some countries).

Press Menu/Set.

(If you select 00, the line won't ring at all.)

4 Press Stop/Exit.

## **Setting the F/T Ring Time (Fax/Tel mode only)**

If you set the Receive Mode to Fax/Tel, you'll need to decide how long the machine will signal you with its special pseudo/double-ring when you have a *voice* call. (If it's a fax call, the machine prints the fax.)

This pseudo/double-ring happens after the initial ringing from the phone company. Only the machine rings and no other phones on the same line will ring with the special pseudo/double-ring. However, you can still answer the call on any telephone on the same line as the machine. (See *For Fax/Tel mode only* on page A-14.)

- 1 If it is not illuminated in green, press (Fax)
- Press Menu/Set, 2, 1, 2.
- 3 Press ▲ or ▼ to select how long the machine will ring to alert you that you have a voice call [20, 30, 40 or 70 seconds (20, 30, 40, 55 seconds for New Zealand)].

Press Menu/Set.

4 Press Stop/Exit.

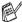

Even if the caller hangs up during the pseudo/double-ringing, the machine will continue to ring for the set time.

#### **Fax Detect**

When you use this feature, you don't have to press **Mono Start**, **Colour Start**, or the Fax Receive Code \* 51 (\*91 for New Zealand) when you answer a fax call. Selecting On allows the machine to receive fax calls automatically, even if you lift the handset of an extension or external phone. When you see Receiving on the LCD or when you hear 'chirps' through the handset of an extension phone connected to another wall socket/phone socket, just replace the handset and your machine will do the rest.

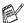

- If this feature is set to On, but your machine does not connect a fax call when you lift an extension or external phone handset, press the Fax Receive Code ★ 51 (★ 91 for New Zealand).
- We do not recommend having a PC and Fax on the same phone line.
- Selecting Off means you'll have to activate the machine yourself by lifting the handset of an external or extension phone, and then press Mono Start or Colour Start on the machine

-OR-

by pressing \*51 (\*91 for New Zealand) if you are not at your machine. (See *Operation from extension telephones* on page A-14.)

- 1 If it is not illuminated in green, press (49)
- 2 Press Menu/Set, 2, 1, 3.
- 3 Use ▲ or ▼ to select on (or off).
  Press Menu/Set.
- 4 Press Stop/Exit.

## Printing a reduced incoming fax (Auto Reduction)

If you choose On, the machine automatically reduces an incoming fax to fit on one page of A4, Letter or Legal size paper. The machine calculates the reduction ratio by using the page size of the document and your Paper Size setting (**Menu/Set**, **1**, **3**).

1 If it is not illuminated in green, press

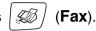

Press Menu/Set, 2, 1, 5.

3 Use ▲ or ▼ to select on (or off).
Press Menu/Set.

Setup Receive 5.Auto Reduction

4 Press Stop/Exit.

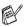

- Turn on this setting if you receive faxes that are split onto two pages. However, if the document is too long the machine may still print it on two pages.
- If left and right margins are cut off, turn on this setting.

## Printing a fax from the memory (MFC-425CN only)

If you have selected Fax Forwarding or Fax Storage (**Menu/Set**, **2**, **5**, **1**), you can still print a fax from the memory when you are at your machine. (See *Setting Fax Storage* on page 6-2.)

- 1 Press Menu/Set, 2, 5, 3.
- 2 Press Mono Start.

## Reception into memory (Monochrome only)

As soon as the paper tray becomes empty during fax reception, the screen will display No Paper Fed; please put some paper in the paper tray. (See *How to load paper, envelopes and post cards* on page 1-14.)

#### If the Memory Receive is On at this time...

The current fax reception will continue, with the remaining page(s) being stored in memory, subject to available memory. Subsequent incoming faxes will also be stored into memory until the memory is full, following this no further incoming fax calls will be automatically answered. To print all data put fresh paper in the paper tray and press **Mono Start** or **Colour Start**.

#### If the Memory Receive is Off at this time...

The current fax reception will continue, with the remaining page(s) being stored in memory, subject to available memory. Subsequent incoming fax calls will not be automatically answered until fresh paper is put in the paper tray. To print the last fax received, put paper in the paper tray and press **Mono Start** or **Colour Start**.

- **1** If it is not illuminated in green, press  $(\mathbf{Fax})$
- 2 Press Menu/Set, 2, 1, 6.
- 3 Use ▲ or ▼ to select On (or Off).
  Press Menu/Set.
- 4 Press Stop/Exit.

## Polling (MFC-425CN only)

Polling is the process of retrieving faxes from another fax machine. You can use your machine to 'poll' other machines, or you can have someone poll your machine.

Everyone who is involved in Polling needs to set up their fax machines for Polling. When someone polls your machine to receive a fax, they pay for the call. If you poll someone's fax machine to receive a fax, you pay for the call.

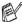

Some fax machines do not respond to the Polling feature.

#### Secure Polling

Secure Polling is a way to keep your documents and others from falling into the wrong hands while the machine is set up for polling. You can use Secure Polling only with another Brother fax machine. Anyone who polls to receive a fax must enter the polling secure code.

#### Setup for Polling Receive (Standard)

Polling Receive is when you call another fax machine to receive a fax from it.

- 1 If it is not illuminated in green, press (Fax).
- 2 Press Menu/Set, 2, 1, 7.
- 3 Press ▲ or  $\vee$  to select Standard.

Press Menu/Set

4 Enter the fax number you are polling.

Press Mono Start or Colour Start.

#### **Setup for Polling Receive with Secure Code**

You need to make sure you are using the same secure code as the other party.

- $m{1}$  If it is not illuminated in green, press  $|\mathscr{L}$
- 2 Press Menu/Set, 2, 1, 7.
- **3** Press **△** or **▼** to select Secure.

Press Menu/Set.

- 4 Enter a four-digit secure code.
  This is the same as the security code of the fax machine you are polling.
- 5 Press Menu/Set.
- 6 Enter the fax number you are polling.
- 7 Press Mono Start or Colour Start.

#### **Setup Delayed Polling Receive**

You can set the machine to begin Polling Receive at a later time.

- 1 If it is not illuminated in green, press
  - (Fax
- Press Menu/Set, 2, 1, 7.
- **3** Press ▲ or ▼ to select Timer.

Press Menu/Set.

- **4** Enter the time (in 24-hour format) you want to begin polling. For example, enter 21:45 for 9:45 PM.
- 5 Press Menu/Set.
- 6 Enter the fax number you are polling.

Press Mono Start or Colour Start.

The machine makes the polling call at the time you entered.

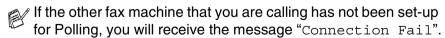

You can set up only one Delayed Polling.

#### Sequential Polling

The machine can request documents from several fax units in a single operation. You just specify several destinations in Step 5. Afterwards, a Sequential Polling Report will be printed.

If it is not illuminated in green, press

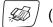

- Press Menu/Set. 2. 1. 7.
- Press ▲ or ▼ to choose Standard. Secure or Timer. Press **Menu/Set** when the screen displays the setting you want.
- 4 If you selected Standard, go to Step 5.
  - If you selected Secure, enter a four-digit number and press Menu/Set, and then go to Step 5.
- If you did not enter the correct Secure Code, you will receive the message "Connection Fail".
  - If you selected Timer, enter the time (in 24-hour format) you want to begin polling and press Menu/Set, and then go to Step 5.
- 5 Specify the destination fax machines, which you wish to poll by using Speed-Dial, Search, a Group (see Setting up Groups for Broadcasting on page 5-3) or the dial pad. You must press Menu/Set between each location.
- 6 Press Mono Start or Colour Start. The machine polls each number or group in turn for a document.
- Press **Stop/Exit** while the machine is dialling to cancel the polling process.

To cancel all sequential polling receive jobs, press **Menu/Set**, **2**, **6**. (See *Cancelling a waiting job* on page 3-10.)

## Quick-Dial numbers and dialling options

## Storing numbers for easy dialling

You can set up your machine to do two types of easy dialling: Speed-Dial and Groups for Broadcasting faxes. When you dial a quick-dial number, the LCD shows the name, if you stored it, or the number.

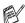

If you lose electrical power, the quick-dial numbers that are in the memory will not be lost.

## **Storing Speed-Dial numbers**

You can store Speed-Dial numbers, so that when you dial you will only have to press a few keys (Search/Speed Dial, #, the two-digit number, and Mono Start or Colour Start). The MFC-215C can store 20 Speed-Dial numbers and the MFC-425CN can store 80 numbers.

- 1 Press Menu/Set, 2, 3, 1.
- 2 Use the dial pad to enter a two-digit Speed-Dial location number (01-20 for MFC-215C, 01-80 for MFC-425CN).

(For example, press **05**.)

Press Menu/Set.

3 Enter the phone or fax number (up to 20 digits).

Press Menu/Set

4 Use the dial pad to enter the name (up to 15 characters).

Press **Menu/Set**.

(You can use the chart on page B-11 to help you enter letters.)

-OR-

Press **Menu/Set** to store the number without a name.

5 Go to Step 2 to store another Speed-Dial number.

-OR-

Press Stop/Exit.

## **Changing Speed-Dial numbers**

If you try to store a Speed-Dial number where a number has already been stored, the LCD will show the name that has been stored there (or number) and will ask you to do one of the following:

- Press 1 to change the stored number.
  - -OR-

Press 2 to exit without making a change.

How to change the stored number or name:

- If you want to change a character, use < or > to position the cursor under the character you want to change, and then type over it.
- If you want to erase the whole number or whole name, press **Stop/Exit** when the cursor is under the first digit or letter. The characters above and to the right of the cursor will be deleted
- 2 Enter a new number.
  - Press Menu/Set
- Follow the directions beginning at Step 4 in Storing Speed-Dial numbers. (See page 5-1.)

## Setting up Groups for Broadcasting

Groups allow you to send the same fax message to many fax numbers by pressing only a few keys (**Search/Speed Dial**, #, the two-digit number, and **Mono Start**). First, you'll need to store each fax number as a Speed-Dial number.

Then, you can combine them into a Group. Each Group uses up a Speed-Dial number. You can have up to six Groups, or you can assign up to 19 numbers (MFC-215C) or up to 79 numbers (MFC-425CN) to one large Group.

(See Storing Speed-Dial numbers on page 5-1 and Broadcasting (Monochrome only) on page 3-11.)

1 Press Menu/Set. 2. 3. 2.

Set Ouick-Dial 2.Setup Groups

2 Use the dial pad to enter the two-digit Speed-Dial number where you want to store the Group.

Setup Groups Speed-Dial? #

Press **Menu/Set**.

(For example, press **07** and **Menu/Set**.)

Please select a Speed-Dial number that has not already been used to store a number.

3 Use the dial pad to enter the Group number (1 to 6).

Setup Groups Setup Group:G01

Press Menu/Set.

(For example, press 1 for Group 1.)

The Group number must be between 1 and 6.

4 To include Speed-Dial numbers in the Group, press them as follows:

Setup Groups G01:#05#09

For example, for Speed-Dial

numbers 05 and 09. Press Search/Speed Dial, 05, Search/Speed Dial, 09. The LCD shows: #05#09.

- 5 Press Menu/Set to accept the Speed-Dial numbers for this Group.
- 6 Use the dial pad and the chart on page B-11 to enter a name for the Group.

Press **Menu/Set**.

(For example, type NEW CLIENTS).

7 Press Stop/Exit.

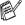

You can print a list of all the Speed-Dial numbers. Group numbers will be marked in the GROUP column. (See *Printing reports* on page 7-3.)

# Dialling options

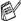

For information on how to dial, see How to dial on page 3-1.

#### Access codes and credit card numbers

Sometimes you may want to choose from several long distance carriers when you make a call. Rates may vary depending on the time and destination. To take advantage of low rates, you can store the access codes or long-distance carriers and credit card numbers as Speed-Dial numbers. You can store these long dialling sequences by dividing them and setting them up on separate Speed Dial numbers in any combination. You can even include manual dialling using the dial pad. (See Storing Speed-Dial numbers on page 5-1.)

For example, perhaps you have stored '555' on Speed-Dial #03 and '7000' on Speed-Dial #02. If you press Search/Speed Dial, #03, Search/Speed Dial, #02, and Mono Start or Colour Start, you will dial '555-7000'.

To temporarily change a number, you can substitute part of the number with manual dialling using the dial pad.

For example, to change the number to 555-7001 you could press Search/Speed Dial, #03 and then press 7001 using the dialling pad.

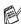

If you must wait for another dial tone or signal at any point in the dialling sequence, store a pause in the number by pressing **Redial/Pause**. Each key press adds a 3.5-second delay.

#### **Pause**

Press **Redial/Pause** to insert a 3.5-second pause between numbers. If you are dialling overseas, you can press Redial/Pause as many times as needed to increase the length of the pause.

# 6 Remote Fax Options (MFC-425CN only) (Monochrome only)

#### Setting up Fax Forwarding

When you select Fax Forward, your machine stores the received fax in the memory. The machine will then dial the fax number you've programmed and forward the fax message.

- 1 Press Menu/Set, 2, 5, 1.
- **2** Press ▲ or ▼ to select Fax Forward.

Press Menu/Set.

The LCD will ask you to enter the fax number to which faxes will be forwarded.

- 3 Enter the forwarding number (up to 20 digits).
  - Press Menu/Set.
- 4 Press ▲ or ▼ to select Backup
  Print:On or Backup Print:Off.

Fax Forward Backup Print:On

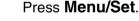

- If you select Backup Print: On, the machine will also print the fax at your machine so you will have a copy if there is a power failure before it is forwarded.
- 5 Press Stop/Exit.

#### **Setting Fax Storage**

If you select Fax Storage, your machine stores the received fax in the memory. You will be able to retrieve fax messages from another location using the Remote Retrieval commands.

- Press Menu/Set. 2. 5. 1.
- **2** Press **△** or **▼** to select Fax Storage. Press Menu/Set
- 3 Press Stop/Exit.

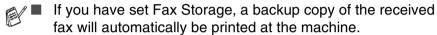

■ If Fax Storage is turned on when someone sends you a colour fax, it will be received into the memory in monochrome.

#### Setting PC Fax Receive (MFC-425CN only)

If you turn on the PC-Fax Receive feature your machine will store received faxes in memory and send them to your PC automatically. You can then use your PC to view and store these faxes.

Even if you have turned off your PC (at night or at the weekend, for example), your machine will receive and store your faxes in its memory. The LCD will show the number of stored faxes received, for example:

PC-FAX Msq:001

When you start your PC and the PC-FAX Receiving software runs, your machine transfers your faxes to your PC automatically.

To transfer the received faxes to your PC you must have the PC-FAX Receiving software running on your PC. (For details, see PC-FAX receiving (MFC-425CN only) in the Software User's Guide on the CD-ROM.)

If you select Backup Print: On the machine will also print the fax.

- Press **Menu/Set**, **2**, **5**, **1**.
- 2 Press ▲ or ▼ to select PC Fax Receive.

Press Menu/Set.

**3** (MFC-425CN only)

Press ▲ or ▼ to select your PC you want to receive to.

Press Menu/Set.

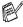

Make sure that you run PC Fax Receiving. (See Running the PC-Fax receiving software on your PC in the Software User's Guide.)

4 Press ▲ or ▼ to select Backup Print:On or Backup Print:Off

PC Fax Receive Backup Print:On

Press Menu/Set.

5 Press Stop/Exit.

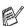

- Before you can set up PC Fax Receive you must install the MFL-Pro Suite software on your PC. Make sure your PC is connected and turned on. (For details See Brother PC-FAX software on page 6-1 in Software User's Guide on the CD-ROM.)
- If you select Backup Print: On, the machine will also print the fax at your machine so you will have a copy if there is a power failure before it is sent to the PC.
- If you get an error message and the machine cannot print the faxes in memory, you can use this setting to transfer your faxes to your PC. (For details, see Error messages on page 12-1.)
- When someone sends you a colour fax, it is received in monochrome by PC Fax Receive.

#### Changing your PC (MFC-425CN only)

- Press Menu/Set, 2, 5, 1.
- 2 Press ▲ or ▼ to select PC Fax Receive.

Press Menu/Set.

**3** To change your PC, press **1**.

xxxxxx

1.Change 2.Exit

Press Menu/Set.

4 Press ▲ or ▼ to select your PC you want to receive.

Press Menu/Set.

Press ▲ or ▼ to select Backup Print:On or Backup Print:Off

PC Fax Receive Backup Print:On

Press Menu/Set.

6 Press Stop/Exit.

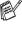

Make sure that you run PC Fax Receiving. (See Running the PC-Fax receiving software on your PC in the Software User's Guide.)

#### **Turning off Remote Fax Options**

- Press Menu/Set, 2, 5, 1.
- 2 Press ▲ or ▼ to select Off.

Press Menu/Set

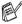

If you set the remote fax options to Off and received faxes are left in your machine's memory, further LCD messages appear after Step 3. (See Changing Remote Fax Options)

3 Press Stop/Exit.

#### **Changing Remote Fax Options**

If received faxes are left in your machine's memory when you change from PC Fax Receive to another remote fax option (Fax Forward or Fax Storage), the LCD will ask you the following message:

> Erase All Doc? 1.Yes 2.No

-OR-

- If you press 1, faxes in the memory will be erased or printed before the setting changes. If a backup copy has already been printed it will not be printed again.
- If you press 2, faxes in the memory will not be erased or printed and the setting will be unchanged.

If received faxes are left in the machine's memory when you change to PC Fax Receive from another remote fax option (Fax Forward or Fax Storage), the LCD will ask you the following message:

- If you press 1 and Backup Print is set to On, faxes in the memory will be erased before the setting changes. If you press 1 and Backup Print is set to Off, faxes in the memory will be sent to your PC before the setting changes.
- If you press **2**, faxes in the memory will not be erased or transferred to your PC and the setting will be unchanged.

#### **Setting your Remote Access Code**

The remote access code lets you access the Remote Retrieval features when you are away from your machine. Before you use the remote access and retrieval features, you have to set up your own code. The default code is inactive code (--- \*).

- 1 Press Menu/Set, 2, 5, 2.
- 2 Enter a three-digit code using numbers **0-9** or **\***. Press **Menu/Set**. (The preset '\*' cannot be changed.)
- Do not use the same code used for your Fax Receive Code [\*51(\*91 for New Zealand)] or Telephone Answer Code [#51(#91 for New Zealand)].

  (See Operation from extension telephones on page A-14.)
- 3 Press Stop/Exit.
- You can change your code at any time by entering a new one. If you want to make your code inactive, press **Stop/Exit** in Step 2 to restore the inactive setting (--- \*).

#### Remote Retrieval

You can call your machine from any touch tone telephone or fax machine, then use the Remote Access Code and remote commands to retrieve fax messages.

#### **Using your Remote Access Code**

- Dial your fax number from a telephone or another fax machine using touch tone.
- **2** When your machine answers, during a period of silence enter your Remote Access Code (3 digits followed by \*).
- The machine signals if it has received fax messages:
  - 1 long beep Fax messages No long beeps — No messages
- 4 The machine gives two short beeps to tell you to enter a command. The machine will hang up if you wait longer than 30 seconds to enter a command. The machine will beep three times, if you enter an invalid command.
- **5** Press **90** to reset the machine when you've finished.
- 6 Hang up.
- If your machine is set to Manual mode and you want to use the remote retrieval features, you can access your machine by waiting about 2 minutes after it starts ringing, and then entering the Remote Access Code within 30 seconds.

#### **Remote commands**

Follow the commands below to access features when you are away from the machine. When you call the machine and enter your Remote Access Code (3 digits followed by  $\star$ ), the system will give two short beeps and you must enter a remote command.

| Remote commands |                                                   | Operation details                                                                                                    |  |
|-----------------|---------------------------------------------------|----------------------------------------------------------------------------------------------------|--|
| 95              | Change the Fax Forwarding or Fax Storage settings |                                                                                                    |  |
|                 | 1 OFF                                             | You can select Off after you have retrieved or erased all your messages.                                                                                                    |  |
|                 | 2 Fax Forwarding                                  | If you hear one long beep, the change has                                                                                                    |  |
|                 | 4 Fax Forwarding number                           | been accepted. If you hear three short beeps, you cannot change it because the conditions                                                                                                    |  |
|                 | 6 Fax Storage                                     | have not been met (for example, registering a Fax Forwarding number). You can register your Fax Forwarding number by entering 4. (See <i>Changing your Fax Forwarding number</i> on page 6-8.) Once you have registered the number, Fax Forwarding will work. |  |
| 96              | Retrieve a fax                                    |                                                                                                    |  |
|                 | 2 Retrieve all faxes                              | Enter the number of a remote fax machine to receive stored fax message(s). (See page 6-8.)                                                                                                    |  |
|                 | 3 Erase faxes from the memory                     | If you hear one long beep, fax messages have been erased from the memory.                                                                                                    |  |
| 97              | Check the receiving status                        |                                                                                                    |  |
|                 | 1 Fax                                             | You can check whether your machine has received any faxes. If yes, you will hear one long beep. If no, you will hear three short beeps.                                                                                                    |  |
| 98              | Change the Receive Mode                           |                                                                                                    |  |
|                 | 1 External TAD                                    | If you hear one long beep, your change has                                                                                                    |  |
|                 | 2 Fax/Tel                                         | been accepted.                                                                                                    |  |
|                 | 3 Fax Only                                        |                                                                                                    |  |
| 90              | Exit                                              | Press <b>90</b> to exit Remote Retrieval. Wait for the long beep, then replace the handset.                                                                                                    |  |

#### Retrieving fax messages

You can call your machine from any touch tone phone and have your fax messages sent to a fax machine.

- 1 Dial your fax number.
- 2 When your machine answers, during a period of silence enter your Remote Access Code (3 digits followed by \* ). If you hear one long beep, you have messages.
- $oldsymbol{3}$  As soon as you hear two short beeps, use the dial pad to press 962
- 4 Wait for the long beep, and then use the dial pad to enter the number of the remote fax machine where you want your fax messages sent to followed by ## (up to 20 digits).
- You cannot use \* and # as dial numbers. However, press # if you want to store a pause.
- 5 Hang up after you hear your machine beep. Your machine will call the other machine, which will then print your fax messages.

#### Changing your Fax Forwarding number

You can change the default setting of your fax forwarding number from another telephone or fax machine using touch tone.

- 1 Dial your fax number.
- 2 When your machine answers, immediately enter your Remote Access Code (3 digits followed by \*). If you hear one long beep, you have messages.
- **3** When you hear two short beeps, use the dial pad to press **954**.
- 4 Wait for the long beep, and then use the dial pad to enter the new number of the remote fax machine where you want your fax messages forwarded followed by ## (up to 20 digits).
- ${\mathbb Z}$  You cannot use  $\, imes\,$  and # as dial numbers. However, press # if you want to store a pause.
- 5 Hang up after you hear your machine beep.

# **Printing reports**

### Fax settings and activity

You need to set up the Transmission Verification Report and Journal Period in the menu table.

Press Menu/Set, 2, 4, 1.

—OR—

Press Menu/Set, 2, 4, 2.

#### **Customizing the Transmission Verification** Report

You can use the Transmission Verification Report as proof that you sent a fax. This report lists the time and date of transmission and whether the transmission was successful (OK). If you select on or On+Image, the report will print for every fax you send.

If you send a lot of faxes to the same place, you may need more than the job numbers to know which faxes you must send again. Selecting On+Image or Off+Image will print a section of the fax's first page on the report to help you remember.

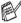

When the Verification Report is turned Off or Off+Image, the Report will only print if there is a transmission error, with NG in the RESULT column.

- 1 Press Menu/Set, 2, 4, 1.
- 2 Press ▲ or ▼ to select Off+Image, On, On+Image or Off. Press Menu/Set.
- 3 Press Stop/Exit.

#### **Setting the Journal Period**

You can set the machine to print a journal at specific intervals (every 50 faxes, 6, 12 or 24 hours, 2 or 7 days). If you set the interval to Off, you can print the report by following the steps on the next page.

The default setting is Every 50 Faxes.

- 1 Press Menu/Set, 2, 4, 2.
- 2 Press ▲ or ▼ to choose an interval.

Report Setting 2.Journal Period

Press Menu/Set.

(If you choose 7 days, the LCD will ask you to choose a day on which to begin the 7-day countdown.)

3 Enter the time to begin printing in 24-hour format.

Press Menu/Set.

(For example: enter 19:45 for 7:45 PM.)

4 Press Stop/Exit.

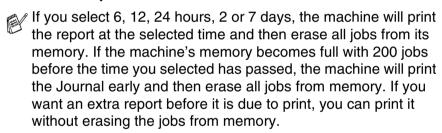

If you select Every 50 Faxes, the machine will print the Journal when the machine has stored 50 jobs.

#### **Printing reports**

#### Following reports are available:

| 1.XMIT Verify                     | Prints a Transmission Verification Report for your last transmission.                                  |
|-----------------------------------|----------------------------------------------------------------------------------------------------|
| 2.Help List                       | Prints the Help List so you can see at-a-glance how to quickly program your machine.                   |
| 3.Quick-Dial                      | Lists names and numbers stored in the Speed-Dial memory, in numerical order.                           |
| 4.Fax Journal                     | Lists information about the last incoming and outgoing faxes. (TX means Transmit.) (RX means Receive.) |
| 5.User Settings                   | Lists your settings.                                                                                   |
| 6.Network Config (MFC-425CN only) | Lists your Network settings.                                                                           |

#### How to print a report

- 1 For MFC-215C, press Menu/Set, 5.
  For MFC-425CN, press Menu/Set, 6.
- 2 Press ▲ or ▼ to select the report you want.

Press Menu/Set.

-OR-

Enter the number of the report you want to print.

For example, press 2 to print the Help List.

3 Press Mono Start.

# **8** Making copies

### Using the machine as a copier

You can use your machine as a copier, making up to 99 copies at a time.

#### **Enter Copy mode**

Before making copies, make sure that **(Copy)** is illuminated

in green. If it is not, press (Copy) to enter Copy mode. The default setting is Fax. You can change the number of seconds or minutes that the machine stays in Copy mode. (See Setting the Mode Timer on page 2-3.)

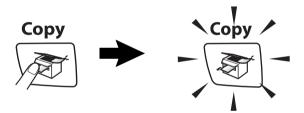

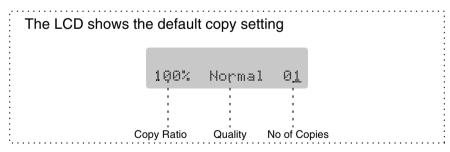

#### Making a single copy

**1** Press  $\langle \mathfrak{F} | (\mathbf{Copy})$  to illuminate it in green.

2 Load your document. (See Load documents on page 1-6.)

3 Press Mono Start or Colour Start.

To stop copying, press **Stop/Exit**.

#### Making multiple copies

- 1 Press (Copy) to illuminate it in green.
- 2 Load your document.
- 3 Use the dial pad to enter the number of copies you want (up to 99).
- 4 Press Mono Start or Colour Start.

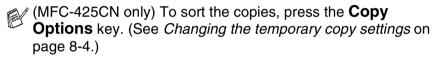

#### Stop copying

To stop copying, press Stop/Exit.

# **Using the Copy Options key**

When you want to quickly change the copy settings temporarily for the next copy, use the **Copy Options** key. You can use different combinations.

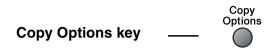

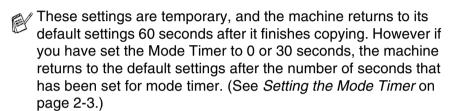

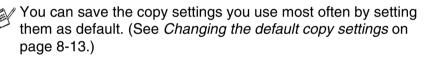

#### Changing the temporary copy settings

Use the **Copy Options** key to quickly set the following copy settings temporarily for the next copy.

| Press<br>Copy<br>Options | Menu Selections                 | Options  △  ▼  Menu/Set  select                                                       | Factory<br>Setting | Page |
|--------------------------|---------------------------------|---------------------------------------------------------------------------------------|--------------------|------|
| Options                  | Quality                         | Fast/Normal/Best                                                                      | Normal             | 8-5  |
| //                       | Enlarge/Reduce                  | 50%/69%/78%/83%/<br>93%/97%/100%/<br>104%/142%/186%/<br>198%/200%/<br>Custom(25-400%) | 100%               | 8-6  |
|                          | Paper Type                      | Plain/Inkjet/<br>Glossy/<br>Transparency                                              | Plain              | 8-7  |
|                          | Paper Size                      | Letter/Legal/<br>A4/A5/<br>10(W) x 15(H)cm                                            | A4                 | 8-8  |
|                          | Brightness                      | - 00 - 00 +                                                                           | - 00 8 00 +        | 8-8  |
|                          | Stack/Sort<br>(MFC-425CN only)  | Stack/Sort                                                                            | Stack              | 8-9  |
|                          | Page Layout<br>(MFC-425CN only) | Off(1 in 1)/ 2 in 1 (P)/ 2 in 1 (L)/ 4 in 1 (P)/ 4 in 1 (L)/ Poster(3 x 3)            | Off<br>(1 in 1)    | 8-10 |
|                          | No. of Copies                   | No. of Copies:01 (01-99)                                                              | 01                 |      |

After you choose your settings by pressing **Menu/Set**, the LCD shows Set temporarily.

Press **Mono Start** or **Colour Start** if you're finished choosing settings.

-OR-

Press ▲ or ▼ to select more settings.

#### Increasing copy speed or quality

You can select the copy quality. The default setting is Normal.

| Normal | Recommended mode for ordinary printouts. Good copy quality with adequate copy speed.                                           |
|--------|----------------------------------------------------------------------------------------------------|
| Fast   | Fast copy speed and lowest ink consumption. Use FAST to save time (document to be proof-read, large documents or many copies). |
| Best   | Use this mode to copy precise images such as photographs. BEST uses the highest resolution and slowest speed.                  |

- 1 Press (Copy) to illuminate it in green.
- **2** Load your document.
- **3** Use the dial pad to enter the number of copies you want (up to 99).
- 4 Press Copy Options and ▲ or ▼ to select Quality. Press Menu/Set.
- Fress ▲ or ▼ to choose the copy quality (Fast, Normal or Best).

Press Menu/Set.

6 Press Mono Start or Colour Start.

#### Enlarging or reducing the image copied

You can select the following enlargement or reduction ratios.

Custom (25-400%) allows you to enter a ratio from 25% to 400%.

| Press Copy Options                  | Custom(25-400%)  |
|-------------------------------------|------------------|
| Copy<br>Options                     | 200%             |
|                                     | 198% 10x15cm→A4  |
|                                     | 186% 10x15cm→LTR |
| and △ or ▽ to select Enlarge/Reduce | 142% A5→A4       |
|                                     | 104% EXE→LTR     |
|                                     | 100%             |
|                                     | 97% LTR→A4       |
|                                     | 93% A4→LTR       |
|                                     | 83%              |
|                                     | 78%              |
|                                     | 69% A4→A5        |
|                                     | 50%              |

- 1 Press (Copy) to illuminate it in green.
- 2 Load your document.
- **3** Use the dial pad to enter the number of copies you want (up to 99).
- 4 Press Copy Options and ▲ or ▼ to select Enlarge/Reduce.
  Press Menu/Set.

Fress ▲ or ▼ to select the enlargement or reduction ratio you want.

Press Menu/Set.

#### -OR-

You can select Custom (25-400%) and press Menu/Set.

Use the dial pad to enter an enlargement or reduction ratio from 25% to 400%.

Press Menu/Set.

(For example, press 5 3 to enter 53%.)

6 Press Mono Start or Colour Start. (MFC-425CN only) Page layout options are not available with Enlarge/Reduce.

#### Setting paper type

If you are copying on special paper, be sure to select the type of paper you are using so you will get the best print quality.

- 1 Press (Copy) to illuminate it in green.
- 2 Load your document.
- **3** Use the dial pad to enter the number of copies you want (up to 99).
- 4 Press Copy Options and ▲ or ▼ to select Paper Type.
  Press Menu/Set.
- Fress ▲ or ▼ to select the type of paper you are using (Plain, Inkjet, Glossy or Transparency).

Press Menu/Set.

6 Press Mono Start or Colour Start.

You can change the default Paper Type setting at any time. (See *Setting the Paper Type* on page 2-3.)

#### Setting paper size

If copying on paper other than A4 size, you will need to change the paper size setting.

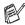

You can copy on Letter, Legal, A4, A5 or Photo Card (10 (W) cm x 15 (H) cm) paper.

- Press \ (Copy) to illuminate it in green.
- 2 Load your document.
- 3 Use the dial pad to enter the number of copies you want (up to 99).
- 4 Press Copy Options and ▲ or ▼ to select Paper Size. Press Menu/Set.
- **5** Press **▲** or **▼** to select the size of paper you are using (Letter, Legal, A4, A5 or 10 (W) x 15 (H) cm). Press Menu/Set
- 6 Press Mono Start or Colour Start.

#### **Adjusting brightness**

You can adjust the copy brightness to make copies darker or lighter.

- Press (Copy) to illuminate it in green.
- 2 Load your document.
- 3 Use the dial pad to enter the number of copies you want (up to 99).
- 4 Press Copy Options and ▲ or ▼ to select Brightness. Press Menu/Set.
- **5** Press ▲ to make a lighter copy.
  - -OR-

Press ▼ to make a darker copy.

Press Menu/Set

6 Press Mono Start or Colour Start.

#### Sorting copies using the ADF (MFC-425CN only)

You can sort multiple copies. Pages will be stacked in the order 321, 321, and so on.

- 1 Press (Copy) to illuminate it in green.
- 2 Load your document.
- **3** Use the dial pad to enter the number of copies you want (up to 99).
- 4 Press Copy Options and ▲ or ▼ to select Stack/Sort.
  Press Menu/Set.
- Fress ▲ or ▼ to select Sort.
  Press Menu/Set.
- 6 Press Mono Start or Colour Start.

# Making N in 1 copies or a poster (Page Layout) (MFC-425CN only)

You can reduce the number of pages for copies by using the N in 1 copy feature. This allows you to copy two or four pages onto one page, allowing you to save paper. It is also possible to create a poster. When you use the Poster feature your machine divides your document into sections, then enlarges the sections so you can assemble them into a poster. If you want to make a poster, use the scanner glass.

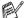

- Please make sure Paper Size is set to A4.
- You can use N in 1 copy feature with 100% copy size only.
- (P) means Portrait and (L) means Landscape.
- 1 Press (Copy) to illuminate it in green.
- **2** Load your document.
- **3** Use the dial pad to enter the number of copies you want (up to 99).
- 4 Press Copy Options and ▲ or ▼ to select Page Layout. Press Menu/Set.
- Fress ▲ or ▼ to select 2 in 1 (P), 2 in 1 (L), 4 in 1 (P), 4 in 1 (L), Poster(3 x 3).
  Press Menu/Set.
- 6 Press Mono Start or Colour Start (Single copies only) to scan the document.
- 7 If you are making a poster or placed the document in the ADF, the machine scans the page and starts printing.

If you are using the scanner glass:

After the machine scans the page, LCD shows:

Press 1 to scan the next page.

Next Page? 1.Yes 2.No **9** Put the next document on the scanner glass.

Set Next Page Then Press Set

Press Menu/Set.

Repeat Steps 8 and 9 for each page of the layout.

10 After all the pages of the document have been scanned, press 2 to end.

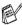

If Glossy has been selected in the Paper Type setting for N in 1 copies, the machine will print the images as if Plain paper had been selected.

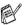

- If you are producing multiple colour copies, N in 1 copies are not available.
- For Poster copies, you cannot make more than one copy.

#### Place document face down in the direction shown below.

2 in 1 (P)

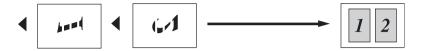

2 in 1 (L)

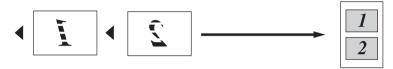

4 in 1 (P)

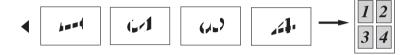

4 in 1 (L)

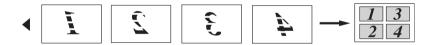

#### Poster (3X3)

You can make a poster size copy of a photograph.

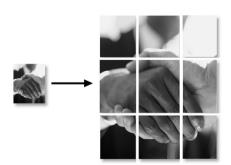

# Changing the default copy settings

You can save the copy settings you use most often by setting them as default. These settings will remain until you change them again.

#### Increasing copy speed or quality

- 1 Press Menu/Set. 3. 1.
- 2 Press ▲ or ▼ to select Normal, Best or Fast.

Press Menu/Set.

3 Press Stop/Exit.

#### **Adjusting brightness**

- 1 Press Menu/Set, 3, 2.
- Press ▲ to make a lighter copy.
  - -OR-

Press ▼ to make a darker copy.

Press Menu/Set.

3 Press Stop/Exit.

#### **Adjusting contrast**

You can change the contrast to help an image look sharper and more vivid.

- 1 Press Menu/Set, 3, 3.
- Press ▲ to increase the contrast.
  - **—OR**—

Press ▼ to decrease the contrast.

Press Menu/Set.

3 Press Stop/Exit.

# Adjusting colour saturation

Colour saturation can only be changed through the default setting.

- 1 Press Menu/Set, 3, 4.
- **2** Press ▲ or ▼ to select Red, Green or Blue.

Press Menu/Set.

**3** Press ▲ to increase the colour saturation.

-OR-

Press ▼ to decrease the colour saturation.

Press Menu/Set.

4 Return to Step 2 to select the next colour.

-OR-

Press Stop/Exit.

# **Legal limitations**

Colour reproductions of certain documents are illegal and may result in either criminal or civil liability. This memorandum is intended to be a guide rather than a complete listing of every possible prohibition. In case of doubt, we suggest that you check with relevant authorities as to any particular questionable documents.

The following are examples of documents which should not be copied:

- Money
- Bonds or other certificates of debt
- Certificates of Deposit
- Service or Draft papers of the Armed Forces
- Passports
- Postage Stamps (cancelled or uncancelled)
- Immigration Papers
- Welfare documents
- Cheques or Monetary Drafts drawn by Governmental Agencies
- Documents, badges or insignias of identification
- Licences and Certificates of Title to motor vehicles

Works subject to Copyright cannot be copied. Sections of works subject to Copyright can be copied for 'fair use'. Multiple copies would indicate improper use.

Works of art should be considered as works subject to Copyright.

# **9** Walk-Up PhotoCapture Center<sup>™</sup>

#### Introduction

Even if your machine is not connected to your computer, you can print photos directly from your digital camera media. Your Brother machine includes media drives (slots) for use with popular digital camera media: CompactFlash<sup>®</sup>, SmartMedia<sup>®</sup>, Memory Stick<sup>®</sup>, Memory Stick Pro<sup>™</sup>, SecureDigital<sup>™</sup> (SD Card), MultiMediaCard<sup>™</sup> and xD-Picture Card<sup>™</sup>.

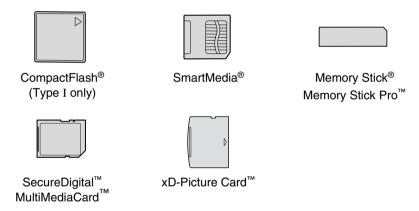

The PhotoCapture Center<sup>™</sup> feature lets you print digital photos from your digital camera at high resolution to get photo quality printing.

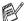

- miniSD<sup>™</sup> can be used with miniSD<sup>™</sup> adapter.
- Memory Stick Duo<sup>™</sup> can be used with Memory Stick Duo<sup>™</sup> adapter.
- Memory Stick Pro<sup>™</sup> can be used with Memory Stick Pro Duo<sup>™</sup> adapter.
- Adapters are not included with the machine. Contact a third party supplier for adapters.

#### PhotoCapture Center<sup>™</sup> requirements

Your machine is designed to be compatible with modern digital camera image files and media cords; however, please read the points below to avoid errors:

- The DPOF file on the media card must be in a DPOF format. (For camera which supports DPOF format, see DPOF printing on page 9-8.)
- The image file extension must be .JPG (Other image file extensions .JPEG, .TIF, .GIF and so on will not be recognized).
- Walk-up PhotoCapture Center<sup>™</sup> printing must be performed separately from PhotoCapture Center<sup>™</sup> operations using the PC. (Simultaneous operation is not available.)
- IBM Microdrive<sup>™</sup> is not compatible with the machine.
- The machine can read up to 999 files in a media card.
- Use only Smart media cards with a 3.3v voltage rating.
- CompactFlash® Type II is not supported.
- xD-Picture Card<sup>™</sup> Type M (Large Capacity) is supported.

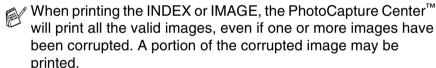

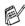

Your machine is designed to read media cards that have been formatted by a digital camera.

When a digital camera formats a media card it creates a special folder into which it copies image data. If you need to modify the image data stored on a media card with your PC, we recommend that you do not modify the folder structure created by the digital camera. When saving new or modified image files to the media card we also recommend you use the same folder your digital camera uses. If the data is not saved to the same folder the machine may not be able to read the file or print the image.

### **Getting started**

Firmly insert the card into the appropriate slot.

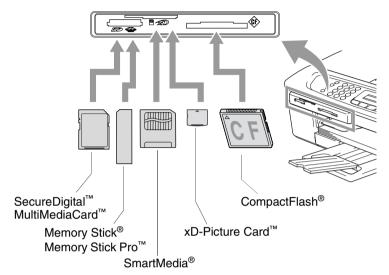

#### PhotoCapture key indications:

- **PhotoCapture** light is ON, the media card is inserted properly.
- **PhotoCapture** light is OFF, the media card is not properly inserted.
- **PhotoCapture** light is BLINKING, the media card is being read or written to.

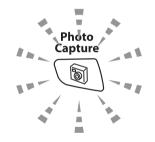

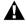

Do NOT unplug the power cord or remove the media card from the media drive (slot) while the machine is reading or writing to the card (the **PhotoCapture** key is blinking). **You will lose your data or damage the card.** 

The machine can only read one media card at a time so do not insert more than one card.

#### The steps below give a brief outline of the Direct Printing feature. Please see the remaining pages of this chapter for more detailed instructions.

Insert the media card firmly into the media drive (slot).

When you insert your media card into the proper slot, the LCD shows.

C.Flash Active Press PhotoCapture kev...

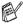

The media active message will be shown for 60 seconds and then disappear. Even in that case, you can enter the PhotoCapture mode by pressing PhotoCapture.

Press (PhotoCapture).

If your digital camera supports DPOF printing, see DPOF printing on page 9-8.

3 Print the index that shows thumbnail views of images stored on your media card. Your machine will assign an image number to each thumbnail.

Press ▲ or ▼ to select Print Index and then press Menu/Set

Press Colour Start to start printing the index sheet.

(See *Printing the Index (Thumbnails)* on page 9-5.)

**4** To print images, press ▲ or ▼ to select Print Images and then press Menu/Set.

Enter the image number and press **Menu/Set**.

Press Colour Start to start printing.

(See *Printing images* on page 9-6.)

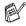

You can change the settings for printing images, such as the Paper Type & Paper Size, Print Size and number of copies. (See Printing images on page 9-6.)

# **Printing the Index (Thumbnails)**

The PhotoCapture Center<sup>™</sup> assigns numbers for images (such as No.1, No.2, No.3, and so on).

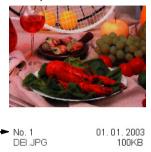

It does not recognize any other numbers or file names that your digital camera or PC have used to identify the pictures. You can print a thumbnail page (Index page with 6 or 5 images per line). This will show all the pictures on the media card.

- 1 Make sure you have inserted the media card.
  - Press (PhotoCapture). (See page 9-3.)
- 2 Press ▲ or ▼ to select Print Index.
  - Press Menu/Set.
- 3 Press ▲ or ▼ to select 6 Images/Line or 5 Images/Line.
  Press Menu/Set.

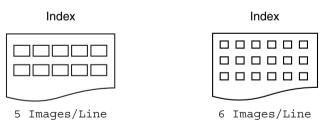

- 4 Press Colour Start to start printing.
- Print time for 5 Images/Line will be slower than 6 Images/Line, but the quality is better. To print an image, see *Printing images* on page 9-6.

# Printing images

Before you can print an individual image, you have to know the image number.

- Print the Index first. (See *Printing the Index (Thumbnails)* on page 9-5.)
- Make sure you have inserted the media card.

Press (PhotoCapture).

**3** Press ▲ or ▼ to choose Print Images.

Press Menu/Set

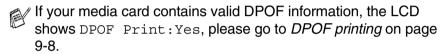

4 Use the dial pad to enter the image number that you want to print from the Index page (Thumbnails).

Enter & Set Key No.:1,3,6

Press Menu/Set.

Repeat this step until you have entered all the image numbers that you want to print.

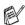

f You can enter all the numbers at one time by using the  $\star$  key for a comma or the # key for hyphen.

(For example, Enter 1 × 3 × 6 - to print images No.1, No.3 and No.6. Enter 1#5 to print images No.1 to No.5).

**5** After you have selected all the image numbers, press Menu/Set again, and go to Step 6.

-OR-

If you have finished choosing settings, press Colour Start.

#### Paper Type & Paper Size

6 Press ▲ or ▼ to select the type of paper you are using, Letter Glossy, 10x15cm Glossy, 13x18cm Glossy, A4 Glossy, Letter Plain, A4 Plain, Letter Inkjet, A4 Inkjet or 10x15cm Inkjet.

#### Press Menu/Set.

If you selected Letter or A4, go to Step 7.

If you selected another size, go to Step 8.

-OR-

If you have finished choosing settings, press Colour Start.

#### **Print Size**

7 If you selected Letter or A4, press ▲ or ▼ to select the print size (10 x 8cm, 13 x 9cm, 15 x 10cm, 18 x 13cm, 20 x 15cm or Max. Size).

Press Menu/Set, and go to Step 8.

-OR-

If you have finished choosing settings, press Colour Start.

Printed Position for A4 paper

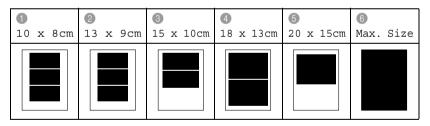

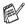

The Max. Size is available for MFC-425CN only.

#### **Number of Copies**

8 Use the dial pad to enter the number of copies you want.

Press Menu/Set.

9 Press Colour Start to print.

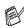

The settings that you want to use with the card will be kept until you take out the media card from the drive (slot), print images or press **Stop/Exit**.

#### **DPOF** printing

DPOF stands for Digital Print Order Format.

Major Digital Camera manufacturers (Canon Inc., Eastman Kodak Company, Fuji Photo Film Co. Ltd., Matsushita Electric Industrial Co. Ltd. and Sony Corporation.) created this standard to make it easier to print images from a digital camera.

If your digital camera supports DPOF printing, you will be able to select on the Digital Camera display the images and number of copies you want to print.

When the memory card (CompactFlash®, SmartMedia®, Memory Stick<sup>®</sup>, Memory Stick Pro<sup>™</sup>, SecureDigital<sup>™</sup>, MultiMediaCard<sup>™</sup> and xD-Picture Card<sup>™</sup>) containing DPOF information is put into your machine, you can print the selected image easily.

Insert your media card into the proper drive (slot).

C.Flash Active Press PhotoCapture key...

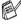

The media active message will be shown for 60 seconds and then disappear. Even in that case, you can enter the PhotoCapture mode by pressing **PhotoCapture**.

- 2 Press (PhotoCapture).
- Press ▲ or ▼ to select Print Images.

Press **Menu/Set**.

4 If there is a DPOF file on the card, the LCD shows:

Select **A**▼ & Set DPOF Print:Yes

**5** Press **△** or **▼** to select DPOF Print: Yes. Press Menu/Set.

6 Press ▲ or ▼ to select Letter Glossy, 10x15cm Glossy, 13x18cm Glossy, A4 Glossy, Letter Plain, A4 Plain, Letter Inkjet, A4 Inkjet or 10x15cm Inkjet. Press Menu/Set.

If you selected Letter or A4, press ▲ or ▼ to select the print size (10 x 8cm, 13 x 9cm, 15 x 10cm, 18 x 13cm, 20 x 15cm or Max. Size).

Press Menu/Set.

7 Press Colour Start to print.

#### Changing the default settings

You can save the PhotoCapture Center<sup>™</sup> settings you use most often by setting them as default. These settings will remain until you change them again.

#### Increasing print speed or quality

- 1 Press Menu/Set, 4, 1.
- 2 Press ▲ or ▼ to select Normal or Photo.

Press Menu/Set.

3 Press Stop/Exit.

#### Setting the paper & size

- 1 Press Menu/Set, 4, 2.
- Press ▲ or ▼ to select Letter Glossy, 10x15cm Glossy, 13x18cm Glossy, A4 Glossy, Letter Plain, A4 Plain, Letter Inkjet, A4 Inkjet Or 10x15cm Inkjet.

Press Menu/Set.

If you selected Letter or A4, press  $\blacktriangle$  or  $\blacktriangledown$  to select the print size (10 x 8cm, 13 x 9cm, 15 x 10cm, 18 x 13cm, 20 x 15cm or Max. Size).

Press Menu/Set.

3 Press Stop/Exit.

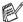

The Max. Size is available for MFC-425CN only.

### **Adjusting brightness**

- 1 Press Menu/Set, 4, 3.
- 2 Press ▲ to make a lighter print.
  - -OR-

Press ▼ to make a darker print.

Press Menu/Set.

3 Press Stop/Exit.

### **Adjusting contrast**

You can choose the contrast setting. More contrast will make an image look sharper and more vivid.

- 1 Press Menu/Set, 4, 4.
- 2 Press ▲ to increase the contrast.
  - -OR-

Press ▼ to decrease the contrast.

Press Menu/Set.

3 Press Stop/Exit.

### Colour enhancement (MFC-425CN only)

You can turn on the colour enhancement feature to print more vivid images. Printing time will be slower.

- 1 Press Menu/Set, 4, 5.
- Press ▲ or ▼ to select on.

Press Menu/Set.

-OR-

Select Off and press **Menu/Set**, then go to Step 5.

If you select On, you can customize the White Balance, Sharpness or Colour Density.

3 Press ▲ or ▼ to select 1. White Balance, 2. Sharpness or 3. Color Density.

Press Menu/Set.

4 Press ▲ or ▼ to adjust the degree of the setting.

Press Menu/Set.

5 Press Stop/Exit.

### ■ White Balance

This setting adjusts the hue of the white areas of an image. Lighting, camera settings and other influences will effect the appearance of white. The white areas of a picture may be slightly pink, yellow or some other colour. By using this adjustment you can correct this effect and bring the white areas back to pure white.

### ■ Sharpness

This setting enhances the detail of an image. It is similar to adjusting the fine focus on a camera. If the image is not in true focus and you cannot see the fine details of the picture, then adjust the sharpness.

### ■ Colour Density

This setting adjusts the total amount of colour in the image. You can increase or decrease the amount of colour in an image to improve a washed out or weak picture.

### Cropping

If your photo is too long or wide to fit the available space on your selected layout, part of the image will be automatically cropped.

The default setting is On. If you want to print the whole image, turn this setting to Off.

- For MFC-215C, press Menu/Set, 4, 5.
  For MFC-425CN, press Menu/Set, 4, 6.
- 2 Press ▲ or ▼ to select Off (or On).
  Press Menu/Set.
- 3 Press Stop/Exit.

Cropping:On

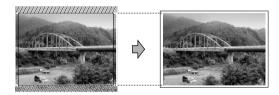

Cropping:Off

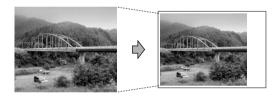

### **Borderless**

This feature expands the printable area to the edges of the paper. Printing time will be slightly slower.

- 1 For MFC-215C, press Menu/Set, 4, 6.
  For MFC-425CN, press Menu/Set, 4, 7.
- 2 Press ▲ or ▼ to select Off (or On).
  Press Menu/Set
- 3 Press Stop/Exit.

# Scan to Card (MFC-425CN only)

You can scan black and white and colour documents onto a media card. Black and white documents will be stored in PDF (\*.PDF) or TIFF file formats (\*.TIF). Colour documents may be stored in PDF (\*.PDF) or JPEG (\*.JPG) file formats. The default setting is Color 150 dpi and the default file format is PDF. File names default to the current date. For example, the fifth image scanned on July 1, 2005 would be named 07010505.PDF. You can change the colour, quality and file name as you want.

| Quality         | Selectable File Format | Default File Format |
|-----------------|------------------------|---------------------|
| B/W 200x100 dpi | TIFF / PDF             | TIFF                |
| B/W 200 dpi     | TIFF / PDF             | TIFF                |
| Color 150 dpi   | JPEG / PDF             | PDF                 |
| Color 300 dpi   | JPEG / PDF             | PDF                 |
| Color 600 dpi   | JPEG / PDF             | PDF                 |

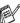

You can choose the default file format for Black & White or colour files. (See Changing the default colour file format on page 9-14 and Changing the default black & white file format on page 9-14.)

- Insert a SmartMedia®, CompactFlash®, Memory Stick®, Memory Stick Pro<sup>™</sup>, SecureDigital<sup>™</sup>, MultiMediaCard<sup>™</sup> or xD-Picture Card<sup>™</sup> into your machine.
- Do not take out the media card while **PhotoCapture** is blinking to avoid damaging the card or data stored on the card.
- 2 Load your document.
- **3** Press /*≫* (**Scan**).
- 4 Press ▲ or ▼ to select Scan to Card.

To change quality, press **Menu/Set** and go to Step 5.

-OR-

press Mono Start or Colour Start to start scanning without changing any settings.

**5** Press ▲ or ▼ to select the quality you want.

To change the file type, press Menu/Set and go to Step 6.

-OR-

To start scanning, press Mono Start or Colour Start.

6 Press ▲ or ▼ to select the file type you want.

To change the file name, press **Menu/Set** and go to Step 7.

-OR-

To start scanning, press Mono Start or Colour Start.

7 The file name is set automatically however, you can set a name of your choice using the dial pad. You can only change the first 6 digits.

Press Mono Start or Colour Start to start scanning.

### Changing the default quality

- 1 Press Menu/Set, 4, 8,1.
- Press ▲ or ▼ to select B/W 200x100 dpi, B/W 200 dpi, Color 150 dpi, Color 300 dpi or Color 600 dpi.

Press Menu/Set.

3 Press Stop/Exit.

## Changing the default black & white file format

- 1 Press Menu/Set, 4, 8, 2.
- Press ▲ or ▼ to select TIFF or PDF.

Press Menu/Set.

3 Press Stop/Exit.

# Changing the default colour file format

- 1 Press Menu/Set, 4, 8, 3.
- 2 Press ▲ or ▼ to select PDF or JPEG.

Press Menu/Set.

3 Press Stop/Exit.

# **Understanding the Error Messages**

Once you are familiar with the types of errors that can occur while you're using the PhotoCapture Center $^{\text{\tiny TM}}$ , you can easily identify and troubleshoot any difficulties.

When an error message appears on the LCD, the machine will beep to get your attention.

Media Error—This message will appear if you insert a media card that is either bad or not formatted, or when there is a problem with the media drive. To clear this error, take out the media card.

No File—This message will appear if you try to access a media card in the drive (slot) that does not contain a .JPG file.

Out of Memory—This message will appear if you are working with images that are too large for the machine's memory.

# Using PhotoCapture Center<sup>™</sup> from your PC

You can access the media card that is in the media drive (slot) of the machine from your PC.

(See *PhotoCapture Center*<sup> $^{TM}$ </sup> on page 7-1 in Software User's Guide on the CD-ROM or *PhotoCapture Center*<sup> $^{TM}$ </sup> on page 12-2 in the Software User's Guide on the CD-ROM.)

# Software and Network features

The User's Guide on the CD-ROM includes the Software User's Guide for features available when connected to a computer (for example, Printing and Scanning).

- Printing (For Windows®, see Chapter 1 in the Software User's Guide on the CD-ROM.) (For Macintosh®, see Chapter 8 in the Software User's Guide on the CD-ROM.)
- Scanning (For Windows®, see Chapter 2 in the Software User's Guide on the CD-ROM.) (For Macintosh®, see Chapter 9 in the Software User's Guide on the CD-ROM.)
- ControlCenter2 (For Windows®, see Chapter 3 in the Software User's Guide on the CD-ROM.) (For Macintosh®, see Chapter 10 in the Software User's Guide on the CD-ROM.)
- Network Scanning (For Windows®, see Chapter 4 in the Software User's Guide on the CD-ROM.) (For Macintosh®, see Chapter 11 in the Software User's Guide on the CD-ROM.)
- Remote Setup (For Windows®, see Chapter 5 in the Software User's Guide on the CD-ROM.) (For Macintosh®, see Chapter 12 in the Software User's Guide on the CD-ROM.)
- Faxing from your computer (For Windows®, see Chapter 6 in the Software User's Guide on the CD-ROM.) (For Macintosh®, see Chapter 8 in the Software User's Guide on the CD-ROM.)

- PhotoCapture Center<sup>™</sup> (For Windows<sup>®</sup>, see Chapter 7 in the Software User's Guide on the CD-ROM.) (For Macintosh<sup>®</sup>, see Chapter 12 in the Software User's Guide on the CD-ROM.)
- Network Printing (For Windows®, see Chapter 4 in the Network User's Guide on the CD-ROM.) (For Macintosh®, see Chapter 5 in the Network User's Guide on the CD-ROM.)

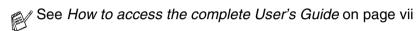

# Important Information for Australia IMPORTANT-For Your Safety.

To ensure safe operation the three-pin plug supplied must be inserted only into a standard three-pin power point which is effectively grounded through the normal household wiring.

Extension cords used with the equipment must be three-conductor and be correctly wired to provide connection to ground. Incorrectly wired extension cords are a major cause of fatalities.

The fact that the equipment operates satisfactorily does not imply that the power is grounded and that the installation is completely safe. For your safety, if in any doubt about the effective grounding of the power, consult a qualified electrician.

### Disconnect device

This machine must be installed near a power outlet, which is easily accessible. In case of emergencies, you must disconnect the power cord from the power outlet in order to shut off power completely.

## LAN connection (MFC-425CN only)

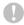

### Caution

Do not connect this product to a LAN connection that is subject to over-voltages.

# International Energy Star® Compliance Statement

The purpose of the International Energy Star® Program is to promote the development and popularization of energy-efficient office equipment.

As an Energy Star® Partner, Brother Industries, Ltd. has determined that this product meets the Energy Star® guidelines for energy efficiency.

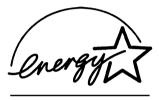

## Important safety instructions

- 1 Read all of these instructions.
- 2 Save them for later reference.
- Follow all warnings and instructions marked on the product.
- 4 Unplug this product from the wall socket before cleaning the outside of the machine and the scanner glass. Do not use liquid or aerosol cleaners. Use a damp cloth for cleaning.
- **5** Do not use this product near water.
- **6** Do not place this product on an unstable cart, stand, or table. The product may fall, causing serious damage to the product.
- 7 Slots and openings in the cabinet and the back or bottom are provided for ventilation; to ensure reliable operation of the product and to protect it from overheating, these openings must not be blocked or covered. The openings should never be blocked by placing the product on a bed, sofa, rug, or other similar surface. This product should never be placed near or over a radiator or heater. This product should never be placed in a built-in installation unless proper ventilation is provided.
- This product should be operated from the type of power source indicated on the label. If you are not sure of the type of power available, call your dealer or local power company.

- This product is equipped with a 3-wire grounded plug, a plug having a third (grounded) pin. This plug will only fit into a grounded power outlet. This is a safety feature. If you are unable to insert the plug into the outlet, call your electrician to replace your obsolete outlet. Do not defeat the purpose of the grounded pluq.
- 10 Do not allow anything to rest on the power cord. Do not place this product where people can walk on the cord.
- 11 Do not place anything in front of the machine that will block received faxes. Do not place anything in the path of received faxes.
- **12** Do not touch a document during printing.
- 13 Never push objects of any kind into this product through cabinet slots, since they may touch dangerous voltage points or short out parts resulting in a risk of fire or electric shock. Never spill liquid of any kind on the product.
- 14 Do not attempt to service this product yourself, because opening or removing covers may expose you to dangerous voltage points and/or other risks. Refer all servicing to service personnel.
- 15 Wait until pages have exited the machine before picking them up.
- 16 Unplug this product from the wall outlet and refer servicing to Authorized Service Personnel under the following conditions:
  - When the power cord is damaged or frayed.
  - If liquid has been spilled into the product.
  - If the product has been exposed to rain or water.
  - If the product does not operate normally when the operating instructions are followed. Adjust only those controls that are covered by the operating instructions. Improper adjustment of other controls may result in damage and will often require extensive work by a qualified technician to restore the product to normal operation.
  - If the product has been dropped or the cabinet has been damaged.
  - If the product exhibits a distinct change in performance, indicating a need for service.

# Important Information for New Zealand

## **Important Safety Instructions**

- **1** Read all of these instructions.
- 2 Save them for later reference.
- **3** Follow all warnings and instructions marked on the product.
- **4** Unplug this product from the wall outlet before cleaning. Do not use liquid or aerosol cleaners. Use a damp cloth for cleaning.
- The grant of a Telepermit for any item of terminal equipment indicates only that Telecom has accepted that the item complies with minimum conditions for connection to its network. It indicates no endorsement of the product by Telecom, nor does it provide any sort of warranty. Above all, it provides no assurance that any item will work correctly in all respects with another item of Telepermitted equipment of a different make or model, nor does it imply that any product is compatible with all of Telecom's network services.
- 6 This equipment does not fully meet Telecom's impedance requirements. Performance limitations may occur when used in conjunction with some parts of the network. Telecom will accept no responsibility should difficulties arise in such circumstances.
- If a charge for local calls is acceptable, the "Dial Button" should not be used for local calls. Only the 7-digits of the local number should be dialled from your telephone. Do not dial the area code digit or the "0" prefix.
- 8 This equipment shall not be set to make automatic calls to the Telecom '111' Emergency Service.
- **9** This equipment should not be used under any circumstances which may constitute a nuisance to other Telecom customers.
- 10 Not all telephones will respond to incoming ringing when connected to the extension socket.
- 11 The answer delay setting of this equipment shall not be set to less than the default setting as this will destroy Caller ID information.

- 12 All persons using this device for recording telephone conversations shall comply with New Zealand law. This requires that at least one party to the conversation is to be aware that it is being recorded. In addition, the Principles enumerated in the Privacy Act 1993 shall be complied with in respect to the nature of the personal information collected, the purpose for its collection, how it is to be used and what it disclosed to any other party.
- 13 Do not place this product on an unstable surface, stand, or table. The product may fall, causing serious damage to the product.
- 14 Slots and openings in the cabinet and the back or bottom are provided for ventilation; to ensure reliable operation of the product and to protect it from overheating, these openings must not be blocked or covered. The openings should never be blocked by placing the product on a bed, sofa, rug, or other similar surface. This product should never be placed near or over a radiator or heater. This product should not be placed in a built-in installation unless proper ventilation is provided.
- **15** This product should be operated from the type of power source indicated on the label. If you are not sure of the type of power available, consult with your dealer or local power company.
- 16 This product is equipped with a 3-wire earthed plug. This plug will fit into only an earthed socket. This is a safety feature. If you are unable to insert the plug into the outlet, contact your electrician to replace your obsolete socket. Do not defeat the purpose of an earthed plug.
- 17 Do not allow anything to rest on the power cord. Do not locate this product where people can walk on the cord.
- 18 Do not place anything in front of the machine that will block received faxes. Do not place anything in the path of received faxes.
- **19** Do not touch a document during printing.
- **20** Never push objects of any kind into this product through cabinet slots, since they may touch dangerous voltage points or short out parts resulting in a risk of fire or electric shock. Never spill liquid of any kind on the product.

- 21 Do not attempt to service this product yourself, because opening or removing covers may expose you to dangerous voltage points and/or other risks. Refer all servicing to service personnel.
- 22 Unplug this product from the mains power and telephone line sockets, and refer servicing to qualified Service Personnel under the following conditions:
  - If the power cord is damaged or frayed.
  - If liquid has been spilled into the product.
  - If the product has been exposed to rain or water.
  - If the product does not operate normally when the operating instructions are followed. Adjust only those controls that are covered by the operating instructions. Improper adjustment of other controls may result in damage and will often require extensive work by a qualified technician to restore the product to normal operation.
  - If the product has been dropped or the cabinet has been damaged.
  - If the product exhibits a distinct change in performance, indicating a need for service.
- 23 This unit will only work in conjunction with a tone signalling (DTMF) telephone, but some telephones are not compatible. Since noise or speech from the telephone can upset dialling from this unit, errors may result if the devices are used together in other than quiet conditions.
- 24 Where it is necessary to dial prefix digits, such as a Caller Display override code ("0196" or "0197"), this unit will have to be used in conjunction with an associated tone signalling (DTMF) telephone.
- 25 Note that some telephones are not compatible with this unit and dialling errors may result if the two devices are used together in other than quiet conditions. The Telecom Faults Service is not to be called should such problems arise. In such cases, it is recommended that the prefix and wanted number are dialled manually.
- **26** This equipment may not provide for the effective hand-over of a call to another device connected to the same line.

### **IMPORTANT-For Your Safety**

To ensure safe operation the three-pin plug supplied must be inserted only into a standard three-pin power point which is effectively grounded through the normal household wiring.

Extension cords used with the equipment must be three-conductor and be correctly wired to provide connection to ground. Incorrectly wired extension cords are a major cause of fatalities.

The fact that the equipment operates satisfactorily does not imply that the power is grounded and that the installation is completely safe. For your safety, if in any doubt about the effective grounding of the power, consult a qualified electrician.

#### Disconnect device

This machine must be installed near a power outlet, which is easily accessible. In case of emergencies, you must disconnect the power cord from the power outlet in order to shut off power completely.

### IMPORTANT NOTICE

Under power failure conditions, this telephone may not operate. Please ensure that a separate telephone, not dependent on local power, is available for emergency use in emergencies.

## LAN connection (MFC-425CN only)

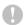

#### Caution

Do not connect this product to a LAN connection that is subject to over-voltages.

# Important Information for Some Countries

### **Important Safety Instructions**

- **1** Read all of these instructions.
- 2 Save them for later reference.
- Follow all warnings and instructions marked on the product.
- 4 Unplug this product from the wall outlet before cleaning. Do not use liquid or aerosol cleaners. Use a damp cloth for cleaning.
- **5** Do not place this product near water.
- **6** Do not place this product on an unstable cart, stand, or table. The product may drop, causing serious damage to the product.
- 7 Slots and openings in the cabinet and the back or bottom are provided for ventilation; to ensure reliable operation of the product and to protect it from overheating, these openings must not be blocked or covered. The openings should never be blocked by placing the product on a bed, sofa, rug, or other similar surface. This product should never be placed near or on a radiator or heater. This product should never be placed in a built-in installation unless proper ventilation is provided.
- This product should be operated from the type of power source indicated on the label. If you are not sure of the type of power available, consult with your dealer or local power company.
- This product is equipped with a 2-wire grounding type plug or a 3-wire grounding type plug (Only for Singapore, Malaysia, Hong Kong and India), a plug having two or three pins. This plug will only fit into only a grounding-type power outlet. This is a safety feature. If you are unable to insert the plug into the outlet, contact your electrician to replace your obsolete outlet. Do not defeat the purpose of the grounding-type plug.
- 10 Do not allow anything to rest on the power cord. Do not place this product where people can walk on the cord.

- 11 If an extension cord is used with this product, make sure that the total ampere ratings on the products plugged into the extension cord do not exceed the extension cord ampere rating.
- **12** Do not place anything in front of the machine that will block received faxes. Do not place nything in the path of received faxes.
- 13 Do not touch a document during printing.
- 14 Never push objects of any kind into this product through cabinet slots, since they may touch dangerous voltage points or short out parts resulting in the risk of fire or electric shock. Never spill liquid of any kind on the product.
- 15 Do not attempt to service this product yourself, as opening or removing covers may expose you to dangerous voltage points and/or other risks, and may void your warranty. Please refer all servicing to our Authorized Service Personnel. A list of Authorized Service Centres has been included for your convenience, or you may contact the Brother Dealer for Service.
- 16 Unplug this product from the wall outlet and refer servicing to Authorized Service Personnel under the following conditions:
  - If the power cord is damaged or frayed.
  - If the product has been spilled by liquid.
  - If the product has been exposed to rain or water.
  - If the product does not operate normally when the operating instructions are followed. Adjust only those controls that are covered by the operating instructions. Improper adjustment of other controls may result in damage and will often require extensive work by a qualified technician to restore the product to normal operation.
  - If the product has been dropped or the cabinet has been damaged.
  - If the product exhibits a distinct change in performance, indicating a need for service.

17 To protect your product against power surges, we recommend the use of a power protection device (Surge Protector).

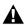

For protection against the risk of electrical shock, always disconnect all cables from the wall outlet before servicing, modifying or installing the equipment.

This equipment may not be used on coin service lines provided by the telephone company or connected to party lines.

Brother cannot accept any financial or other responsibilities that may be the result of your use of this information, including direct, special or consequential damages. There are no warranties extended or granted by this document.

## LAN connection (MFC-425CN only)

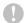

### Caution

Do not connect this product to a LAN connection that is subject to over-voltages.

### **Trademarks**

The Brother logo is a registered trademark of Brother Industries, Ltd.

Brother is a registered trademark of Brother Industries, Ltd.

Multi-Function Link is a registered trademark of Brother International Corporation.

© 2005 Brother Industries, Ltd. All rights reserved.

Windows and Microsoft are registered trademarks of Microsoft in the U.S. and other countries.

Macintosh and TrueType are registered trademarks of Apple Computer, Inc.

PaperPort and OmniPage OCR are registered trademarks of ScanSoft. Inc.

Presto! PageManager is a registered trademark of NewSoft Technology Corporation.

Microdrive is a trademark of International Business Machine Corporation.

SmartMedia is a registered trademark of Toshiba Corporation.

CompactFlash is a registered trademark of SanDisk Corporation.

Memory Stick is a registered trademark of Sony Corporation.

SecureDigital is a trademark of Matsushita Electric Industrial Co.Ltd., SanDisk Corporation and Toshiba Corporation.

SanDisk is a licensee of the SD and miniSD trademarks.

MultiMediaCard is a trademark of Infineon Technologies and licensed to the MultiMediaCard Association.

xD-Picture Card is a trademark of Fujifilm Co.Ltd., Toshiba Corporation and Olympus Optical Co. Ltd.

Memory Stick Pro, Memory Stick Pro Duo, Memory Stick Duo and MagicGate are trademarks of Sony Corporation.

Each company whose software title is mentioned in this manual has a Software License Agreement specific to its proprietary programs.

All other brand and product names mentioned in this User's Guide, the Software User's Guide, and the Network User's Guide (MFC-425CN only) are registered trademarks of their respective companies.

# **Troubleshooting**

### **Error messages**

As with any sophisticated office product, errors may occur. If this happens, your machine identifies the problem and displays an error message. The most common error messages are shown below.

You can correct most problems by yourself. If you need additional help, the Brother Solutions Center offers latest FAQs and troubleshooting tips.

Visit us at http://solutions.brother.com.

| ERROR MESSAGES                |                                                                                                    |                                                                                                    |
|-------------------------------|----------------------------------------------------------------------------------------------------|----------------------------------------------------------------------------------------------------|
| ERROR<br>MESSAGE              | CAUSE                                                                                                    | ACTION                                                                                                    |
| Comm.Error                    | Poor phone line quality caused a communication error.                                                                           | Try the call again. If the problem continues, call the telephone company and ask them to check your phone line. |
| Connection<br>Fail            | You tried to poll a fax machine that is not in Polled Waiting mode.                                                             | Check the other fax machine's polling setup.                                                                    |
| Cover is Open                 | The scanner cover is not closed completely.                                                                                     | Lift the scanner cover and then close it again.                                                                 |
| Data<br>Remaining             | Print data remains in the machine's memory.                                                                                     | Re-start printing from your computer.                                                                           |
|                               | Print data remains in the machine's memory. The USB cable was unplugged while the computer was sending the data to the machine. | Press <b>Stop/Exit</b> . The machine will cancel the job and eject the page that is being printed.              |
| Disconnected                  | The other person or other person's fax machine stopped the call.                                                                | Try to send or receive again.                                                                                   |
| Document Jam (MFC-425CN only) | The document was not inserted or fed properly, or the document fed from the ADF was too long.                                   | See Using the ADF (Automatic Document Feeder) (MFC-425CN only) on page 1-6.                                     |
|                               | The document is jammed in the machine.                                                                                          | See Document jams (MFC-425CN only) on page 12-5.                                                                |
| High<br>Temperature           | The print head is too warm.                                                                                                    | Allow the machine to cool down.                                                                                 |

| ERROR MESSAGES      |                                                                                                    |                                                                                                    |
|---------------------|----------------------------------------------------------------------------------------------------|----------------------------------------------------------------------------------------------------|
| ERROR<br>MESSAGE    | CAUSE                                                                                                    | ACTION                                                                                                    |
| Ink Empty           | One or more of the ink cartridges is empty. The machine will stop all print operations. While memory is available, black and white faxes will be received into memory. If a sending machine has a colour fax, the machine's 'handshake' will request that the fax be sent as black and white. If the sending machine has the ability to convert it, the colour fax will be received into memory as a black and white fax. | Replace the ink cartridges.<br>(See <i>Replacing the ink cartridges</i> on page 12-26.)                                                                                                   |
| Low<br>Temperature  | The print head is too cold.                                                                                                    | Allow the machine to warm up.                                                                                                    |
| Media Error         | The media card is either corrupted, Improperly formatted, or there is a problem with the media card.                                                                                                    | Re-insert the card firmly into the slot to make sure it is in the correct position. If the error remains, check the media drive by inserting another media card that you know is working. |
| Near Empty          | One or more of the ink cartridges are running out of ink. If a sending machine has a colour fax, the machine's 'handshake' will request that the fax be sent as black and white. If the sending machine has the ability to convert it, the colour fax will be received into memory as a black and white fax.                                                                                                    | Order a new ink cartridge.                                                                                                    |
| No Cartridge        | An ink cartridge is not properly installed.                                                                                                    | Take out the ink cartridge and put it in again seating it properly. (See <i>Replacing the ink cartridges</i> on page 12-26.)                                                              |
| No File             | The media card in the media drive does not contain a .JPG file.                                                                                                    | Reinsert the correct media card.                                                                                                    |
| No Paper Fed        | The machine is out of paper.                                                                                                    | Add paper, and then press Mono Start or Colour Start.                                                                                                    |
|                     | The paper is jammed in the machine.                                                                                                    | See Printer jam or paper jam on page 12-6.                                                                                                    |
| No<br>Response/Busy | The number you dialled does not answer or is busy.                                                                                                    | Verify the number and try again.                                                                                                    |
| Not<br>Registered   | You tried to access a Speed Dial number that is not programmed.                                                                                                    | Set up the Speed Dial number.<br>(See Storing Speed-Dial numbers on page 5-1.)                                                                                                    |

| ERROR MESSAGES      |                                     |                                                                                                    |
|---------------------|-------------------------------------|----------------------------------------------------------------------------------------------------|
| ERROR<br>MESSAGE    | CAUSE                               | ACTION                                                                                                    |
| Out of Memory       | The machine's memory is full.       | (Fax sending or copy operation in process) Press Stop/Exit and wait until the other operations in progress finish and then try again.  —OR—  (MFC-425CN only) Clear the data in the memory. To gain extra memory, you can turn off Fax Storage. (See Setting Fax Storage on page 6-2.)  —OR—  (MFC-425CN only) Print the faxes that are in the memory. (See Printing a fax from the memory (MFC-425CN only) on page 4-5.) (Printing operation in process) Reduce print resolution. |
| Paper Jam           | The paper is jammed in the machine. | (See Printer jam or paper jam on page 12-6.)                                                                                                    |
| Wrong Paper<br>Size | Paper is not the correct size.      | Reload the correct size of paper (Letter, Legal or A4), and then press <b>Mono Start</b> or <b>Colour Start</b> .                                                                                                    |

| ERROR MESSAGES      |                                                                        |                                                                                                    |
|---------------------|------------------------------------------------------------------------|----------------------------------------------------------------------------------------------------|
| ERROR<br>MESSAGE    | CAUSE                                                                  | ACTION                                                                                                    |
| Unable to<br>Change | The machine has a mechanical problem.  —OR—                            | Open the scanner cover and remove any foreign obstacles from inside the machine. If the error message continues, please follow the                                                     |
| Unable to<br>Clean  | A foreign obstacle, such as a clip or ripped paper, is in the machine. | steps below before disconnecting the machine so you will not lose any important messages. Then, disconnect the machine from the power source for several minutes (which will erase all |
| Unable to<br>Init.  |                                                                        | faxes), and then reconnect it.  Check whether the machine has faxes in                                                                                                    |
| Unable to<br>Print  |                                                                        | memory 1. Press Menu/Set, 9, 0, 1. 2. If the machine has no faxes, disconnect the                                                                                                    |
| Unable to<br>Scan   |                                                                        | machine from the power source for several minutes and then reconnect it.  —OR—                                                                                                    |
|                     |                                                                        | If faxes are present, you can transfer them to another fax machine. Go to step 3.  —OR—                                                                                                |
|                     |                                                                        | For MFC-425CN, you can forward the remaining faxes to your PC. Please see Transfer faxes to your PC.                                                                                   |
|                     |                                                                        | Transfer faxes to another fax machine If you have not set up your Station ID, you                                                                                                    |
|                     |                                                                        | cannot enter fax transfer mode.  3. Enter the fax number to which faxes will be forwarded.                                                                                             |
|                     |                                                                        | Press Mono Start.     After the faxes are transferred, disconnect the machine from the power source for several minutes and then reconnect it.                                         |
|                     |                                                                        | You can transfer the Fax Journal report to another fax machine by pressing Menu/Set, 9, 0, 2 in step 1.                                                                                |
|                     |                                                                        | Transfer faxes to your PC (MFC-425CN only) You can move the faxes from your machine's memory to your PC.                                                                               |
|                     |                                                                        | <ol> <li>Press Menu/Set, 2, 5, 1.</li> <li>Using ▲ or ▼, select PC Fax Receive, and then press Menu/Set.</li> </ol>                                                                    |
|                     |                                                                        | The LCD will ask if you want to transfer a fax to your PC.  3. To transfer all faxes to your PC, press 1.                                                                              |
|                     |                                                                        | —OR— To keep all faxes in the machine's memory, press 2.                                                                                                    |
|                     |                                                                        | After the faxes are transferred, disconnect<br>the machine from the power source for<br>several minutes and then reconnect it.                                                         |
|                     |                                                                        | (For details see <i>Using Brother PC-FAX Software</i> page 6-1 in Software User's Guide on the CD-ROM.)                                                                                |

## **Document jams (MFC-425CN only)**

If the document is jammed, follow the steps below.

### Document is jammed in the top of the ADF unit.

- 1 Take out any paper from the ADF that is not jammed.
- 2 Open the ADF cover.
- 3 Pull the jammed document out to the right or left.

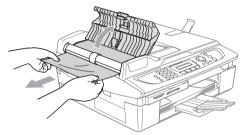

4 Close the ADF cover. Press Stop/Exit.

### Document is jammed inside the ADF unit.

- **1** Take out any paper from the ADF that is not jammed.
- **2** Lift the document cover.
- 3 Pull the jammed document out to the left.

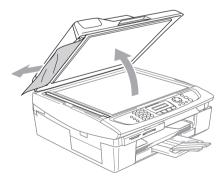

4 Close the document cover. Press Stop/Exit.

## Printer jam or paper jam

Remove the jammed paper depending on where it is jammed in the machine.

### Paper is jammed inside the paper tray

1 Pull the paper tray out of the machine.

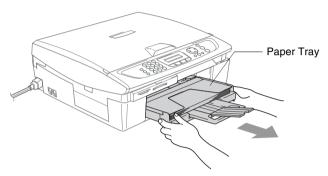

2 Pull out the jammed paper to remove it.

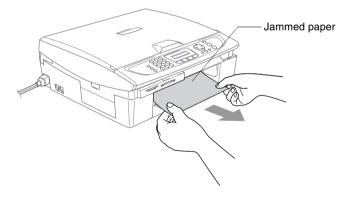

### Paper is jammed inside the machine

1 Remove the Jam Clear Cover. Pull the jammed paper out of the machine.

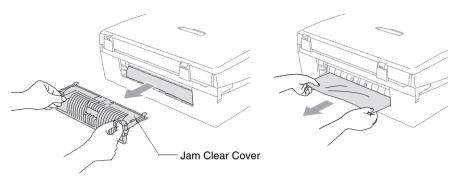

- 2 Re-insert the Jam Clear Cover.
- 3 If you can not pull out the jammed paper, lift the scanner cover from the right-hand side of the machine until it locks securely into the open position.
- 4 Remove the jammed paper.

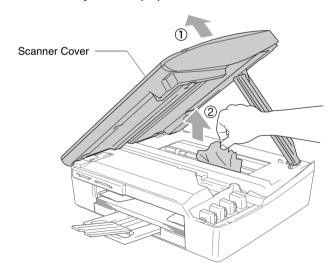

If the paper is jammed underneath the print head, disconnect the machine from the power source so you can move the print head to take out the paper. **5** Lift the scanner cover to release the lock. Gently push the scanner cover support down and close the scanner cover.

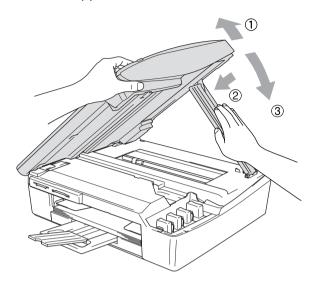

## If you are having difficulty with your machine

If you think there is a problem with your machine, check the chart below and follow the troubleshooting tips.

The Brother Solutions Center offers the latest FAQs and troubleshooting tips.

Visit us at http://solutions.brother.com.

| DIFFICULTY                         | SUGGESTIONS                                                                                                    |
|------------------------------------|----------------------------------------------------------------------------------------------------|
| Printing                           |                                                                                                    |
| No printout                        | Check the interface cable connection on both the machine and your computer.                                                                                                    |
|                                    | Check the machine is plugged in and not in the Power Save condition.                                                                                                    |
|                                    | One or more ink cartridges are empty. (See Replacing the ink cartridges on page 12-26.)                                                                                                    |
|                                    | Check to see if the LCD is showing an error message. (See <i>Error messages</i> on page 12-1.)                                                                                                    |
| Poor quality print.                | Check the print quality. (See Checking the print quality on page 12-16.)                                                                                                    |
|                                    | Make sure the Printer Driver or Paper Type setting in the menu matches the type of paper you are using. (For Windows® users, see <i>Media Type</i> on page 1-5 in Software User's Guide on the CD-ROM or for Macintosh® users, <i>Media Type</i> on page 8-3 in Software User's Guide on the CD-ROM.)                                                                                                    |
|                                    | Make sure your ink cartridges are fresh. Cartridges remain fresh for up to two years if kept in their original packaging, after that the ink may become clogged. Cartridge expiration dates are printed on the package.                                                                                                    |
|                                    | Try using the recommended types of paper. (See <i>About paper</i> on page 1-9.)                                                                                                    |
|                                    | The recommended environment for your machine is between 20°C to 33°C.                                                                                                    |
| White horizontal lines appear      | Clean the print head. (See Cleaning the print head on page 12-15.)                                                                                                    |
| in text or graphics.               | Try using the recommended types of paper. (See <i>About paper</i> on page 1-9.)                                                                                                    |
|                                    | If horizontal bands appear when using plain paper, use the 'Enhanced Normal Printing' mode to help avoid banding on some types of plain paper. In the printer driver 'Basic' tab, click 'Settings', and check 'Enhanced Normal Printing'.  If you continue to have horizontal bands, change the Media Type selection to 'Slow Drying Paper' in the printer driver 'Basic' tab to help enhance the print quality. |
| The machine prints blank pages.    | Clean the print head. (See Cleaning the print head on page 12-15.)                                                                                                    |
| Characters and lines are stacked.  | Check the printing alignment. (See Checking the printing alignment on page 12-18.)                                                                                                    |
| Printed text or images are skewed. | Make sure the paper is loaded properly in the paper tray and the paper side guide is adjusted correctly. (See <i>How to load paper, envelopes and post cards</i> on page 1-14.)                                                                                                    |

| DIFFICULTY                                                                                        | SUGGESTIONS                                                                                                    |  |
|---------------------------------------------------------------------------------------------------|----------------------------------------------------------------------------------------------------|--|
| Printing (Continued)                                                                              |                                                                                                    |  |
| Smudged stain at the top center of the printed page.                                              | Make sure the paper is not too thick or not curled. (See <i>About paper</i> on page 1-9.)                                                                                                    |  |
| Printing appears dirty or ink seems to run.                                                       | Make sure you are using the proper types of paper. (See <i>About paper</i> on page 1-9.) Don't handle the paper until the ink is dry.                                                                                                    |  |
| Stains appear on the reverse side or at the bottom of the                                         | Make sure the Printer Platen is not dirty with ink. (See Cleaning the machine printer platen on page 12-24.)                                                                                                    |  |
| page.                                                                                             | Make sure you are using the paper support flap. (See How to load paper, envelopes and post cards on page 1-14.)                                                                                                    |  |
| There are some dense lines.                                                                       | Check 'Reverse Order' in the Basic tab of the printer driver.                                                                                                    |  |
| The printouts are wrinkled.                                                                       | In the printer driver 'Basic' tab, click the 'Settings', and uncheck the 'Bi-Directional Printing'.                                                                                                    |  |
| Cannot perform '2 in 1 or 4 in 1' printing.                                                       | Check that the paper size setting in the application and in the printer driver are the same.                                                                                                    |  |
| Print speed is too slow.                                                                          | Changing the printer driver setting may improve the print speed. Highest resolution needs longer data processing, transfer and printing time. Try the other settings of quality in the printer driver 'Basic' tab. Also, click the 'Settings' tab, and make sure you uncheck the Colour Enhancement. |  |
|                                                                                                   | Borderless printing is slower than normal printing. If you want to print more quickly, set the Borderless feature off. (See <i>Paper Size</i> on page 1-9 and see <i>Choosing page setup options</i> on page 8-5 in Software User's Guide on the CD-ROM.)                                            |  |
| Colour Enhancement is not working properly.                                                       | If the image data is not full colour in your application (Such as 256 colour), Colour Enhancement will not work. Please use at least 24 bit colour data with the Colour Enhancement feature.                                                                                                    |  |
| The machine feeds multiple pages                                                                  | Make sure the paper is loaded properly in the paper tray. (See How to load paper, envelopes and post cards on page 1-14.)                                                                                                    |  |
|                                                                                                   | Check that more than two types of paper are not loaded in the paper tray at any one time.                                                                                                    |  |
| Printed pages are not stacked neatly.                                                             | Make sure you are using the paper support flap. (See How to load paper, envelopes and post cards on page 1-14.)                                                                                                    |  |
| The machine does not print from Paint Brush.                                                      | Try setting the Display setting to '256 colours.'                                                                                                    |  |
| The machine does not print from Adobe Illustrator.                                                | Try to reduce the print resolution.                                                                                                    |  |
| Printing Received Faxes                                                                           |                                                                                                    |  |
| Condensed print and white streaks across the page or the top and bottom of sentences are cut off. | This can be caused by static or interference on the telephone line. You can make a copy using the <b>Mono Start</b> key to see if the same problem occurs. If the copy looks good then the problem is probably the phone line and not your machine.                                                  |  |
| Vertical black lines when receiving.                                                              | The sender's scanner may be dirty. Ask the sender to make a copy to see if the problem is with the sending machine. Try receiving from another fax machine.                                                                                                    |  |
| Received colour fax prints only in black and white.                                               | Replace the colour ink cartridges that are empty or nearly empty, and then ask the other person to send the colour fax again. (See <i>Replacing the ink cartridges</i> on page 12-26.) For MFC-425CN, check that Fax Storage is set to OFF. (See <i>Setting Fax Storage</i> on page 6-2.)            |  |

| DIFFICULTY                                                                   | SUGGESTIONS                                                                                                    |  |
|------------------------------------------------------------------------------|----------------------------------------------------------------------------------------------------|--|
| Printing Received Faxes (Continued)                                          |                                                                                                    |  |
| Left and Right margins are cut off or a single page is printed on two pages. | Turn on Auto Reduction. (See <i>Printing a reduced incoming fax (Auto Reduction)</i> on page 4-5.)                                                                                                    |  |
| Phone Line or Connections                                                    |                                                                                                    |  |
| Dialling does not work.                                                      | Check the machine is plugged in.                                                                                                    |  |
| (No dial tone)                                                               | Check for a dial tone. If possible, call your machine to hear it answer. If there is still no answer, check the telephone line cord connection and make sure all telephone connections are secured. If there is no ringing when you call your machine, ask your telephone company to check the line.                                                                        |  |
|                                                                              | Change Tone/Pulse setting. (See Setting Tone or Pulse dialling mode (Not available in New Zealand) on page 2-1.)                                                                                                    |  |
| Receiving Faxes                                                              |                                                                                                    |  |
| Machine cannot receive a fax                                                 | Make sure the machine is in the correct receiving mode for your setup. (See Basic receiving operations on page 4-1.)                                                                                                    |  |
|                                                                              | If you frequently encounter interference on the phone line, try changing the menu setting of Compatibility to Basic. (See <i>Compatibility</i> on page 12-14.)                                                                                                    |  |
| Sending Faxes                                                                |                                                                                                    |  |
| Machine cannot send a fax                                                    | Make sure that the Fax  key is illuminated. (See How to enter Fax mode on page 3-1.)                                                                                                    |  |
|                                                                              | Ask the other party to check that receiving machine has paper.                                                                                                    |  |
|                                                                              | Print the Transmission Verification Report and check for an error. (See <i>Printing reports</i> on page 7-3.)                                                                                                    |  |
| Machine cannot send multiple pages from the scanner glass                    | Make sure that Real Time Transmission is set to Off. (See <i>Real Time Transmission</i> on page 3-9)                                                                                                    |  |
| Transmission Verification<br>Report says 'Result:NG' or<br>'Result:ERROR'.   | There is probably temporary noise or static on the line. Try sending the fax again. If you send a PC FAX message and get 'Result:NG' on the Transmission Verification Report, your machine may be out of memory.                                                                                                    |  |
|                                                                              | (MFC-425CN only) To gain extra memory, you can turn off Fax Storage (see Setting Fax Storage on page 6-2), print fax messages in memory (see Printing a fax from the memory (MFC-425CN only) on page 4-5) or cancel a Delayed Fax or Polling Job (see Cancelling a waiting job on page 3-10). If the problem continues, ask the telephone company to check your phone line. |  |
|                                                                              | If you frequently get transmission error with possible interference on the phone line, try to change the menu setting of Compatibility to Basic. (See <i>Compatibility</i> on page 12-14.)                                                                                                    |  |
| Poor sending quality.                                                        | Try changing your resolution to Fine or S. Fine. Make a copy to check your machine's scanner operation.                                                                                                    |  |
| Vertical black lines when sending.                                           | If the copy you made shows the same problem, your scanner is dirty. (See <i>Cleaning the scanner</i> on page 12-23.)                                                                                                    |  |

| DIFFICULTY                                             | SUGGESTIONS                                                                                                    |
|--------------------------------------------------------|----------------------------------------------------------------------------------------------------|
| Handling Incoming Calls                                |                                                                                                    |
| Machine 'Hears' Voice as<br>CNG Tone.                  | If your machine is set to Fax Detect ON, it is more sensitive to sounds. Your machine may mistakenly interpret certain voices or music on the line as a calling fax machine and respond with fax receiving tones. Deactivate the fax by pressing <b>Stop/Exit</b> . Try avoiding this problem by turning Fax Detect to Off. (See <i>Fax Detect</i> on page 4-4.)                                                                                                    |
| Transferring a Fax Call to the machine.                | If you answered at the machine, press <b>Mono Start</b> and hang up immediately. If you answered on an extension phone, press your Fax Receive Code (default setting is $\pm$ 51 ( $\pm$ 91 for New Zealand)). When your machine answers, hang up.                                                                                                    |
| Custom features on a single line.                      | If you have Call Waiting, Call Waiting/Caller ID, Ring Master, an alarm system or any other custom feature on a single phone line with your machine, it may create a problem sending or receiving faxes.  For example: If you are sending or receiving a fax message while a custom feature signal comes through on the line, the signal can temporarily interrupt or disrupt the faxes. Brother's ECM feature should help overcome this problem. This condition is related to the telephone system industry and is common to all devices that send and receive data on a single, shared line with custom features. If avoiding a slight interruption is crucial to your business, we recommend a separate phone line with no custom features. |
| Copying Difficulties                                   |                                                                                                    |
| Machine cannot make a copy                             | Make sure that the Copy rewards key is illuminated. (See Enter Copy mode on page 8-1.)                                                                                                    |
| Vertical streaks appear in copies                      | Sometimes you may see vertical streaks on copies. Clean the scanner. (See <i>Cleaning the scanner</i> on page 12-23.)                                                                                                    |
| Poor copy results when using the ADF. (MFC-425CN only) | Try using the scanner glass. (See <i>Using the scanner glass</i> on page 1-8.)                                                                                                    |
| Scanning Difficulties                                  |                                                                                                    |
| TWAIN/WIA errors appear while scanning.                | Make sure the Brother TWAIN/WIA driver is selected as the primary source. In PaperPort <sup>®</sup> , click Scan in the File menu and select the Brother TWAIN/WIA driver.                                                                                                    |
| Poor copy results when using the ADF. (MFC-425CN only) | Try using the scanner glass. (See <i>Using the scanner glass</i> on page 1-8.)                                                                                                    |
| Software Difficulties                                  |                                                                                                    |
| Machine cannot install software or print               | Run the <b>Repair MFL-Pro Suite</b> program on the CD-ROM. This program will repair and reinstall the software.                                                                                                    |
| 'Device Busy'                                          | Make sure the machine is not showing an error message on the LCD.                                                                                                    |

| DIFFICULTY                                                                                     | SUGGESTIONS                                                                                                    |  |
|------------------------------------------------------------------------------------------------|----------------------------------------------------------------------------------------------------|--|
| PhotoCapture Center™ Difficulties                                                              |                                                                                                    |  |
| Removable Disk does not work properly.                                                         | a) Have you installed the Windows® 2000 update? If not, do the following:  1. Disconnect the USB cable.  2. Install the Windows® 2000 update. Please see the Quick Setup Guide. After the installation the PC will be automatically restarted.  3. Wait about 1 minute after you reboot the PC, and then connect the USB cable.  b) Take out the media card and put it back in again. c) If you have tried "Eject" from within Windows®, you must take out the media card before you continue. d) If an error message appears when you try to eject the media card, it means the card is being accessed. Wait a while and then try again. e) If all of the above do not work, please turn off your PC and machine, and then turn them on again. (You will have to unplug the power cord of the machine to turn it off.)                        |  |
| Machine cannot access<br>Removable Disk from Desktop<br>icon. (MFC-425CN only)                 | Make sure you have inserted the media card into the media slot.                                                                                                    |  |
| Network Difficulties (MFC-425                                                                  | GCN only)                                                                                                    |  |
| I cannot print over the Network                                                                | Make sure that your machine is powered on and is On Line and in Ready mode. Print Network Configuration list. (See <i>Printing reports</i> on page 7-1.) Then the current settings of the network are printed. Reconnect the LAN cable to the hub to verify that the cabling and network connections are good. If possible, try connecting the machine to a different port on your hub using a different cable. If the connections are good, the machine shows LAN Active for 2 seconds.                                                                                                    |  |
| The network scanning feature does not work.  The network PC-Fax Receive feature does not work. | (For Windows® users only) Firewall setting on your PC may be rejecting the necessary network connection. Follow the instructions below to disable the Firewall. If you are using a personal Firewall software, see the User's Guide for your software or contact the software manufacturer. <windows® sp2="" users.="" xp="">  1. Click the 'Start' button, 'Settings', 'Control Panel' and then 'Windows Firewall'. Make sure that Windows Firewall on the 'Basic' tab is set to On.  2. Click the 'Exceptions' tab and 'Add port' button.  3. Enter any name, port number (54295 for network scanning and 54926 for network PC Fax receiving), select 'UDP' and click 'OK'.  4. Make sure if the new setting is added and is checked, and then click 'OK'.  For Windows® XP SP1 users, please visit the Brother Solutions Center.</windows®> |  |
| Your computer cannot find your machine.                                                        | <for user="" windows®=""> Firewall setting on your PC may be rejecting the necessary network connection. For detail, see the instruction above. <for macintosh®="" users=""> Re-select your machine in the DeviceSelector application located in Macintosh HD/Library/Printers/Brother/Utilities or from the mode I of ControlCenter2.</for></for>                                                                                                    |  |

## **Setting Dial Tone detection**

When you send a fax automatically, by default your machine will wait for a fixed amount of time before it starts to dial the number. By changing the Dial Tone setting to Detection you can make your machine dial as soon as it detects a dial tone. This setting can save a small amount of time when sending a fax to many different numbers. If you change the setting and start having problems with dialling you should change back to the default No Detection setting.

- 1 Press Menu/Set, 0, 5.
- 2 Press ▲ or ▼ to select Detection (or No Detection). Press **Menu/Set**.
- 3 Press Stop/Exit.

## Compatibility

If you are having difficulty sending or receiving a fax due to possible interference on the phone line, we recommend that you adjust the Equalization for compatibility. The machine adjusts the modem speed for fax operations.

- Press Menu/Set, 2, 0, 2.
- **2** Press **△** or **▼** to select Basic (or Normal).

Miscellaneous 2.Compatibility

Press Menu/Set

3 Press Stop/Exit.

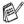

- Basic reduces the modem speed to 9600 bps. Unless interference is a recurring problem on your phone line, you may prefer to use it only when needed.
- Normal sets the modem speed at 14400 bps. (Default)

# How to improve print quality

### Cleaning the print head

To ensure good print quality, the machine will regularly clean the print head. You can start the cleaning process manually if needed.

Clean the print head and ink cartridges if you get a horizontal line in the text or graphics on your printed pages. You can clean Black only or three colours at a time (Cyan/Yellow/Magenta), or all four colours at once.

Cleaning the print head consumes ink. Cleaning too often uses ink unnecessarily.

# Caution

Do NOT touch the print head. Touching the print head may cause permanent damage and may void the print head's warranty.

- Press Ink Management.
- **2** Press **△** or **▼** to select Cleaning. Press Menu/Set
- 3 Press ▲ or ▼ to select Black, Color or All.

Press Menu/Set

The machine will clean the print head. When cleaning is finished, the machine will go back to standby mode automatically.

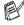

If you clean the print head at least five times and the print has not improved, call your Brother dealer for service.

## Checking the print quality

If faded or streaked colours and text appears on your output, some of the nozzles may be clogged. You can check this by printing the Print Quality Check Sheet and looking at the nozzle check pattern.

- 1 Press Ink Management.
- 2 Press ▲ or ▼ to select Test Print.

Press Menu/Set.

3 Press ▲ or ▼ to select Print Quality.

Press Menu/Set.

4 Press Colour Start.

The machine begins printing the Print Quality Check Sheet.

5 Follow the instructions given on the sheet to see if the quality is OK.

### Colour block quality check

The LCD shows:

Is Quality OK? 1.Yes 2.No

- 6 Check the quality of the four colour blocks on the sheet.
- 7 If all lines are clear and visible, press 1 (Yes), and go to Step 10.

-OR-

If you can see missing short lines as shown below, press 2 (No).

| OK | Poor |
|----|------|
|    |      |
|    |      |

The LCD will ask you if the print quality is OK for black and three colours.

Black OK? 1.Yes 2.No 8 Press 2 (No) for Black or three colours with a problem.

The LCD shows:

Press 1 (Yes).

Start Cleaning? 1.Yes 2.No

The machine will start cleaning the print head.

9 After cleaning is finished, press Colour Start. The machine will start printing the Print Quality Check Sheet again and then return to step 5.

## 10 Press Stop/Exit.

If you still see missing ink in this Print Quality Check Sheet, repeat the cleaning and test print procedures at least five times. If ink is still missing after the fifth cleaning and test print, replace the ink cartridge for the clogged colour. (Perhaps the ink cartridge was in your machine over six months or the expiration date written on the cartridge package has passed. Or, the ink may not have been stored properly before use.)

After replacing the ink cartridge, check it by printing another Print Quality Check Sheet. If the problem still exists, repeat the cleaning and test print procedures at least five times for the new ink cartridge. If ink is still missing, call your Brother dealer for service.

## 0

#### Caution

Do NOT touch the print head. Touching the print head may cause permanent damage and may void the print head's warranty.

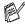

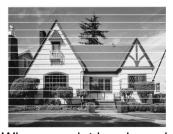

When an print head nozzle is clogged the printed sample looks like this.

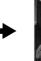

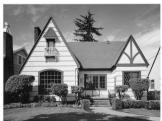

After the print head nozzle is cleaned, the horizontal lines are gone.

### Checking the printing alignment

You should rarely need to adjust the printing alignment however, if after transporting the machine your printed text becomes blurred or images become faded then adjustment may need to be made.

- 1 Press Ink Management.
- Press ▲ or ▼ to select Test Print.
  Press Menu/Set
- 3 Press ▲ or ▼ to select Alignment.
  Press Menu/Set
- 4 Press Mono Start or Colour Start.

The machine begins printing the Alignment Check Sheet.

The LCD shows:

Is Alignment OK? 1.Yes 2.No

Check the 600 dpi and 1200 dpi test prints to see if number 5 most closely matches number 0. If the number 5 sample of both the 600 dpi and 1200 dpi are the best matches, press 1 (Yes) to finish Alignment Check, and go to Step 8.

-OR-

If another test print number is a better match for either 600 dpi or 1200 dpi, press 2 (No) to select it.

6 For 600 dpi, press the number of the test print that most closely matches the number 0 sample (1-8).

600dpi Adjust Select Best # <u>5</u>

7 For 1200 dpi, press the number of the test print that most closely matches the number 0 sample (1-8).

1200dpi Adjust Select Best # <u>5</u>

8 Press Stop/Exit.

# Checking the ink volume

You can check the ink that is left in the cartridge.

- Press Ink Management.
- 2 Press ▲ or ▼ to select Ink Volume.

Press Menu/Set.

3 Press ▲ or ▼ to select the colour you want to check.

Ink Volume Bk:-000■000+

The LCD shows the ink volume.

4 Press Stop/Exit.

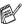

You can check the ink volume from your computer. (For Windows® users, see Status Monitor on page 1-3 in Software User's Guide on the CD-ROM or Macintosh® users, see Status Monitor on page 8-2 in Software User's Guide on the CD-ROM.)

# Packing and shipping the machine

Whenever you transport the machine, use the packing materials that came with your machine. If you do not pack the machine properly, you could void your warranty.

### Caution

It is important to allow the machine to 'park' the print head after a print job. Listen carefully to the machine before disconnecting it from the power source to ensure that all mechanical noise has stopped. Not allowing the machine to complete this parking process may lead to print problems and possible damage to the print head.

- 1 Lift the scanner cover from the right-hand side of the machine until it locks securely into the open position.
- 2 Remove all the ink cartridges and attach the protective parts. (See *Replacing the ink cartridges* on page 12-26.)

When attaching the protective parts, make sure it clips into place as shown in the diagram.

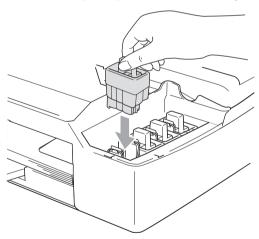

### Caution

If you are not able to find the protective parts, do NOT remove the ink cartridges before shipping. It is essential that the machine be shipped with the protective parts or the ink cartridges in position. Shipping without them will cause damage to your machine and may void your warranty.

**3** Lift the scanner cover to release the lock. Gently push the scanner cover support and close the scanner cover.

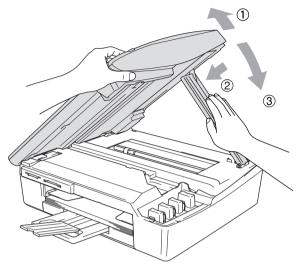

- 4 Unplug the machine from the telephone wall socket and remove the telephone line cord from machine.
- 5 Unplug the machine from the electrical socket.
- 6 Unplug the interface cable from the machine, if it is connected.
- Wrap the machine in the bag and place it in the original carton with the original packing material.

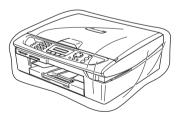

 $m{8}$  Pack the printed materials in the original carton as shown below. Do not pack the used ink cartridges in the carton.

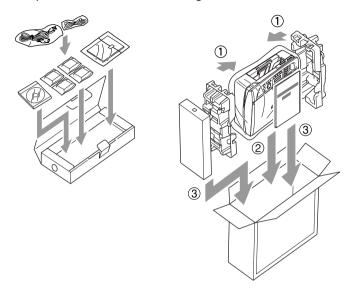

9 Close the carton.

## **Routine maintenance**

### Cleaning the scanner

Lift the document cover. Clean the scanner glass with isopropyl alcohol on a soft lint-free cloth.

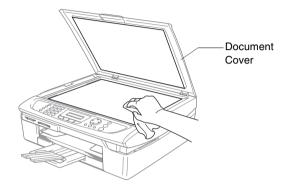

Clean the glass strip under the film with isopropyl alcohol on a lint-free cloth.

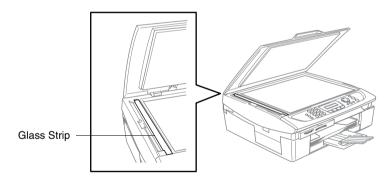

### Cleaning the machine printer platen

- Be careful not to touch the paper feed star wheels or encoder film.
- Be sure to unplug the machine from the electrical socket before cleaning the printer platen.
- If ink is scattered on or around the printer platen be sure to wipe it off with a soft, dry, lint-free cloth.

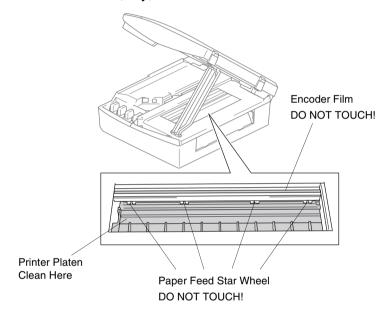

### **Cleaning the Paper Pick-up Roller**

1 Unplug the machine and remove the Jam Clear Cover.

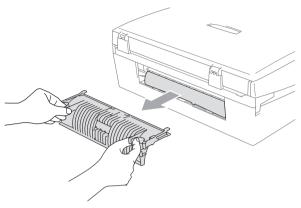

2 Clean the Paper Pick-up Roller with isopropyl alcohol on a Q-tip (cotton swab).

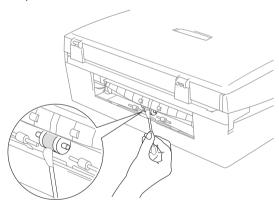

3 Re-insert the Jam Clear Cover.

### Replacing the ink cartridges

Your machine is equipped with an ink dot counter. The ink dot counter automatically monitors the level of ink in each of the 4 cartridges. When the machine detects an ink cartridge is running out of ink, the machine will notify you with a message on the LCD.

The LCD will inform you which ink cartridge is low or needs replacing. Be sure to follow the LCD prompts to replace the ink cartridges in the correct order.

Even though the machine informs you that an ink cartridge is empty. there will be a small amount of ink remaining in the ink cartridge. It is necessary to keep some ink in the ink cartridge to prevent air from drying out and damaging the print head assembly.

- 1 Lift the scanner cover from the right-hand side of the machine until it locks securely into the open position. If one or more ink cartridges are empty, for example Black, the LCD shows Ink Empty Black and Replace Ink.
- 2 Pull the ink cartridge hook toward you and remove the ink cartridge for the colour shown on the LCD.

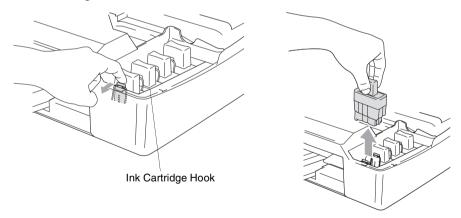

3 Open the new ink cartridge bag for the colour shown on the LCD, and then take out the ink cartridge.

4 Remove the protective yellow caps.

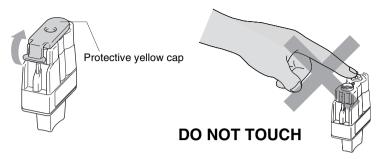

- O not touch the area shown in the illustration above.
- If the protective yellow cap comes off when you open the bag, the cartridge will not be damaged.
- **5** Each colour has its own correct position. Keep the ink cartridge in an upright position when you insert it into slot. Press down firmly on the ink cartridge until the hook snaps over it.

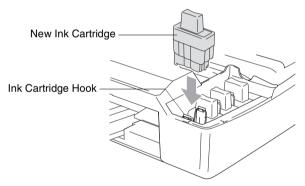

**6** Lift the scanner cover to release the lock. Gently push the scanner cover support down and close the scanner cover.

- If you replaced an ink cartridge while Near Empty was displayed on the LCD, the LCD may ask you to verify that it was a brand new one. Example: Did You Change Blck? 1.Yes 2.No. For each *new* cartridge you installed, press 1 on the dial pad to automatically reset the ink dot counter for that colour. If the ink cartridge you installed is not a brand new one, please be sure to select 2.
- If you wait until Ink Empty message is displayed on the LCD, the machine will automatically reset the ink dot counter.
- If the Install message is on the display after you have installed ink cartridges, check that the ink cartridges are installed properly.

### **MARNING**

If ink gets in your eyes, irrigate them with water immediately and call a doctor if you are concerned.

### Caution

- Do not remove ink cartridges if you do not need to replace them. If you do so, it may reduce the ink quantity and the machine will not know the quantity of ink left in the cartridge.
- Do not touch the cartridge insertion slots. If you do so, the ink may stain your skin.
- If ink stains your skin or clothing, wash with soap or detergent immediately.
- If you install an ink cartridge in the wrong colour position, you must clean the print head several times before you start printing (after correcting the cartridge installation) because the colours were mixed.
- Once you open an ink cartridge, install it in the machine and use it up within six months of installation. Use unopened ink cartridges by the expiration date written on the cartridge package.
- Do not dismantle or tamper with the ink cartridge, this can cause the ink to leak out of the cartridge.
- Brother multifunction machines are designed to work with ink of a particular specification and work to a level of optimum performance when used with genuine Brother ink cartridges. Brother cannot guarantee this optimum performance if ink or ink cartridges of other specifications are used. Brother does not therefore recommend the use of cartridges other than genuine Brother cartridges with this machine or the refilling of empty cartridges with ink from other sources. If damage is caused to the print head or other parts of this machine as a result of the use of ink or ink cartridges other than genuine Brother products due to the incompatibility or lack of suitability of those products with this machine, any repairs required as a result will not be covered by the warranty.

# Telephone Service for Australia

# Telstra® FaxStream® Duet® (Distinctive Ringing)

Telstra® FaxStream® Duet® is an enhanced Public Switched Telephone Service (PSTS) offered by Telstra® that allows you to have an additional number on one phone line, with its own distinctive ring pattern. Telstra® FaxStream® Duet® is a call handling feature that helps users distinguish voice and facsimile calls. With FaxStream® Duet®, incoming calls to a fax number are announced by a different, distinctive ring signal. Only one call can be answered (or made) at any one time and while this call is in progress, incoming calls to either number will be presented with a busy tone.

Your MFC has a Distinctive Ringing function, allowing you to dedicate one phone number just for receiving faxes.

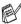

After you have set the Distinctive Ring feature to On, the receive mode is set to Manual automatically. If you don't have a TAD or Voice Mail set up on the Distinctive Ring number, Manual mode means you must answer all the calls yourself. You can not change the receive mode from Manual while the Distinctive Ring is set to on.

#### What is the Advantage of using Telstra® FaxStream® Duet® Function?

Using Telstra® FaxStream® Duet® is the most efficient way to receive both fax and telephone calls on the same line. When the voice call comes in, all phones (extension and external) and the fax machine will ring to alert you to pick it up. On the other hand, if a fax call comes in, the fax machine will answer automatically without ringing, whereas the extension and external phones will ring with a distinctive ring pattern. It is also a more efficient way of operating a Fax machine with an extension phone as you do not have to use the remote activation codes. It gives you two independent numbers without the higher cost of a second line.

#### How does Telstra® FaxStream® Duet® Work?

Incoming calls to the voice number, will have the standard ring pattern of long, long tone, followed by a pause, repeated, while the new fax number will have a different ring pattern of three short bursts of ring, repeated at regular intervals.

When FaxStream® Duet® is On and you receive a voice call all extension and external phones will ring with a standard ring pattern. The fax machine will ring on the third ring with a standard ring pattern. All external and the extension phones will continue to ring, until you or a telephone answering device can answer the voice number

When FaxStream® Duet® is On and you receive a fax call on the Duet® number the Fax machine will answer and automatically receive the fax message without ringing. On the other hand, all extension and external phones will ring with a distinctive ring pattern. Do not pick it up as you are receiving a fax message.

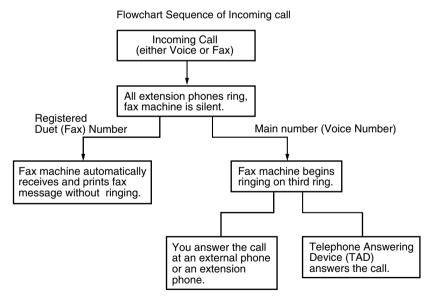

#### Set the Distinctive Ringing to ON

Press Menu/Set, 2, 0, 3. The screen displays the current setting of this feature.

Miscellaneous 3.Distinctive

- Press ▲ or ▼ to select On (or Off).
- 3 Press Menu/Set.
- 4 Press Stop/Exit.

### Caller ID (Caller IDentification)

Caller ID is a telephone service that allows the subscriber to see a display of the caller's phone number or name as the telephone rings. It is a fast way to screen your calls. You can respond quickly to calls you missed, because Caller IDs are received and stored in your MFC memory.

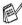

To get the Caller ID Service: apply for the Caller ID service at your local telephone company, if available.

### **Advantages of Caller ID**

#### For Business

All businesses profit from a quicker response to customer calls. Businesses that provide mail order services, money-lending services or provide confidential information, can protect themselves from false orders or acceptance of false identification.

#### At Home

Residential customers can protect themselves from unwanted calls.

#### **How Does the Caller ID Work?**

# The Caller ID Appears on the Display When Your Telephone Rings

As your telephone rings, the display shows you the caller's phone number or name if the name has stored in the One-Touch and Speed-Dial. Once you pick up the handset, the caller's ID disappears. You will see up to the first 16 characters of the number on the display.

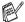

- If Out of Area appears on the display, it means that the call came from outside your caller ID service area or a public phone. \*
- If Private Call appears on the display, it means the caller intentionally blocked the transmission of his/her ID. \*

### The Caller ID is Stored in Your MFC Memory

The MFC can store a maximum of the last 30 incoming caller IDs in the memory, along with the time and date of reception. The 31st call will cause the oldest ID to be erased.

The Caller ID information stored in the memory can be used for the following.

#### Printing the Caller ID List.

You can review calls you received by checking the Caller IDs in memory. This report will list the Date, Time, Phone Number (Caller ID) name, and type of Call (Comment) if available.

<sup>\*</sup> Depends on network Function.

### **Viewing Caller ID List**

Caller ID memory stores information for up to thirty calls; when the thirty-first call comes in, information about the first call is erased. You can scroll through Caller ID information to review those calls made to your machine.

1 Press Menu/Set, 2, 0, 4.

- Miscellaneous 4.Caller ID
- 2 Press ▲ or ▼ to select Display# and press Menu/Set.
  - If the name was not received, it will not be displayed.
- 3 Press ▲ or ▼ to scroll through the Caller ID memory to select the Caller ID you want to view and press Menu/Set.
  - The next screen shows the caller's telephone number and the date and time of the call.
- 4 Press Stop/Exit to exit.

#### **Printing Caller ID List**

- 1 Press Menu/Set, 2, 0, 4.
- **2** Press ▲ or ▼ to select Print Report.
- 3 Press Menu/Set.
- 4 Press Start.

# **Telephone Service for New Zealand**

### **FaxAbility**

FaxAbility is a service offered by Telecom that allows you to have an additional number on one phone line, with its own distinctive ring pattern. This way, when you get an incoming call, you can identify the number being called by its ring.

#### **How Will the Fax Machine Treat All Other Numbers?**

FaxAbility mode ensures that the machine will answer calls to the FaxAbility (secondary) number. When a call comes in to your main number, all the phones will ring. You can set an external answering device (TAD) to answer calls on the other number(s). (See the chart in the following page.)

### What is the Advantage of Using the FaxAbility Function?

Using FaxAbility is the most efficient way to receive both fax and telephone calls on the same line. It is much easier for your callers who dial manually. The fax machine will answer with receiving tones so they will not have to press an activation code. And the people who call to talk on your main number will not have to talk to your fax machine. Basically, it gives you two independent numbers without the higher cost of a second line.

#### **How Does FaxAbility Work?**

Your telephone number will have the standard ring pattern of long, long tone, while the new number will have a ring pattern of long, silence, long, etc. When FaxAbility is On, you will not hear the first ring of all incoming calls on the fax machine. Extension phones will ring as usual. If the fax machine recognizes the ring pattern, all ringing will stop and the fax machine will answer and automatically receive the fax message. Otherwise, you will hear the extension phones and the fax machine continue to ring. The fax machine always listens to the ring pattern before it answers, so do not pick up the phone during that time. You will quickly learn to recognize the ring pattern for faxes, so you will not be tempted to answer that number. Either you or a telephone answering device can answer the main number(s).

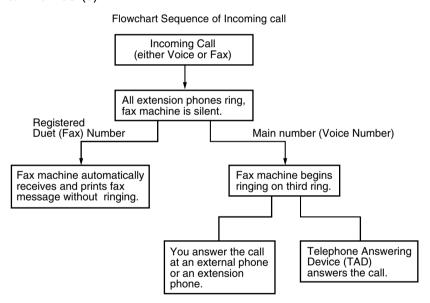

After you have set the FaxAbility feature to On, the receive mode is set to Manual automatically. Unless you have a TAD or Voice Mail set up on the FaxAbility number, Manual mode means you must answer all the call yourself. You can not change the receive mode to the other mode while the FaxAbility is set to on.

#### **How to Turn FaxAbility OFF or ON**

The FaxAbility function is designed to accommodate the FaxAbility service provided by Telecom. To change the setting, repeat Steps 1-3; Step 2 is where you can select either On or Off.

Call Waiting beeps caused by incoming calls on your main number can affect fax transmissions. If you have FaxAbility Service but don't have Call Waiting, you need do nothing at this stage. If you do have Call Waiting as well as FaxAbility, set the Call Waiting menu option to On. See below.

1 Press Menu/Set, 2, 0, 3.

Miscellaneous 3. Faxability

The screen displays

2 Press ▲ or ▼ to set FaxAbility to On or Off.

If you have FaxAbility service, select On.

- 3 Press Menu/Set.
- 4 Press ▲ or ▼ to set Call Waiting to On or Off. If you have Call Waiting service, select On to avoid the trouble caused by Call Waiting.
- 5 Press Menu/Set.
- 6 Press Stop/Exit.

### **Caller ID (Caller IDentification)**

Caller ID is a telephone service that allows the subscriber to see a display of the caller's phone number and name if available as the telephone rings. It is a fast way to screen your calls. You can respond quickly to calls you missed, because Caller IDs are received and stored in your machine memory.

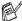

To get the Caller ID Service: apply for the Caller ID service at your local telephone company, if available.

#### **Advantages of Caller ID**

#### For Business

All businesses profit from a quicker response to customer calls. Businesses that provide mail order services, money-lending services or provide confidential information, can protect themselves from false orders or acceptance of false identification.

#### At Home

Residential customers can protect themselves from unwanted calls.

#### How Does the Caller ID Work?

#### The Caller ID Appears on the Display When Your **Telephone Rings**

As your telephone rings, the display shows you the caller's phone number and name if available. Once you pick up the handset, the caller's ID disappears. You will see up to the first 16 characters of the number and name if available on the display.

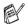

- If Out of Area appears on the display, it means that the call came from outside your caller ID service area. \*
- If Private Call appears on the display, it means the caller intentionally blocked the transmission of his/her ID. \*

<sup>\*</sup> Depends on network Function.

### Viewing Caller ID List

Caller ID memory stores information for up to thirty calls; when the thirty-first call comes in, information about the first call is erased. You can scroll through Caller ID information to review those calls made to vour machine.

- 1 Press Menu/Set, 2, 0, 4.
- 2 Press ▲ or ▼ to select Display# and press Menu/Set.

Miscellaneous 4.Caller ID

If the name was not received, it will not be displayed.

- 3 Press ▲ or ▼ to scroll through the Caller ID memory to select the Caller ID you want to view and press Menu/Set. The next screen shows the caller's telephone number and the
- 4 Press Stop/Exit.

#### **Printing Caller ID List**

Press Menu/Set. 2. 0. 4.

date and time of the call.

- Press ▲ or ▼ to select Print Report.
- 3 Press Menu/Set.
- 4 Press Start.

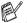

If you use the Caller ID for Dial back...

- Please be sure that you use appropriate dialling procedures for local and national call.
- Please be sure that you make sure of the details of the exact number to be called back, and the need to insert prefix(es) for manual dialling.
- Please understand that your machine may not display precisely the digits to be called.

# Telephone Service for Some Countries

### Distinctive Ringing (For Singapore and Hong Kong)

This machine feature lets you use the Distinctive Ringing subscriber service offered by some telephone companies, which allows you to have several telephone numbers on one phone line. Each phone number has its own Distinctive Ringing pattern, so you will know which phone number is ringing. This is one way you can have a separate phone number for your machine.

Your machine has a Distinctive Ringing function, allowing you to dedicate one phone number just for receiving faxes. You will need to set Distinctive Ringing to On.

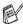

You can switch it off temporarily, then turn it back on. When you get a new fax number, make sure you reset this function.

The MFC will answer only calls to the Distinctive Ringing number.

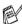

After you have set the Distinctive Ring feature to On, the receive mode is set to Manual automatically. Unless you have a TAD or Voice Mail set up on the Distinctive Ring number, Manual mode means you must answer all the call yourself. You can not change the receive mode to the other mode while the Distinctive Ring is set to on.

### **Setting the Distinctive Ringing**

- Press Menu/Set, 2, 0, 3.
- 2 Press ▲ or ▼ to select On (or Off).
- 3 Press Menu/Set.
- Press Stop/Exit.

Miscellaneous 3.Distinctive

### Caller ID (For Singapore and Hong Kong)

The Caller ID feature of this machine lets you use the Caller ID subscriber service offered by many local phone companies. This service provides you, by means of the screen display, the telephone number (or name) of your caller as the line rings. (See Printing Caller ID List on page A-13.)

After a few rings, the screen displays the telephone number of your caller (or name, if available). Once you pick up the handset, the Caller ID information disappears from the screen, but the call information remains stored in the Caller ID memory.

- You will see the first 16 characters of the number or name.
- Out of Area display means call originates outside your Caller ID service area.
- Private Call display means the caller has intentionally blocked transmission of information.

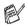

You can print a list of Caller ID information received by your machine.

Caller ID service varies with different carriers. Call your local phone company to determine the kind of service available in your area.

### **Viewing Caller ID List**

Caller ID memory stores information for up to thirty calls; when the thirty-first call comes in, information about the first call is erased. You can scroll through Caller ID information to review those calls made to your machine.

1 Press Menu/Set, 2, 0, 4.

- Miscellaneous 4.Caller ID
- 2 Press ▲ or ▼ to select Display# and press Menu/Set.
  - If the name was not received, it will not be displayed.
- 3 Press ▲ or ▼ to scroll through the Caller ID memory to select the Caller ID you want to view and press Menu/Set.
  - The next screen shows the caller's telephone number and the date and time of the call.
- 4 Press Stop/Exit.

#### **Printing Caller ID List**

- 1 Press Menu/Set, 2, 0, 4.
- 2 Press ▲ or ▼ to select Print Report and press Menu/Set.
- 3 Press Start.

# Advanced receiving operations

### **Operation from extension telephones**

If you answer a fax call on an extension telephone, or an external telephone into the correct socket on the machine, you can make your machine take the call by using the Fax Receive Code. When you press the Fax Receive Code \* 51 (\* 91 for New Zealand), the machine starts to receive a fax. (See Fax Detect on page 4-4.) If the machine answers a voice call and pseudo/double-rings for you to take over, use the Telephone Answer Code #51 (#91 for New Zealand) to take the call at an extension phone. (See Setting the F/T Ring Time (Fax/Tel mode only) on page 4-3.)

If you answer a call and no one is on the line, you should assume that you're receiving a manual fax.

■ Press **\* 51** (**\* 91** for New Zealand) and wait for the chirp or until the machine's LCD displays Receiving, and then hang up.

Your caller will have to press Start to send the fax.

### For Fax/Tel mode only

When the machine is in Fax/Tel mode, it will use the F/T Ring Time (pseudo/double-ringing) to alert you to pick up a voice call.

Lift the external telephone's handset, and then press **Hook** to answer.

If you're at an extension phone, you'll need to lift the handset during the F/T Ring Time and then press #51 (#91 for New Zealand) between the pseudo/double rings. If no one is on the line, or if someone wants to send you a fax, send the call back to the machine by pressing \*51 (\*91 for New Zealand).

### Fax/Tel mode in the power save condition

Fax/Tel mode does not work in the power save condition. The machine will not answer telephone or fax calls and will keep ringing. If you are at an external or extension phone, lift the handset of the extension phone and talk. If you hear fax tones, hold the handset until Fax Detect activates your machine. If the other party says they want to send you a fax, activate the machine by pressing \* 51 (\*91 for New Zealand).

### Using a cordless external handset

If the base unit of your cordless telephone is connected (see page A-16) and you typically carry the cordless handset elsewhere, it is easier to answer calls during the Ring Delay. If you let the machine answer first, you will have to go to the machine so you can press **Hook** to transfer the call to the cordless handset.

### Changing the remote codes

Remote activation lets you send commands to your machine from an extension or external phone. To use Remote Activation, you must turn on the remote codes.

The preset Fax Receive Code is \* 51 (\* 91 for New Zealand). The preset Telephone Answer Code is #51 (#91 for New Zealand).

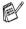

If you are always disconnected when accessing your external TAD remotely, try changing the Fax Receive Code and Telephone Answer Code to another three-digit code (such as ### and 998).

- If it is not illuminated in green, press |
  - (Fax).
- 2 Press Menu/Set, 2, 1, 4.
- 3 Press ▲ or ▼ to select on (or off).
  - Press **Menu/Set**.
- 4 Enter the new Fax Receive Code.
  - Press Menu/Set
- 5 Enter the new Telephone Answer Code. Press Menu/Set.
- 6 Press Stop/Exit.

# Connecting an external device to your machine

### Connecting an external telephone

You can connect a separate telephone as shown in the diagram below.

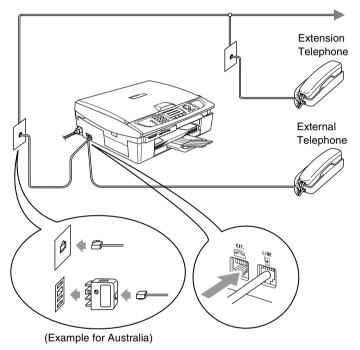

When you are using an external or an extension, the LCD shows Telephone.

### Connecting an external telephone answering device (TAD)

#### Sequence

You may choose to connect an additional answering device. However, when you have an external TAD on the same telephone line as the machine, the TAD answers all calls and the machine "listens" for fax calling (CNG) tones. If it hears them, the machine takes over the call and receives the fax. If it does not hear CNG tones, the machine lets the TAD continue playing your outgoing message so your caller can leave you a voice message.

The TAD must answer within four rings (the recommended setting is two rings). The machine cannot hear CNG tones until the TAD has answered the call, and with four rings there are only 8 to 10 seconds of CNG tones left for the fax "handshake". Make sure you carefully follow the instructions in this guide for recording your outgoing message. We do not recommend using the toll saver feature on your external answering machine if it exceeds five rings.

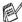

If you do not receive all your faxes, reduce the Ring Delay setting on your external TAD.

### 0

### Do not connect a TAD elsewhere on the same phone line.

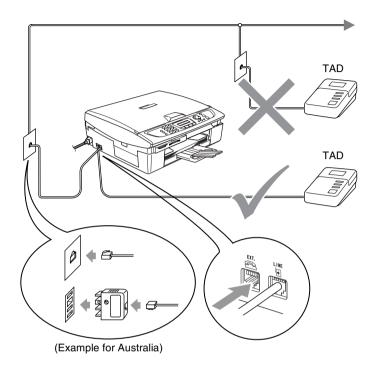

When you are using a TAD, the LCD shows Telephone.

#### **Connections**

The external TAD must be connected as shown above.

- Set your external TAD to one or two rings. (The machine's Ring Delay setting does not apply.)
- 2 Record the outgoing message on your external TAD.
- **3** Set the TAD to answer calls.
- **4** Set the Receive Mode to External TAD. (See *Choosing the Receive Mode* on page 4-1.)

#### Recording outgoing message (OGM) on an external TAD

Timing is important in recording this message. The message sets up the ways to handle both manual and automatic fax reception.

- Record 5 seconds of silence at the beginning of your message. (This allows your machine time to listen for the fax CNG tones of automatic transmissions before they stop.)
- 2 Limit your speaking to 20 seconds.

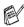

We recommend beginning your OGM with an initial 5-second silence because the machine cannot hear fax tones over a resonant or loud voice. You may try omitting this pause, but if your machine has trouble receiving, then you must re-record the OGM to include it.

### Custom features on your phone line

If you have Voice Mail, Call Waiting, Call Waiting/Caller ID, RingMaster, an answering service, an alarm system or other custom feature on one phone line it may create a problem with the operation of your machine. (See Custom features on a single line. on page 12-12.)

# **On-screen programming**

Your machine is designed to be easy to use with LCD on-screen programming using the navigation keys. User-friendly programming helps you take full advantage of all the menu selections your machine has to offer.

Since your programming is done on the LCD, we have created step-by-step on-screen instructions to help you program your machine. All you need to do is follow the instructions as they guide you through the menu selections and programming options.

#### Menu table

You can probably program your machine without the User's Guide if you use the Menu table that begins on page B-3. These pages will help you understand the menu selections and options that are found in the machine's programs.

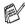

You can program your machine by pressing **Menu/Set**, followed by the menu numbers.

For example to set Fax Resolution to Fine:

Press Menu/Set, 2, 2, 2 and ▲ or ▼ to select Fine.

Press Menu/Set.

### Memory storage

If there is a power failure, you will not lose your menu settings because they are stored permanently. Temporary settings (such as Contrast, Overseas Mode, and so on) will be lost. You may also have to reset the date and time.

# **Navigation keys**

|  | Menu/Set                       | Access the menu                       |  |
|--|--------------------------------|---------------------------------------|--|
|  |                                | Go to the next menu level             |  |
|  |                                | Accept an option                      |  |
|  | $\stackrel{\triangle}{\nabla}$ | Scroll through the current menu level |  |
|  | <b>4</b>                       | Go back to the previous men level     |  |
|  | Stop/Exit                      | Exit the menu                         |  |

You can access the menu mode by pressing **Menu/Set**. When you enter the menu, the LCD scrolls.

Press 1 for General Setup menu

—OR—

Press 2 for Fax menu

—OR—

Press 3 for Copy menu

:

Select ▲▼ & Set

1.General Setup

Select ▲▼ & Set

2.Fax

Select ▲▼ & Set

3.Copy

Press 0 for Initial Setup

Select ▲▼ & Set
0.Initial Setup

You can scroll more quickly through each menu level by pressing the arrow for the direction you want:  $\blacktriangle$  or  $\blacktriangledown$ .

Select an option by pressing **Menu/Set** when that option appears on the LCD.

The LCD will then show the next menu level.

Press ▲ or ▼ to scroll to your next menu selection.

Press Menu/Set.

When you finish setting an option, the LCD shows Accepted.

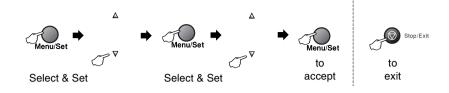

| Main Menu          | Submenu             | Menu<br>Selections | Options                                   | Descriptions                                                         | Page |
|--------------------|---------------------|--------------------|-------------------------------------------|----------------------------------------------------------------------|------|
| 1.General<br>Setup | 1.Mode Timer        | _                  | 5 Mins 2 Mins 1 Min 30 Secs 0 Sec Off     | Sets the time to return to Fax mode.                                 | 2-3  |
|                    | 2.Paper Type        | _                  | Plain<br>Inkjet<br>Glossy<br>Transparency | Sets the type of paper in the paper tray.                            | 2-3  |
|                    | 3.Paper Size        |                    | Letter<br>Legal<br>A4<br>A5<br>10x15cm    | Sets the size of the paper in the paper tray.                        | 2-4  |
|                    | 4.Volume            | 1.Ring             | High<br>Med<br>Low<br>Off                 | Adjusts the ring volume.                                             | 2-4  |
|                    |                     | 2.Beeper           | High<br>Med<br>Low<br>Off                 | Adjusts the volume level of the beeper.                              | 2-4  |
|                    |                     | 3.Speaker          | High<br>Med<br>Low<br>Off                 | Adjusts the speaker volume.                                          | 2-5  |
|                    | 5.P.Save<br>Setting | _                  | Fax<br>Receive:On<br>Fax<br>Receive:Off   | Customizes the Power Save key not to receive fax in Power Save mode. | 1-5  |
|                    | 6.LCD<br>Contrast   | _                  | Light*1<br>Dark                           | Adjust the contrast of LCD.                                          | 2-5  |

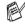

The factory settings are shown in Bold.

<sup>\*1</sup> It depends on your machine.

| Main Menu | Submenu                                     | Menu<br>Selections                      | Options                                                            | Descriptions                                                                                                    | Page |
|-----------|---------------------------------------------|-----------------------------------------|--------------------------------------------------------------------|----------------------------------------------------------------------------------------------------|------|
|           | 1.Setup<br>Receive<br>(In Fax mode<br>only) | 1.Ring Delay                            | 02-10 (02)<br>(Example for<br>Australia)                           | Sets the number of<br>rings before the<br>machine answers in<br>Fax Only or Fax/Tel<br>mode.                                             | 4-2  |
|           |                                             | 2.F/T Ring<br>Time                      | 70 Sec<br>40 Sec<br>30 Sec<br>20 Sec<br>(Example for<br>Australia) | Sets the pseudo/double-ring time in Fax/Tel mode.                                                                                        | 4-3  |
|           |                                             | 3.Fax Detect                            | On<br>Off                                                          | Receives fax<br>messages without<br>pressing the Mono<br>Start or Colour Start<br>key.                                                   | 4-4  |
|           |                                             | 4.Remote<br>Code                        | on<br>(*51, #51)<br>(*91, #91 for<br>New Zealand)<br>Off           | You can answer all calls at an extension or external phone and use codes to turn the machine on or off. You can personalize these codes. | A-15 |
|           |                                             | 5.Auto<br>Reduction                     | On<br>Off                                                          | Reduces the size of incoming faxes.                                                                                                    | 4-5  |
|           |                                             | 6.Memory<br>Receive                     | On<br>Off                                                          | Automatically stores<br>any incoming faxes<br>in its memory if it runs<br>out of paper.                                                  | 4-6  |
|           |                                             | 7.Polling RX<br>(MFC-425CN<br>only)     | Standard<br>Secure<br>Timer                                        | Sets up your machine to poll another fax machine.                                                                                        | 4-7  |
|           | 2.Setup Send<br>(In Fax mode<br>only)       | 1.Contrast                              | Auto<br>Light<br>Dark                                              | Changes the lightness or darkness of faxes you send.                                                                                     | 3-6  |
|           |                                             | 2.Fax<br>Resolution                     | Standard<br>Fine<br>S.Fine<br>Photo                                | Sets the default resolution for outgoing faxes.                                                                                          | 3-7  |
|           |                                             | 3.Delayed<br>Fax<br>(MFC-425CN<br>only) | _                                                                  | Set the time of day in 24 hour format that the delayed faxes will be sent.                                                               | 3-13 |

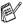

| Main Menu            | Submenu                                              | Menu<br>Selections                                                                    | Options                                                                                  | Descriptions                                                                                    | Page |
|----------------------|------------------------------------------------------|---------------------------------------------------------------------------------------|------------------------------------------------------------------------------------------|-------------------------------------------------------------------------------------------------|------|
| 2.Fax<br>(Continued) | 2.Setup Send<br>(In Fax mode<br>only)<br>(Continued) | 4.Batch TX<br>(MFC-425CN<br>only)                                                     | On<br>Off                                                                                | Combines delayed faxes to the same fax number at the same time of day into one transmission.    | 3-14 |
|                      |                                                      | 3.Real Time<br>TX<br>(MFC-215C<br>only)<br>5.Real Time<br>TX<br>(MFC-425CN<br>only)   | Off<br>On<br>Next Fax Only                                                               | You can send a fax without using the memory.                                                    | 3-9  |
|                      |                                                      | 6.Polled TX<br>(MFC-425CN<br>only)                                                    | Standard<br>Secure                                                                       | Sets up the<br>document on your<br>machine to be<br>retrieved by another<br>fax machine.        | 3-14 |
|                      |                                                      | 4.0verseas<br>Mode<br>(MFC-215C<br>only)<br>7.0verseas<br>Mode<br>(MFC-425CN<br>only) | On<br>Off                                                                                | If you are having<br>difficulty sending<br>faxes overseas, set<br>this to On.                   | 3-12 |
|                      |                                                      | 0.Scan Size                                                                           | Letter<br>A4                                                                             | Adjust the scan area of the scanner glass to the size of the document.                          | 3-18 |
|                      | 3.Set<br>Quick-Dial                                  | 1.Speed-Dial                                                                          | _                                                                                        | Stores Speed-Dial<br>numbers, so you can<br>dial by pressing only<br>a few keys (and<br>Start). | 5-1  |
|                      |                                                      | 2.Setup<br>Groups                                                                     | _                                                                                        | Sets up a Group<br>number for<br>Broadcasting.                                                  | 5-3  |
|                      | 4.Report<br>Setting                                  | 1.XMIT Report                                                                         | On On+Image Off Off+Image                                                                | Initial setup for<br>Transmission<br>Verification Report<br>and Journal Report.                 | 7-1  |
|                      |                                                      | 2.Journal<br>Period                                                                   | Every 7 Days Every 2 Days Every 24 Hours Every 12 Hours Every 6 Hours Every 50 Faxes Off |                                                                                                 | 7-2  |

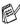

The factory settings are shown in Bold.

| Main Menu            | Submenu                                                                                 | Menu<br>Selections                                 | Options                                             | Descriptions                                                                                                    | Page                |
|----------------------|-----------------------------------------------------------------------------------------|----------------------------------------------------|-----------------------------------------------------|----------------------------------------------------------------------------------------------------|---------------------|
| 2.Fax<br>(Continued) | 5.Remote Fax<br>Opt<br>(MFC-425CN<br>only)                                              | 1.Forward/<br>Store                                | Off<br>Fax Forward<br>Fax Storage<br>PC Fax Receive | Sets the machine to<br>forward fax<br>messages, to store<br>incoming faxes in the<br>memory (so you can<br>retrieve them while<br>you are away from<br>your machine), or to<br>send faxes to your<br>PC. | 6-2                 |
|                      |                                                                                         | 2.Remote<br>Access                                 | <del>X</del>                                        | You must set your own code for Remote Retrieval.                                                                                                    | 6-5                 |
|                      |                                                                                         | 3.Print<br>Document                                | _                                                   | Prints incoming faxes stored in the memory.                                                                                                    | 4-5                 |
|                      | 5.Remaining<br>Jobs<br>(MFC-215C<br>only)<br>6.Remaining<br>Jobs<br>(MFC-425CN<br>only) | _                                                  | _                                                   | Checks which jobs<br>are in the memory<br>and lets you cancel<br>selected jobs.                                                                                                    | 3-10                |
|                      | 0.Miscellaneous                                                                         | 1.TX Lock                                          | _                                                   | Prohibits most functions except receiving faxes.                                                                                                    | 3-16                |
|                      |                                                                                         | 2.Compatibility                                    | Normal<br>Basic                                     | Adjust the Equalization for transmission problems.                                                                                                    | 11-11               |
|                      |                                                                                         | 3.Distinctive<br>(Not available in<br>New Zealand) | On<br>Off                                           | Use with phone company distincive ringing service allows you to have a voice number and fax number on the one phone line.                                                                                | A-3<br>A-11         |
|                      |                                                                                         | 3.Faxability<br>(For New<br>Zealand Only)          | On<br>Off                                           | If you have FaxAbility from Telecom, you can use this function to store the ringing pattern of your fax number.  And if you set in to ON, you should use the registered number only.                     | A-8                 |
|                      |                                                                                         | 4.Caller ID                                        | Display#<br>Print Report                            | View or print a list of<br>the last 30 Caller IDs<br>stored in memory.                                                                                                    | A-5<br>A-10<br>A-13 |

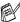

| Main Menu      | Submenu            | Menu<br>Selections | Options                                                                                                    | Descriptions                                           | Page |
|----------------|--------------------|--------------------|----------------------------------------------------------------------------------------------------|--------------------------------------------------------|------|
| 3.Сору         | 1.Quality          | _                  | Best Normal Fast                                                                                                    | Selects the Copy resolution for your type of document. | 8-5  |
|                | 2.Brightness       | _                  | -0000 +<br>-0000 +<br>-0000 +<br>-0000 +                                                                                                   | Adjusts the brightness.                                | 8-13 |
|                | 3.Contrast         | _                  | -0000                                                                                                    | Adjusts the contrast for copies.                       | 8-13 |
|                | 4.Color<br>Adjust  | 1.Red              | R:-0000 +<br>R:-0000 +<br>R:-0000 +<br>R:-0000 +<br>R:-0000 +                                                                              | Adjusts the amount of Red in copies.                   | 8-14 |
|                |                    | 2.Green            | G:-0000 + G:-0000 + G:-0000 + G:-0000 +                                                                                                    | Adjusts the amount of Green in copies.                 |      |
|                |                    | 3.Blue             | B:-0000 +<br>B:-0000 +<br>B:-0000 +<br>B:-0000 +                                                                                           | Adjusts the amount of Blue in copies.                  |      |
| 4.PhotoCapture | 1.Print<br>Quality | _                  | Normal<br>Photo                                                                                                    | Selects the print quality.                             | 9-9  |
|                | 2.Paper &<br>Size  |                    | Letter Glossy<br>10x15cm Glossy<br>13x18cm Glossy<br>A4 Glossy<br>Letter Plain<br>A4 Plain<br>Letter Inkjet<br>A4 Inkjet<br>10x15cm Inkjet | Selects the paper<br>and print size.                   | 9-9  |
|                | 3.Brightness       | _                  | -0000# + -0000# + -00#00 + -0#000 +                                                                                                    | Adjusts the brightness.                                | 9-10 |

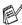

The factory settings are shown in Bold.

| Main Menu                  | Submenu                                                                   | Menu<br>Selections                          | Options                                                                           | Descriptions                                                                                                    | Page |
|----------------------------|---------------------------------------------------------------------------|---------------------------------------------|-----------------------------------------------------------------------------------|----------------------------------------------------------------------------------------------------|------|
| 4.PhotoCapture (Continued) | 4.Contrast                                                                | _                                           | - 0000 # +<br>- 0000 0 +<br>- 0000 0 +<br>- 00000 +                               | Adjusts the contrast.                                                                                                    | 9-10 |
|                            | 5.Color<br>Enhance<br>(MFC-425CN<br>only)                                 | Color<br>Enhance:On<br>Color<br>Enhance:Off | 1.White Balance -00000 + -00000 + -00000 + -00000 +                               | Adjusts the hue of the white areas.                                                                                                    | 9-10 |
|                            |                                                                           |                                             | 2.Sharpness -0000 + -0000 + -0000 + -0000 + -0000 +                               | Enhances the detail of the image.                                                                                                    |      |
|                            |                                                                           |                                             | 3.Color Density                                                                   | Adjusts the total amount of colour in the image.                                                                                                    |      |
|                            | 5.Cropping<br>(MFC-215C<br>only)<br>6.Cropping<br>(MFC-425CN<br>only)     |                                             | On<br>Off                                                                         | Crops the image around the margin to fit the paper size or print size. Turn this feature Off if you want to print whole images or prevent unwanted cropping. | 9-12 |
|                            | 6.Borderless<br>(MFC-215C<br>only)<br>7.Borderless<br>(MFC-425CN<br>only) | _                                           | On<br>Off                                                                         | Expands the printable area to fit the edges of the paper                                                                                                    | 9-12 |
|                            | 8.Scan to<br>Card<br>(MFC-425CN<br>only)                                  | 1.Quality                                   | B/W 200x100 dpi<br>B/W 200 dpi<br>Color 150 dpi<br>Color 300 dpi<br>Color 600 dpi | Selects the Scan resolution for your type of document.                                                                                                    | 9-14 |
|                            |                                                                           | 2.B/W File<br>Type                          | TIFF<br>PDF                                                                       | Selects the default file format for black and white scanning.                                                                                                | 9-14 |
|                            |                                                                           | 3.ColorFile<br>Type                         | PDF<br>JPEG                                                                       | Selects the default file format for colour scanning.                                                                                                    | 9-14 |

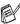

| Main Menu                    | Submenu           | Menu<br>Selections | Options                                             | Descriptions                                                                          | Page                      |
|------------------------------|-------------------|--------------------|-----------------------------------------------------|---------------------------------------------------------------------------------------|---------------------------|
| 5.LAN<br>(MFC-425CN<br>only) | 1.Setup<br>TCP/IP | 1.BOOT<br>Method   | Auto<br>Static<br>RARP<br>BOOTP<br>DHCP             | You can choose the BOOT method that best suits you needs.                             |                           |
|                              |                   | 2.IP Address       | [000-255].<br>[000-255].<br>[000-255].<br>[000-255] | Enter the IP address.                                                                 |                           |
|                              |                   | 3.Subnet<br>Mask   | [000-255].<br>[000-255].<br>[000-255].<br>[000-255] | Enter the Subnet mask.                                                                | See<br>Network<br>User's  |
|                              |                   | 4.Gateway          | [000-255].<br>[000-255].<br>[000-255].<br>[000-255] | Enter the Gateway address.                                                            | Guide<br>on the<br>CD-ROM |
|                              |                   | 5.Node Name        | BRN_XXXXXX                                          | Enter the Node name.                                                                  |                           |
|                              |                   | 6.WINS<br>Config   | Auto<br>Static                                      | You can choose the WINS configuration mode.                                           |                           |
|                              |                   | 7.WINS<br>Server   | (Primary)<br>000.000.000.000                        | Specifies the IP address of the primary or secondary server.                          |                           |
|                              |                   | 8.DNS Server       | (Primary)<br>000.000.000.000                        | Specifies the IP address of the primary or secondary server.                          |                           |
|                              |                   | 9.APIPA            | On<br>Off                                           | Automatically<br>allocates the IP<br>address from the<br>link-local address<br>range. |                           |
|                              | The factory s     | ettings are sho    | own in Bold.                                        |                                                                                       |                           |

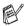

| Main Menu                                   | Submenu                                           | Menu<br>Selections | Options                                        | Descriptions                                                              | Page                                                  |
|---------------------------------------------|---------------------------------------------------|--------------------|------------------------------------------------|---------------------------------------------------------------------------|-------------------------------------------------------|
| 5.LAN<br>(MFC-425CN<br>only)<br>(Continued) | 2.Setup<br>Misc.                                  | 1.Ethernet         | Auto<br>100B-FD<br>100B-HD<br>10B-FD<br>10B-HD | Selects Ethernet link mode.                                               | See<br>Network<br>User's<br>Guide<br>on the<br>CD-ROM |
|                                             |                                                   | 2.Time Zone        | GMT+10:00<br>(Example for<br>Australia)        | Sets the time zone for your country.                                      |                                                       |
|                                             | 0.Factory<br>Reset                                |                    | _                                              | Restore all network settings to factory default.                          |                                                       |
| 5.Print<br>Reports                          | 1.XMIT<br>Verify                                  | _                  | _                                              | You can print these lists and reports.                                    | 7-3                                                   |
| (MFC-215C<br>only)                          | 2.Help List                                       | _                  | _                                              |                                                                           |                                                       |
| 6.Print                                     | 3.Quick-Dial                                      | _                  | _                                              |                                                                           |                                                       |
| Reports<br>(MFC-425CN<br>only)              | 4.Fax<br>Journal                                  | _                  | _                                              |                                                                           |                                                       |
|                                             | 5.User<br>Settings                                | _                  | _                                              |                                                                           |                                                       |
|                                             | 6.Network<br>Config<br>(MFC-425CN<br>only)        | _                  | _                                              |                                                                           |                                                       |
| 0.Initial<br>Setup                          | 1.Receive<br>Mode                                 | _                  | Fax Only Fax/Tel External TAD Manual           | You can choose the receive mode that best suits your needs.               | 4-1<br>4-2                                            |
|                                             | 2.Date/Time                                       | _                  | _                                              | Puts the date and time on the LCD and in headings of faxes you send.      | 2-1                                                   |
|                                             | 3.Station ID                                      | _                  | Fax:<br>Name:                                  | Program your name<br>and fax number to<br>appear on each page<br>you fax. | 2-2                                                   |
|                                             | 4.Tone/Pulse<br>(Not available in<br>New Zealand) | _                  | Tone<br>Pulse                                  | Selects the dialling mode.                                                | 2-1                                                   |
|                                             | 5.Dial Tone                                       | _                  | Detection No Detection                         | You can shorten the dial tone detect pause.                               | 12-14                                                 |

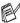

## **Entering Text**

When you are setting certain menu selections, such as the Station ID, you may need to type text into the machine. Most number keys have three or four letters printed above them. The keys for  $\mathbf{0}$ ,  $\mathbf{\#}$  and  $\mathbf{\times}$  do not have printed letters because they are used for special characters.

By pressing the appropriate number key repeatedly, you can access the character you want.

| Press Key | one time | two times | three times | four times |
|-----------|----------|-----------|-------------|------------|
| 2         | Α        | В         | С           | 2          |
| 3         | D        | E         | F           | 3          |
| 4         | G        | Н         | 1           | 4          |
| 5         | J        | K         | L           | 5          |
| 6         | M        | N         | 0           | 6          |
| 7         | Р        | Q         | R           | S          |
| 8         | Т        | U         | V           | 8          |
| 9         | W        | X         | Υ           | Z          |

## **Inserting spaces**

To enter a space in the fax number, press ▶ once between numbers. To enter a space in the name, press ▶ twice between characters.

#### **Making corrections**

If you entered a letter incorrectly and want to change it, press ◀ to move the cursor under the incorrect character. Then press **Stop/Exit**. All letters above and to the right of the cursor will be deleted. Re-enter the correct character. You can also back up and type over incorrect letters.

## Repeating letters

If you need to enter a character that is on the same key as the previous character, press ▶ to move the cursor to the right before you press the key again.

## Special characters and symbols

Press ★, # or 0, and then press ◀ or ▶ to move the cursor under the special character or symbol you want. Then press **Menu/Set** to select it.

Press ★ for (space)!"#\$%&'() ★ +,-./€Press # for :;<=>?@[]^\_ Press **0** for ÄËÖÜÀÇÈÉ0

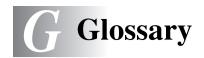

## ADF (automatic document feeder) (MFC-425CN only)

The document can be placed in the ADF and scanned one page at a time automatically.

- Auto Reduction Reduces the size of incoming faxes.
- **Automatic fax transmission** Sending a fax without picking up the handset of an external phone.
- **Automatic Redial** A feature that enables your machine to redial the last fax number after five minutes if the fax did not go through because the line was busy.
- **Backup Print** Your machine prints a copy of every fax that is received and stored in memory.
  - This is a safety feature so you will not lose messages during a power failure.
- **Batch Transmission (MFC-425CN only)** (Black and white faxes only) As a cost saving feature, all delayed faxes to the same fax number will be sent as one transmission.
- **Beeper Volume** Volume setting for the beep when you press a key or make an error.
- **Brightness** Changing the Brightness makes the whole image lighter or darker.
- **Broadcasting** The ability to send the same fax message to more than one location.
- **Caller ID** A subscriber service purchased from the telephone company that lets you see the number (or name) of the party calling you. Your machine stores the latest callers so you can print a Log and view caller information.
- **Cancel Job** Cancels a programmed job, like Delayed Fax or Polling.
- **CNG tones** The special tones (beeps) sent by fax machines during automatic transmission to tell the receiving machine that a fax machine is calling.
- Coding method Method of coding the information contained in the document. All fax machines must use a minimum standard of Modified Huffman (MH). Your machine is capable of greater compression methods, Modified Read (MR), Modified Modified Read (MMR) and JPEG, if the receiving machine has the same capability.

- **Communication error (or Comm. Error)** An error during fax sending or receiving, usually caused by line noise or static.
- **Compatibility group** The ability of one fax unit to communicate with another. Compatibility is assured between ITU-T Groups.
- **Contrast** Setting to compensate for dark or light documents, by making faxes or copies of dark documents lighter and light documents darker.
- **Colour Enhancement (MFC-425CN only)** Adjusts the colour in the image for better print quality by improving sharpness, white balance and colour density.
- **Delayed Fax (MFC-425CN only)** Sends your fax at a specified later time that day.
- **Dual Access** Your machine can scan outgoing faxes or scheduled jobs into memory at the same time it is sending a fax or receiving or printing an incoming fax.
- **ECM (Error Correction Mode)** Detects errors during fax transmission and resends the pages of the fax that had an error.
- **Extension phone** A telephone on the fax number that is plugged into a separate wall socket.
- **External phone** A TAD (telephone answering device) or telephone that is connected to your machine.
- **F/T Ring Time** The length of time that the Brother machine rings (when the Receive Mode setting is Fax/Tel) to notify you to pick up a voice call that it answered.
- **FaxAbility** A subscriber service purchased from the telephone company that provides another phone number on an existing phone line. The Brother fax machine uses the new number to simulate a dedicated fax line.
- **Fax Detect** Enables your machine to respond to CNG tones if you interrupt a fax call by answering it.
- **Fax Forwarding (MFC-425CN only)** Sends a fax received into the memory to another pre-programmed fax number.
- **Fax Journal** Lists information about the last 200 incoming and outgoing faxes. TX means Transmit. RX means Receive.
- Fax Receive Code Press this code [ \* 51 ( \* 91 for New Zealand)] when you answer a fax call on an extension or external phone.
- Fax Storage (MFC-425CN only) You can store faxes in memory.

- **Fax tones** The signals sent by sending and receiving fax machines while communicating information.
- **Fax/Tel** You can receive faxes and telephone calls. Do not use this mode if you are using a telephone answering device (TAD).
- **Fine resolution** Resolution is 203 x 196 dpi. It is used for small print and graphs.
- **Grey scale** The shades of gray available for copying and faxing photographs.
- **Group number** A combination of Speed-Dial numbers that are stored in a Speed-Dial location for Broadcasting.
- **Help list** A printout of the complete Menu table that you can use to program your machine when you do not have the User's Guide with you.
- **Journal Period** The pre-programmed time period between automatically printed Fax Journal Reports. You can print the Fax Journal on demand without interrupting the cycle.
- **LCD (liquid crystal display)** The display screen on the machine that shows interactive messages during On-Screen Programming and shows the date and time when the machine is idle.
- **Manual fax** When you lift the handset of your external telephone so you can hear the receiving fax machine answer before you press **Mono Start** or **Colour Start** to begin transmission.
- **Menu mode** Programming mode for changing your machine's settings.
- **OCR (optical character recognition)** The bundled ScanSoft® OmniPage® software application converts an image of text to text you can edit.
- **Out of Paper Reception** Receives faxes into the machine's memory when the machine is out of paper.
- **Overseas Mode** Makes temporary changes to the fax tones to accommodate noise and static on overseas phone lines.
- **Pause** Allows you to place a 3.5 second delay in the dialling sequence stored on Speed-Dial numbers. Press **Redial/Pause** as many times as needed for longer pauses.

- PhotoCapture Center<sup>™</sup> Allows you to print digital photos from your digital camera at high resolution for photo quality printing or to scan documents to a media card.
- **Photo resolution** A resolution setting that uses varying shades of gray for the best representation of photographs.
- **Polling (MFC-425CN only)** The process of a fax machine calling another fax machine to retrieve waiting fax messages.
- Pulse A form of rotary dialling on a telephone line.
- **Quick Dial List** A listing of names and numbers stored in Speed-Dial memory, in numerical order.
- **Real Time Transmission** When memory is full, you can send faxes in real time.
- **Remaining jobs** You can check which jobs are waiting in memory and cancel jobs individually.
- Remote Access Code (MFC-425CN only) Your own four-digit code (--- \* ) that allows you to call and access your machine from a remote location.
- Remote Retrieval Access (MFC-425CN only) The ability to access your machine remotely from a touch tone phone.
- **Resolution** The number of vertical and horizontal lines per inch. See: Standard, Fine, Super Fine and Photo.
- **Ring Delay** The number of rings before the machine answers in Fax Only and Fax/Tel mode.
- **Ring Volume** Volume setting for the machine's ring.
- **Scanning** The process of sending an electronic image of a paper document into your computer.
- Scan to Card (MFC-425CN) You can scan a black and white or colour document into a Media Card. Black and white images will be in TIFF or PDF file format and colour images may be in PDF or JPEG file format.
- **Search** An electronic, alphabetical listing of stored Speed-Dial and Group numbers.

- **Speed-Dial** A pre-programmed number for easy dialling. You must press the **Search/Speed Dial**, #, and the two digit code, and **Mono Start** or **Colour Start** to start the dialling process.
- **Standard resolution** 203 x 97 dpi. It is used for regular size text and quickest transmission.
- **Station ID** The stored information that appears on the top of faxed pages. It includes the sender's name and fax number.
- **Super Fine resolution** 392 x 203 dpi. Best for very small print and line art.
- **TAD (telephone answering device)** You can connect an external TAD to your machine.
- **Temporary settings** You can select certain options for each fax transmission and copy without changing the default settings.
- **Tone** A form of dialling on the telephone line used for Touch Tone telephones.
- **Transmission** The process of sending faxes over the phone lines from your machine to the receiving fax machine.
- **Transmission Verification Report** A listing for each transmission, that shows its date, time and number.
- **User Settings** A printed report that shows the current settings of the machine.

## **S** Specifications

# Product description General

Memory Capacity 8 MB (MFC-215C)

16 MB (MFC-425CN)

ADF (Automatic Document Up to 10 pages

Feeder)

(MFC-425CN only)

Paper Tray 100 Sheets (80 gsm)

Printer Type Ink Jet

**Print Method** Piezo with  $74 \times 5$  nozzles

LCD (Liquid Crystal 16 characters × 1 line (MFC-215C)
Display) 16 characters × 2 lines (MFC-425CN)

**Power Source** 220 - 240V 50/60Hz

Power Consumption (MFC-215C)

Power Save

Mode: Average 3 w Standby: Average 7 w Operating: Average 16 w

(MFC-425CN) Power Save

Mode: Average 5 w Standby: Average 9.5 w Operating: Average 23 w

#### **Dimensions**

(MFC-215C)

#### (MFC-425CN)

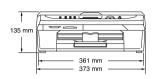

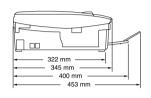

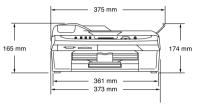

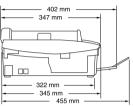

Weight (MFC-215C) 5.5 kg

> 6 kg (MFC-425CN)

Noise Operating: 42.5 to 51 dB\* \* It depends on printing conditions

**Temperature** 10 - 35°C

Operating: Best Print Quality: 20 - 33°C

Humidity Operating: 20 to 80% (without condensation)

Best Print Quality:

20 to 80% (without condensation)

## Print media

#### **Paper Input**

#### **Paper Tray**

- Paper type:
  - Plain paper, inkjet paper (coated paper), glossy paper\*2, transparencies\*1\*2 and envelopes
- Paper size:
  - Letter, Legal\*3, Executive, A4, A5, A6, JIS B5. envelopes (commercial No.10, DL, C5, Monarch, JE4), Photo card, Index card and Post card.
  - For more details, see Paper weight, thickness and capacity on page 1-12.
- Maximum paper tray capacity: Approx. 100 sheets of 80 gsm plain paper

#### **Paper Output**

Up to 25 sheets of A4 plain paper (Face up print delivery to the output paper tray)\*2

<sup>\*1</sup> Use only transparencies recommended for inkjet printing.

<sup>\*2</sup> For glossy paper or transparencies, we recommend removing printed pages from the output paper tray immediately after they exit the machine to avoid smudging.

<sup>\*3</sup> Legal paper cannot be stacked on the output paper tray.

## Copy

Colour/Black Colour/Black

Document Size Scanner Glass Width: Max. 216 mm (MFC-215C) Scanner Glass Height: Max. 297 mm

Document Size ADF Width: 147 mm to 216 mm ADF Height: 147 mm to 356 mm Scanner Glass Width: Max. 216 mm

Scanner Glass Height: Max. 297 mm

Copy Speed Black

Up to 17 pages/minute (A4 paper)\*

Colour

Up to 11 pages/minute (A4 paper)\*

Does not include the time it takes to feed the paper.
 Based on Brother standard pattern. (Fast mode/Stack Copy)
 Copy speeds vary with the complexity of the document.

Multiple Copies Stacks up to 99 pages

Sorts up to 99 pages (MFC-425CN only)

**Enlarge/Reduce** 25% to 400% (in increments of 1%)

**Resolution** Plain, inkjet or glossy paper:

Scans up to  $600 \times 600$  dpi

Prints up to  $1200 \times 1200$  dpi (Monochrome)

Prints up to  $600 \times 1200$  dpi (Colour)

OHP/transparency:

Scans up to  $600 \times 600$  dpi Prints up to  $1200 \times 1200$  dpi

## PhotoCapture Center

Available Media CompactFlash®

(Type I only)

(Microdrive<sup>™</sup> is not compatible)

(Compact I/O card such as Compact LAN card and Compact Modem card are not supported.)

SmartMedia® (3.3V)

(Not available for use with ID)

Memory Stick® Memory Stick Pro™

(Not available for music data with MagicGate<sup>™</sup>)

SecureDigital™ MultiMediaCard™ xD-Picture Card<sup>™\*</sup>

\* xD-Picture Card™ Type M support

**File Extension** 

(Media Format) DPOF, EXIF, DCF

Photo Print: (Image Format) JPEG\*

Scan to Card (MFC-425CN only):

JPEG, PDF (Colour) TIFF, PDF (Black)

\* Progressive JPEG format is not supported.

**Number of Files** Up to 999 files in the media card

**Folder** File must be in the 3rd folder level of the Media

Card.

**Borderless** Letter, A4, Photo Card (MFC-425CN)

Photo Card (MFC-215C)

## **Fax**

Compatibility ITU-T Group 3

Coding System MH/MR/MMR/JPEG

Modem Speed Automatic Fallback

14400 bps

Document Size Scanner Glass Width: Max. 216 mm (MFC-215C only) Scanner Glass Height: Max. 297 mm

Document Size (MFC-425CN) ADF Width: 147 mm to 216 mm ADF Height: 147 mm to 356 mm Scanner Glass Width: Max. 216 mm Scanner Glass Height: Max. 297 mm

Scanning Width 208 mm
Printing Width 204 mm
Gray Scale 256 levels

Polling Types (MFC-425CN only)

Standard, Secure, Timer, Sequential: (B&W only)

. . . . . . . .

Contrast Control Automatic/Light/Dark

(manual setting)

Resolution • Horizontal 203 dot/inch (8 dot/mm)

· Vertical Standard -

3.85 line/mm (Black) 7.7 line/mm (Colour)

Fine - 7.7 line/mm (Black/Colour) Photo - 7.7 line/mm (Black) Superfine - 15.4 line/mm (Black)

**Speed-Dial** 20 stations (MFC-215C)

80 stations (MFC-425CN)

**Broadcasting** 70 stations (MFC-215C)

130 stations (MFC-425CN)

Automatic Redial 3 times at 5 minute intervals

**Auto Answer** 2, 3, 4, 5, 6, 7, 8, 9 or 10 rings (for Australia)

1, 2, 3, 4, 5, 6, 7, 8, 9 or 10 rings (for New Zealand)

0, 1, 2, 3, 4, 5, 6, 7, 8, 9 or 10 rings

(for some countries)

**Communication Source** Public switched telephone network.

**Memory Transmission** Up to 200\*1/170\*2 pages (MFC-215C)

Up to 480\*1/400\*2 pages (MFC-425CN only)

Out of Paper Reception Up to 200\*1/170\*2 pages (MFC-215C)

Up to 480\*1/400\*2 pages (MFC-425CN only)

## Scanner

Colour/Black Colour/Black

TWAIN Compliant Yes (Windows® 98/98SE/Me/2000 Professional/XP)

Mac OS® 9.1-9.2/Mac OS® X 10.2.4 or greater

WIA Compliant Yes (Windows® XP)

**Colour Depth** 36 bit colour processing (Input)

24 bit colour processing (Output)

**Resolution** Up to  $19200 \times 19200$  dpi (interpolated)

Up to 600 × 2400 dpi (optical)

**Scanning Speed** Colour: up to 5.93 sec.

Black: up to 3.76 sec.

(A4 size in  $100 \times 100$  dpi)

Document Size Scanner Glass Width: Max. 216 mm
(MFC-215C) Scanner Glass Height: Max. 297 mm

(MFC-215C) Scanner Glass Height: Max. 297 mm

Document Size ADF Width: 147 mm to 216 mm (MFC-425CN) ADF Height: 147 mm to 356 mm

Scanner Glass Width: Max. 216 mm

Scanner Glass Height: Max. 297 mm

Scanning Width 210 mm

Gray Scale 256 levels

<sup>\*1 &</sup>quot;Pages" refers to the "Brother Standard Chart No. 1" (a typical business letter, Standard resolution, MMR code). Specifications and printed materials are subject to change without prior notice.

<sup>\*2 &</sup>quot;Pages" refers to the "ITU-T Test Chart #1" (a typical business letter, Standard resolution, MMR code). Specifications and printed materials are subject to change without prior notice.

## **Printer**

Printer Driver Windows® 98/98SE/Me/2000 Professional and XP

driver supporting Brother Native Compression

mode and bi-directional capability

**Brother Ink Driver** 

For Mac OS® 9.1-9.2/Mac OS® X 10.2.4 or greater

**Resolution** Up to 1200 x 6000 dots per inch (dpi)\*

1200 x 1200 dots per inch (dpi) 600 x 600 dots per inch (dpi) 600 x 150 dots per inch (dpi)

 Output image quality varies based upon many factors including but not limited to input image resolution and quality and print

media.

**Print Speed** up to 20 pages/minute (Black)\*

up to 15 pages/minute (Colour)\*

\* Based on Brother standard pattern.

A4 size in draft mode.

Does not include the time it takes to feed the paper.

35 TrueType Fonts bundled with the CD-ROM

Printing Width 204 mm (216 mm)\*

\* When you set the Borderless feature to On.

Borderless Letter, A4, A6, Photo Card, Index Card, Post Card,

Envelope

## **Interfaces**

**Disk-Based Fonts** 

USB A Full-Speed USB 2.0 cable that is no longer than

2.0 m.\*

LAN cable (MFC-425CN only)

Ethernet UTP cable category 5 or greater.

Your machine has a Full-Speed USB 2.0 interface. This interface is compatible with Hi-Speed USB 2.0; however, the maximum data transfer rate will be 12 Mbits/s. The machine can also be connected to a computer that has a USB 1.1 interface.

## **Computer requirements**

| Minimum Syst                                               | em Requirements                                                                       |                                                                            |                   |                    |                              |                     |
|------------------------------------------------------------|---------------------------------------------------------------------------------------|----------------------------------------------------------------------------|-------------------|--------------------|------------------------------|---------------------|
| Computer Platform & Operating System Version               |                                                                                       |                                                                            | Minimum Recommend | Recommended<br>RAM | Available Hard Disk<br>Space |                     |
|                                                            |                                                                                       | Speed                                                                      |                   |                    | for<br>Drivers               | for<br>Applications |
| Windows®                                                   | 98, 98SE                                                                              | Pentium® II                                                                | 32 MB             | 64 MB              | 90 MB                        | 130 MB              |
| Operating<br>System                                        | Me                                                                                    | or<br>equivalent                                                           |                   |                    |                              |                     |
| <i>,</i> ,                                                 | 2000<br>Professional                                                                  | '                                                                          | 64 MB             | 128 MB             |                              |                     |
|                                                            | XP                                                                                    |                                                                            | 128 MB            | 256 MB             | 150 MB                       | 220 MB              |
|                                                            | XP Professional<br>x64 Edition<br>(Download from<br>http://solutions.<br>brother.com) | Athlon®64<br>Opteron<br>Xeon®&<br>Pentium®4<br>inclusing<br>Intel<br>EM64T | 256 MB            | 512 MB             | 150 MB                       | 220 MB              |
| Apple <sup>®</sup> Macintosh <sup>®</sup> Operating System | Mac OS® 9.1-9.2(Printing, PC-FAX*1, Scanning*2 and Removable Disk)                    | All base models meet minimum Requirements                                  |                   | 64 MB              | 80 MB                        | 200 MB              |
|                                                            | Mac OS® X<br>10.2.4 or greater                                                        |                                                                            | 128 MB            | 160 MB             |                              |                     |

NOTE: All registered trademarks referenced herein are the property of their respective companies.

For the latest drivers updates, see the Brother Solutions Center at http://solutions.brother.com

<sup>\*1</sup> PC-Fax supports black and white faxing only.

<sup>\*2</sup> Dedicated "Scan" key and direct Network Scanning (MFC-425CN only) supported in Mac® Operating Systems Mac OS® X 10.2.4 or greater.

## Consumable items

#### Ink

## Service Life of Ink Cartridge

The machine uses individual Black, Yellow, Cyan and Magenta ink cartridges that are separate from the print head assembly.

Black - Approximately 500 pages at 5% coverage Yellow, Cyan and Magenta - Approximately 400 pages at 5% coverage

- The above figures assume continuous printing at a resolution of 600 x 600 dpi in normal mode after installing new ink cartridge.
- The number of pages a cartridge will print may change depending on how often you use the machine and how many pages you print with each use.
- The machine will automatically and periodically clean the print head assembly, a process that uses a small amount of ink.
- The first time you install a set of ink cartridges the machine will use a small amount of ink to fill and prime the ink delivery tubes. This process will only happen once.
- When the machine identifies a cartridge as empty there may be a small amount of ink left in it. This is necessary to prevent air from drying out and damaging the print head assembly.

## Replacement Consumables

<Black> LC47BK, <Cyan> LC47Y, <Magenta> LC47M, <Yellow> LC47Y

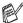

Brother dose not recommend the use of consumables other than genuine Brother consumables. Your machine warranty may not cover any damage arising from the use of non genuine Brother consumables.

## Network (LAN) (MFC-425CN only)

**LAN** You can connect your machine to a network for

Network Printing, Network Scanning, PC Fax Send

and PC Fax Receive (Windows® only). Also included is Brother BRAdmin Professional Network

Management software.

Support for Windows® 98/98SE/Me/2000/XP

Mac OS® 9.1 - 9.2, Mac OS® X 10.2.4 or greater Ethernet 10/100 BASE-TX Auto Negotiation

Protocols TCP/IP

ARP, RARP, BOOTP, DHCP, APIPA, NetBIOS, WINS, LPR/LPD, Port9100, mDNS, FTP, TELNET, SNMP, TFTP, Scanner port

Included Utilities:

BRAdmin Professional (Windows®)

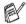

- BRAdmin Professional is not supported in Mac OS®.
- Network Scanning and Remote Setup are available for Mac OS® X 10.2.4 or greater.

## Index

| A                                                                                                    | Сору                                                                                                    |
|----------------------------------------------------------------------------------------------------|----------------------------------------------------------------------------------------------------|
| Access codes, storing and dialling                                                                                                    | brightness 8-8 colour adjustment 8-14 contrast 8-13 default settings 8-13 Enlarge/Reduce 8-4 multiple 8-2 Page Layout 8-10 paper size 8-8 paper type 8-7 quality setting 8-5, 8-13 single copy 8-2 Sort (ADF only) 8-9 temporary settings 8-3 Cordless phone A-15 Credit card numbers 5-4 Custom telephone features on a single line12-12, A-19 |
| С                                                                                                    | D                                                                                                    |
| Cancelling Fax Forwarding 6-1, A-1 fax jobs in memory 3-10 jobs awaiting redial 3-10 Cleaning paper pick-up roller 12-25 print head 12-15 printer platen 12-24 scanner 12-23 CNG tones 1-18 Computer requirements S-9 Connecting external TAD A-17 external telephone A-16 Consumable items S-10 Control panel overview 1-2 | Date and Time                                                                                                    |

| E                          | difficulties 12-9, 12-10    |
|----------------------------|-----------------------------|
| ECM (Error Correction      | Fax Forwarding 6-1, 6-7     |
| Mode)1-19                  | FaxStream® Duet® A-1        |
| Envelopes1-13              | from extension phone A-14   |
| Equalization12-14          | reducing to fit on paper4-5 |
| Error messages on LCD 12-1 | retrieving from a remote    |
| Comm. Error12-1            | site6-8                     |
| Ink Empty12-2              | Ring Delay, setting4-2      |
| Near Empty12-2             | sending3-1                  |
| No Paper Fed12-2           | automatic3-5                |
| Not Registered3-2          | Broadcasting3-11            |
| Out of Memory12-3          | cancelling from             |
| Unable to Change 12-4      | memory3-10                  |
| Unable to Clean12-4        | colour fax3-3               |
| Unable to Init12-4         | compatibility12-14          |
| Unable to Print12-4        | contrast3-6                 |
| Unable to Scan12-4         | enter Fax mode3-1           |
| Extension telephone,       | from memory                 |
| usingA-14                  | (Dual Access)3-8            |
| External telephone,        | from scanner glass3-4       |
| connectingA-16             | manual3-5                   |
| -                          | overseas3-12                |
| F                          | Real Time                   |
| Fax codes                  | Transmission3-9             |
| changing 6-5, A-15         | resolution3-7               |
| Fax Receive CodeA-14       | Fax/Tel mode                |
| Remote Access Code6-5      | answering at extension      |
| Telephone Answer           | phones A-14                 |
| CodeA-14                   | double-ringing              |
| Fax Detect4-4              | (voice calls)4-3            |
| Fax Forwarding             | F/T Ring Time4-3            |
| changing remotely6-7, 6-8  | Fax Receive Code A-14       |
| programming                | receiving faxes A-14        |
| a number 6-1, A-1          | Ring Delay4-2               |
| Fax Storage6-2             | Telephone Answer            |
| printing from memory4-5    | CodeA-14                    |
| turning on6-2              | G                           |
| Fax, stand-alone           |                             |
| receiving4-1               | Gray scaleS-6, S-7          |
| compatibility12-14         | Groups for Broadcasting 5-3 |

| Н                            | Type2-3                      |
|------------------------------|------------------------------|
| HELP                         | Phone line                   |
| LCD messagesB-1              | connectionsA-18              |
| using navigation keys B-2    | difficulties12-11            |
| Menu Table B-1, B-3          | PhotoCapture Center™         |
|                              | Borderless9-12               |
| I                            | Colour enhancement 9-10      |
| Ink cartridges               | CompactFlash®9-1             |
| checking ink volume12-19     | Cropping9-12                 |
| replacing 12-26              | Default setting9-9           |
| Ink Dot Counter 12-26        | DPOF printing9-8             |
| The Bot Godinor              | Memory Stick®9-1             |
| J                            | MultiMediaCard™9-1           |
| Jams                         | paper & size9-9              |
| document 12-5                | Printing images9-6           |
| paper 12-5                   | Printing Index9-5            |
| ραροί 12 σ                   | SecureDigital™9-1            |
| L                            | SmartMedia <sup>®</sup> 9-1  |
| LCD (liquid crystal display) | specificationsS-5            |
| contrast 2-5                 | xD-Picture Card™9-1          |
| Help List                    | Power failureB-1             |
| 1161p List 1-0               | Print                        |
| M                            | area1-13                     |
| Maintenance, routine 12-23   | difficulties12-9, 12-10      |
| Manual                       | driversS-8                   |
| dialling 3-1                 | fax from memory4-5           |
| receive 4-1                  | improving quality 12-15      |
| transmission                 | paper jams12-6               |
| Memory StorageB-1            | report7-3                    |
| Menu Selection Table B-1     | resolutionS-8                |
| Mode, entering               | specificationsS-8            |
| Copy 8-1                     | Programming your             |
| Fax 3-1                      | MFC B-1, B-2                 |
| PhotoCapture Center™1-2      | 0                            |
| Scan 1-2                     | Q                            |
| Joan                         | Quick-Dial                   |
| Р                            | Access codes and credit card |
| Paper1-9, S-3                | numbers                      |
| document size 3-3            | setting up5-4                |
| Size 2-4                     | Broadcasting3-11             |
|                              |                              |

| using Groups3-11             | S                            |
|------------------------------|------------------------------|
| Group dial changing5-2       | Safety Instructionsii, 11-2  |
|                              | Setup                        |
| setting up Groups for        | Date and Time2-1             |
| Broadcasting5-3              | Station ID (fax header)      |
| Search3-2                    | entering text2-2             |
| Speed-Dial                   | Shipping the machine12-20    |
| using3-2                     | Speed-Dial                   |
| R                            | changing5-2                  |
|                              | dialling3-2                  |
| Receive Mode4-1              | storing5-1                   |
| External TAD4-1              | _                            |
| Fax Only4-1                  | Т                            |
| Fax/Tel4-1                   | TAD (telephone answering     |
| Manual4-1                    | device), external 4-1, A-17  |
| Redial/Pause3-2              | connectingA-17, A-18         |
| Reducing                     | receive mode4-1              |
| copies8-6                    | recording OGM A-19           |
| incoming faxes4-5            | Text, entering B-11          |
| Remote Retrieval6-6          | special characters B-12      |
| access code6-5, 6-6          | Troubleshooting12-1          |
| commands6-7                  | checking ink volume12-19     |
| getting your faxes6-8        | document jam12-5             |
| Reports7-1                   | error messages               |
| Fax Journal7-2               | on LCD12-1                   |
| Journal Period7-2            | if you are having difficulty |
| Help List7-3                 | Copying Difficulties12-12    |
| how to print                 | Handling Incoming            |
| Network Configuration 7-3    | Calls12-12                   |
| Quick-Dial List7-3           | Network Difficulties 12-13   |
| Transmission Verification7-1 | phone line12-14              |
| User Settings7-3             | Phone Line or                |
| XMIT Verify7-3               | Connection12-11              |
| Resolution                   | PhotoCapture Center™         |
| copyS-4                      | Difficulties12-13            |
| fax (Standard, Fine,         | Printing 12-9, 12-10         |
| SuperFine, Photo)S-6         | Printing Received            |
| printS-8                     | Faxes12-10                   |
| scan                         | Receiving Faxes12-11         |
| setting for next fax3-7      | Scanning Difficulties 12-12  |
| Ring Delay, setting4-2       | ocaning Dillicultes 12-12    |

| Sending Faxes         | 12-11  |
|-----------------------|--------|
| Software Difficulties | .12-12 |
| paper jam             | . 12-6 |
| print quality         | 12-15  |
| TX Lock               | . 3-16 |
|                       |        |
| V                     |        |
| Volume, setting       | 2-4    |
| beeper                | 2-4    |
| ring                  | 2-4    |
| speaker               |        |

# Remote Retrieval Access card (MFC-425CN only)

If you plan to receive fax messages while away from your machine, carrying the Remote Retrieval Access Card printed below will serve as a convenient reminder of the retrieval procedures. Simply cut out the card and fold it to fit your wallet or organizer. Keeping it handy will help you derive the full benefit of your machine's Fax Forwarding, and Remote Retrieval features.

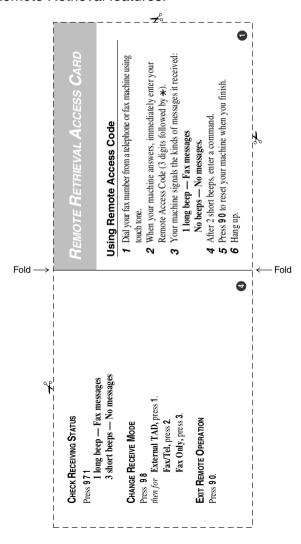

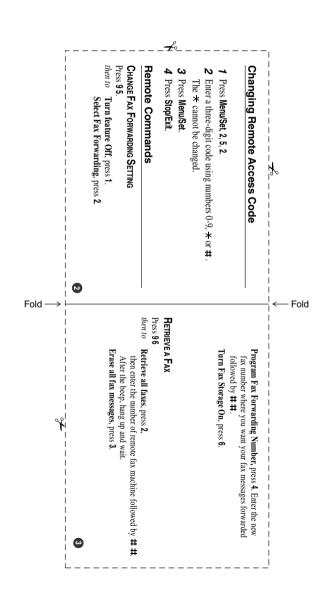

R - 2 REMOTE RETRIEVAL ACCESS CARD (MFC-425CN ONLY)

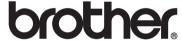

Visit us on the World Wide Web http://www.brother.com

This machine is approved for use in the country of purchase only. Local Brother companies or their dealers will only support machines purchased in their own countries.